Register your product and get support at

# www.philips.com/welcome

PFL4418H/12

PFI 4418K/12

PFL4418T/60

PFL45x8H/12

PFL45x8K/12

PFL45x8T/12

PFL45x8T/60

PFL45x8M/08

HR Korisnički priručnik

# **PHILIPS**

# Sadržaj

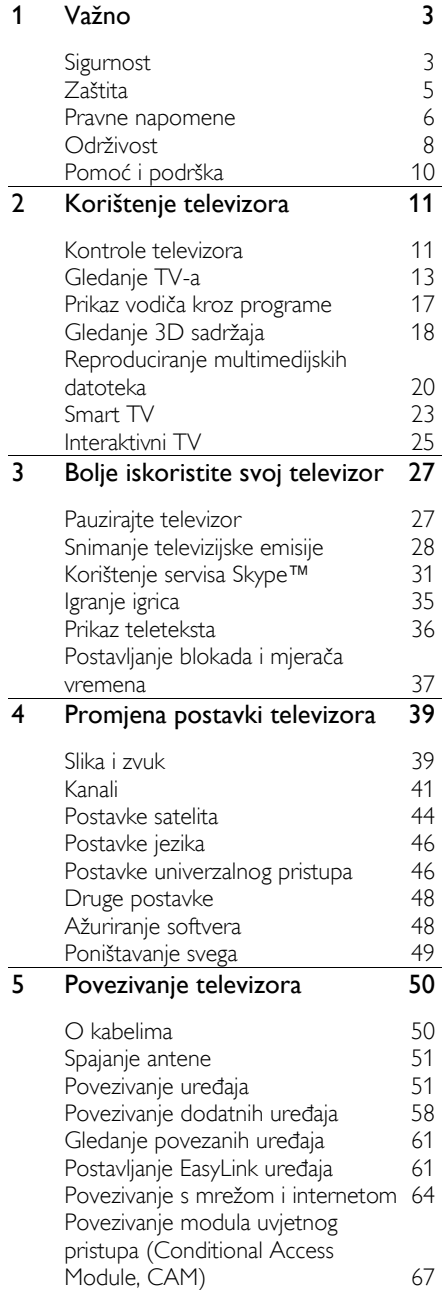

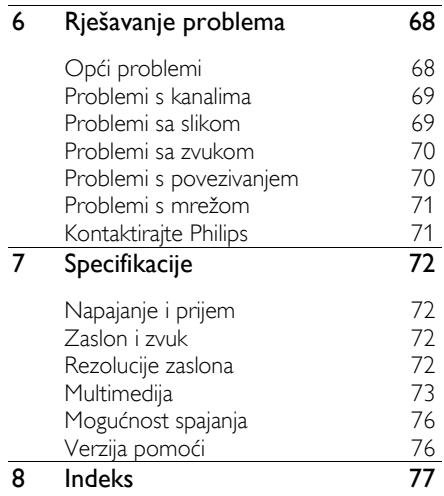

# <span id="page-2-0"></span>1 Važno

# <span id="page-2-1"></span>Sigurnost

# Mjere opreza

Prije nego počnete koristiti televizor, pažljivo pročitajte sve upute. Ako se zbog nepridržavanja uputa uzrokuje oštećenje, jamstvo neće biti valjano.

## Opasnost od strujnog udara ili požara!

- Televizor ne izlažite kiši ni vodi. Blizu televizora ne stavljajte posude s tekućinom, na primjer vaze. Ako se tekućina prolije po televizoru, smjesta ga isključite iz naponske utičnice. Od Philipsove službe za korisnike zatražite da prije korištenja provjeri televizor.
- Televizor, daljinski upravljač i baterije ne stavljajte blizu otvorenog plamena ili drugih izvora topline, uključujući izravnu Sunčevu svjetlost. Da biste spriječili eventualni požar, svijeće i druge otvorene plamene držite podalje od televizora, daljinskog upravljača i baterija.

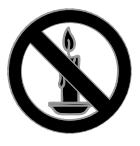

- U ventilacijske i druge otvore na televizoru ne stavljajte predmete.
- Daljinski upravljač i baterije ne izlažite kiši, vlazi ni velikoj toplini.
- Izbjegavajte naprezanje utikača za napajanje. Uvjerite se da je utikač u potpunosti ušao u utičnicu. Olabavljeni utikači mogu izazvati iskrenje ili požar.
- Prije zakretanja televizora provjerite ne zatežete li time kabel za napajanje. Zatezanjem kabela za napajanje moguće je olabaviti spojeve i izazvati iskrenje.
- Da biste isključili TV iz napajanja, trebate isključiti utikač TV-a. Prilikom isključivanja iz napajanja uvijek vucite za utikač, nikada za kabel. Uvijek morate imati potpun pristup utikaču, kabelu i utičnici.

## Opasnost od oštećenja televizora!

- Za podizanje i nošenje televizora težeg od 25 kg (55 lbs) potrebne su dvije osobe.
- Kada montirate televizor na stalak, koristite samo stalak koji ste dobili. Stalak za televizor dobro učvrstite. Postavite televizor na vodoravnu površinu koja može nositi težinu televizora i stalka.
- Ako televizor montirate na zid, koristite samo zidni nosač koji može nositi težinu televizora. Zidni nosač montirajte na zid koji može nositi težinu televizora i nosača. TP Vision Netherlands B.V. ne snosi odgovornost za moguće nezgode, ozljede ili oštećenja nastala uslijed nepravilnog montiranja na zid.
- Ako morate spremiti televizor, odvojite stalak od njega. Ni u kojem slučaju nemojte polagati televizor na stražnju stranu dok je instaliran stalak.
- Prije priključivanja televizora u naponsku utičnicu provjerite podudara li se napon s vrijednošću otisnutom na stražnjoj strani televizora. Televizor ne priključujte ako napon nije isti.
- Dijelovi ovog proizvoda mogu biti od stakla. Rukujte pažljivo kako biste izbjegli ozljede ili oštećenja.

## Za diecu postoji opasnost od ozljede!

Da biste spriječili prevrtanje televizora i ozljede djece, provedite ove mjere opreza:

- Ne stavljajte televizor na površinu prekrivenu tkaninom ili drugim materijalom koji je moguće izvući.
- Provjerite ne prelazi li koji dio televizora rub površine.
- Nikada nemojte stavljati televizor na visoko pokućstvo (na primjer, police za knjige), a da i taj komad pokućstva i televizor ne pričvrstite za zid ili neki drugi odgovarajući potporanj.
- Upozorite djecu na opasnosti koje im prijete ako se penju na pokućstvo da bi dosegnuli televizor.

#### Opasnost od gutanja baterija!

Proizvod/daljinski upravljač može sadržavati "gumbastu" bateriju koja se može progutati. Bateriju uvijek držite izvan dohvata djece!

#### Opasnost od pregrijavanja!

 Ne ugrađujte televizor u zatvoreni prostor. Radi prozračivanja oko televizora ostavite prostor od najmanje 10 centimetara (4 inča). Provjerite ne prekrivaju li zavjese ili drugi predmeti ventilacijske otvore na televizoru.

#### Opasnost od ozljede, požara ili oštećenja kabela za napajanje!

- Na televizor ili kabel za napajanje ne stavljajte nikakve predmete.
- Prije grmljavinskog nevremena isključite televizor iz naponske utičnice i antene. Tijekom grmljavinskog nevremena ne dirajte nijedan dio televizora, kabela za napajanje ili antenskog kabela.

#### Opasnost od oštećenja sluha!

 Izbjegavajte korištenje slušalica pri velikoj glasnoći ili u duljim vremenskim razdobljima.

#### Niske temperature

 Ako se televizor transportira pri temperaturama nižima od 5°C/41°F, prije priključivanja u strujnu utičnicu raspakirajte televizor i pričekajte da se njegova temperatura izjednači sa sobnom temperaturom.

# zdravstveno upozorenje za 3D

#### <span id="page-3-0"></span>Samo za 3D televizore.

- Ako vi ili vaša obitelj patite od epilepsije ili fotosenzitivnih napada, savjetujte se s liječnikom prije izlaganja bljeskajućim svjetlosnim izvorima, brzom izmjenjivanju slika ili 3D gledanju.
- Da biste izbjegli neugodne posljedice kao što su ošamućenost, glavobolja ili dezorijentiranost, preporučujemo da ne gledate 3D predugo. Ako osjetite nelagodu, prestanite gledati 3D i nemojte se odmah nakon toga baviti nekom aktivnošću koja može biti opasna (primjerice, vožnja automobila) sve dok simptomi ne nestanu. Ako simptomi i dalje ostaju, nemojte ponovo gledati 3D bez prethodnog savjetovanja s liječnikom.
- Roditelji trebaju nadzirati djecu tijekom 3D gledanja i osigurati da djeca ne osjećaju neugodne posljedice koje su prethodno navedene. Gledanje 3D prikaza nije preporučeno za djecu ispod dobi od 6 godina jer njihov vidni sustav još nije u potpunosti razvijen.
- Nemojte upotrebljavati 3D naočale ni za što drugo osim za gledanje ovog 3D TV-a.
- Pri gledanju 3D sadržaja pomoću aktivnih 3D naočala pod fluorescentnim LED osvjetljenjem možda ćete primijetiti treperenje svjetla. Ako se pojavi treperenje, isključite osvjetljenje.

# <span id="page-4-0"></span>Zaštita

# Zaslon

- Opasnost od oštećenja zaslona televizora! Zaslon ne dodirujte, ne gurajte, ne trljajte ni ne udarajte predmetima.
- Prije čišćenja isključite televizor iz izvora napajanja.
- Televizor i okvir čistite mekanom, vlažnom krpom i pažljivo obrišite. Televizor ne čistite sredstvima kao što su alkohol, kemijska sredstva ili kućanska sredstva za čišćenje.
- Da biste izbjegli deformacije i blijeđenje boje, što prije obrišite kapljice vode.
- Izbjegavajte što više statične slike. Statične su slike one slike koje ostaju na zaslonu dulje vremensko razdoblje. Statične slike uključuju zaslonske izbornike, crne trake, prikaze vremena itd. Ako morate koristiti statične slike, smanjite kontrast i svjetlinu zaslona kako biste spriječili njegovo oštećenje.

# Savjeti za smještanje

- Televizor postavite na mjesto gdje svjetlost ne pada izravno na zaslon.
- Idealna udaljenost gledatelja od ovog televizora trostruko je veća od veličine dijagonale zaslona. Ako dijagonala zaslona televizora, primjerice, iznosi 81 cm / 32", idealna udaljenost za gledanje iznosi ~2,5 m / 92" od prednje strane zaslona.
- Dok sjedite, vaše oči trebaju biti u ravnini sa sredinom zaslona.

## Smještanje televizora

Odaberite smještaj televizora (montiranje na zid ili na stalak) da biste primijenili najbolje postavke zvuke.

1. Pritisnite  $\biguparrow$ .

2. Odaberite [Postavljanje], a zatim pritisnite OK.

3. Odaberite [TV postavke] > [Općenite postavke] > [Smještaj TV-a]. 4. Odaberite **[Na postoliu TV-a]** ili **[Na** zidu], a zatim pritisnite OK.

# Zakliučavanie televizora

Televizor ima sigurnosni utor Kensington smješten na donjoj strani. Da biste zaštitili televizor, nabavite zaštitnu bravu protiv krađe Kensington (prodaje se zasebno).

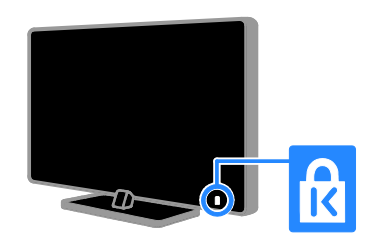

# <span id="page-5-0"></span>Pravne napomene

## Napomena

2013 © TP Vision Netherlands B.V. Sva prava pridržana. Specifikacije se mogu promijeniti bez prethodne obavijesti. Zaštitni znakovi vlasništvo su tvrtke Koninklijke Philips Electronics N.V. ili njihovih odgovarajućih vlasnika. TP Vision Netherlands B.V. pridržava pravo na promjenu proizvoda u bilo kojem trenutku bez obveze usklađivanja starijih proizvoda s tim promjenama.

Smatra se da je sadržaj ovog priručnika prikladan za upotrebu sustava u svrhe u koje je namijenjen. Ako se proizvod ili njegovi pojedini moduli i postupci koriste za svrhe koje ovdje nisu navedene, potrebno je zatražiti potvrdu njihove valjanosti i prikladnosti. TP Vision Netherlands B.V. jamči da sam materijal ne krši prava nijednog patenta registriranog u Sjedinjenim Američkim Državama. Ne izražava se niti podrazumijeva nikakvo drugo jamstvo.

TP Vision Netherlands B.V. nije odgovoran ni za kakve pogreške u sadržaju ovog dokumenta, niti za bilo kakve probleme nastale kao posljedica sadržaja ovog dokumenta. Pogreške prijavljene tvrtki Philips u najkraćem će se mogućem roku ispraviti i objaviti na web-mjestu tvrtke Philips za podršku.

# Uvjeti jamstva

- Opasnost od ozljede, oštećenja televizora ili gubitka jamstva! Ne pokušavajte sami popraviti televizor.
- Televizor i dodatnu opremu koristite samo onako kako propisuje proizvođač.
- Znak za oprez otisnut na stražnjoj strani televizora upozorava na opasnost od strujnog udara. Ne skidajte poklopac televizora. Servis ili popravak povjerite Philipsovoj službi za korisnike.
- Svi postupci izričito zabranjeni u ovom priručniku te sve prilagodbe ili preinake koje u njemu nisu preporučene ili odobrene automatski za posljedicu imaju poništenje jamstva.

## Karakteristike piksela

Ovaj LCD/LED uređaj ima velik broj piksela u boji. Iako ima najmanje 99,999% funkcionalnih piksela, na zaslonu se stalno mogu pojavljivati crne ili svijetle točke (crvene, zelene ili plave). To je svojstvo same strukture zaslona (u okviru uobičajenih industrijskih standarda), a ne kvar.

# Oznaka sukladnosti CE

Ovaj je proizvod usklađen s osnovnim uvjetima i drugim relevantnim odredbama direktiva 2006/95/EC (za niski napon), 2004/108/EC (EMC) i 2009/125/EU (ROHS).

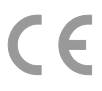

## Usklađenost s EMF-om

TP Vision Netherlands B.V. proizvodi i prodaje mnoge potrošačke proizvode koji, poput svih elektroničkih uređaja, mogu odašiljati i primati elektromagnetske signale.

Jedno je od glavnih poslovnih načela tvrtke Philips poduzeti sve moguće mjere za zaštitu zdravlja i sigurnosti pri korištenju naših proizvoda, poštivati sve mjerodavne pravne propise i pridržavati se svih EMF standarda koji su na snazi u vrijeme proizvodnje uređaja.

Philips nastoji razvijati, proizvoditi i prodavati samo one uređaje koji ne izazivaju posljedice štetne za zdravlje. TP Vision jamči da su njegovi proizvodi, prema danas dostupnim znanstvenim istraživanjima, sigurni ako se koriste na pravilan način i u predviđene svrhe.

Tvrtka Philips aktivno sudjeluje u razvoju međunarodnih EMF i sigurnosnih standarda, što joj omogućuje predviđanje razvoja novih standarda i njihovu integraciju u proizvode.

# Hrvatski

# Otvoreni kod

Ovaj proizvod sadrži softver licenciran na temelju licence za otvoreni kod. Potvrde i tekstove licenci potražite u elektroničkom korisničkom priručniku u proizvodu. TP Vision Netherlands B.V. ovime nudi isporuku kopije potpunog odgovarajućeg izvornog koda za softverske pakete otvorenog koda zaštićene autorskim pravima koji se koriste u ovom proizvodu, a za koje se prema odgovarajućim licencama ta isporuka zatraži.

Ponuda vrijedi za sve primatelje te informacije najdulje tri godine nakon kupnje proizvoda. Da biste nabavili izvorni kod, zahtjev na engleskom jeziku s brojem proizvoda pošaljite na sljedeću adresu:

"Intellectual Property Department, TP Vision Netherlands B.V., P.O. Box 80077, 5600 KA Eindhoven, The Netherlands."

# Zaštitni znakovi i autorska prava

Windows Media registrirani je zaštitni znak tvrtke Microsoft u Sjedinjenim Američkim Državama i/ili drugim državama.

#### DOLBY. **DIGITAL PLUS**

Proizvodi se prema licenci tvrtke Dolby Laboratories. Dolby i simbol dvostrukog slova D zaštitni su znaci tvrtke Dolby Laboratories.

# HDMI

HDMI, HDMI High-Definition Multimedia Interface i logotip HDMI zaštitni su znaci ili registrirani zaštitni znaci tvrtke HDMI Licensing LLC u Sjedinjenim Državama i ostalim državama.

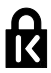

Kensington i Micro Saver registrirani su zaštitni znakovi tvrtke ACCO World Corporation u Sjedinjenim Američkim Državama, uz registracije i pokrenute postupke prijave i u drugim državama širom svijeta.

# dina

DLNA®, logotip DLNA i DNLA CERTIFIED® zaštitni su, uslužni ili certifikacijski znakovi tvrtke Digital Living Network Alliance.

# DILA нp

Zaštićeno nekim ili svim sljedećim patentima SAD-a: 7 295 673, 7 460 668, 7 515 710, 7 519 274.

DivX® , DivX Certified® i pripadajući logotipi zaštitni su znakovi tvrtke Rovi Corporation ili njenih podružnica te se koriste prema licenci.

Posjeduje certifikat DivX Certified® za reprodukciju videozapisa u obliku DivX® u visokoj definiciji do 1080p, uključujući i premium sadržaje.

O FORMATU DIVX VIDEO: DivX® digitalni je videoformat koji je stvorila tvrtka DivX, LLC, podružnica tvrtke Rovi Corporation. Ovaj uređaj ima certifikat DivX Certified® i na njemu se mogu reproducirati videozapisi u formatu DivX . Dodatne informacije i softverske alate kojima pretvarate svoje datoteke u DivX videoformat potražite na web-mjestu divx.com.

O USLUZI DIVX VIDEO-ON-DEMAND: da biste reproducirali kupljene DivX Video-on-Demand (VOD) filmove, ovaj uređaj s certifikatom DivX Certified® morate registrirati. Da biste dobili registracijsku šifru, potražite odjeljak DivX VOD u izborniku za postavljanje uređaja. Dodatne informacije o načinu dovršetka registracije, potražite na web-mjestu vod.divx.com.

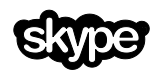

Skype je zaštitni znak tvrtke Skype Limited ili s njom povezanih tvrtki.

## Finalni proizvodi PlayReady

Vlasnici sadržaja štite svoje intelektualno vlasništvo pomoću tehnologije pristupa sadržaju Microsoft PlayReady™, uključujući sadržaj zaštićen autorskim pravima. Ovaj uređaj pomoću tehnologije PlayReady pristupa sadržaju sa zaštitom PlayReady i/ili WMDRM. Ako uređaj ne ograniči korištenje sadržaja na odgovarajući način, vlasnici sadržaja mogu zahtijevati od Microsofta da uređaju onemogući reprodukciju sadržaja sa zaštitom PlayReady. Onemogućenje se neće odnositi na nezaštićeni sadržaj ili sadržaj zaštićen drugim tehnologijama za pristup sadržaju. Vlasnici sadržaja mogu zatražiti da nadogradite PlayReady kako biste pristupali njihovim sadržajima. Ako odbijete nadogradnju, nećete moći pristupati sadržajima za koje je ona potrebna.

Svi ostali registrirani ili neregistrirani tržišni znaci vlasništvo su svojih vlasnika.

# <span id="page-7-0"></span>Održivost

#### Energetska učinkovitost

Ovaj se televizor odlikuje značajkama energetske učinkovitosti. Da biste pristupili tim značajkama, pritisnite Zeleni gumb na daljinskom upravljaču.

- Postavke slike za uštedu energije: Možete primijeniti kombinaciju postavki slike za uštedu energije. Dok gledate televiziju, pritisnite Zeleni gumb i odaberite [Ušteda energije]. Zatim odaberite postavku slike [Ušteda energije].
- Prigušivanje zaslona: Ako želite slušati samo zvuk televizora, možete isključiti zaslon televizora. Druge funkcije nastavljaju normalno funkcionirati. Dok gledate televiziju, pritisnite Zeleni gumb i odaberite [Zaslon isključen].
- Svietlosni senzor:: kada se razina osvjetljenja u okolini smanji, ugrađeni senzor za ambijentalno osvjetljenje snižava svjetlinu zaslona televizora. Da biste uključili zaslon, pritisnite Zeleni gumb dok gledate televiziju te odaberite [Senzor osvjetlj.].
- Mala potrošnja energije u stanju pripravnosti: Napredni strujni sklop smanjuje potrošnju energije televizora na iznimno nisku razinu bez gubitka funkcije stanja pripravnosti.
- Automatsko isključivanje: Postavljanje televizora na automatsko isključivanje nakon određenog razdoblja neaktivnosti radi uštede energije. Dok gledate televiziju, pritisnite Zeleni gumb i odaberite [Auto. isključivanje]. Odaberite razdoblje nakon kojega će se televizor isključiti.
- Isključivanje neaktivnih uređaja: Isključite neaktivne uređaje kompatibilne sa značajkom EasyLink HDMI-CEC (Consumer Electronic Control). Dok gledate televiziju, pritisnite Zeleni gumb i odaberite [Isključivanje neaktivnih uređaja].

 Upravljanje napajanjem: Napredno upravljanje napajanjem pridonosi štednji energije koju ovaj televizor troši. Da biste pogledali na koji način personalizirane postavke televizora utječu na relativnu potrošnju energije televizora, pritisnite  $\biguparrow$ , a zatim odaberite [Postavljanje] > [Demozapisi] > [Demo za Active Control].

# Recikliranje

Proizvod je proizveden od vrlo kvalitetnih materijala i komponenti, pogodnih za recikliranje i ponovnu uporabu.

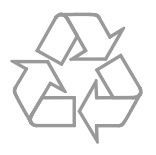

Ako je na proizvodu prikazan simbol prekrižene kante za otpad, znači da je uređaj obuhvaćen direktivom EU-a 2002/96/EC. Raspitajte se o lokalnim propisima o odlaganju električnih i elektroničkih proizvoda u zaseban otpad.

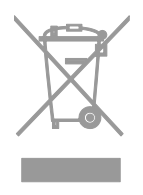

Pridržavajte se lokalnih propisa. Stare uređaje nemojte odlagati u običan kućanski otpad. Pravilnim odlaganjem starih uređaja u otpad pridonosite sprječavanju potencijalno negativnih posljedica za okoliš i ljudsko zdravlje.

Proizvod sadrži baterije obuhvaćene direktivom EU-a 2006/66/EC koje se ne smiju odlagati u običan kućanski otpad. Informirajte se o lokalnim propisima o zasebnom prikupljanju baterija jer pravilnim odlaganjem pridonosite sprječavanju negativnih posljedica za okoliš i ljudsko zdravlje.

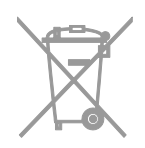

# naliepnica Energy

Na naljepnici o energetskoj učinkovitosti prema standardima Europske Unije navodi se klasa energetske učinkovitosti proizvoda. Zelenija boja klase energetske učinkovitosti proizvoda označava manju potrošnju energije.

Na naljepnici možete vidjeti klasu energetske učinkovitosti, prosječnu potrošnju energije proizvoda prilikom korištenja te prosječnu potrošnju energije za jednu godinu. Vrijednosti potrošnje energije za proizvod možete pronaći i na web-mjestu tvrtke Philips za svoju državu na adresi [www.philips.com/TV](http://www.philips.com/TV).

# <span id="page-9-0"></span>Pomoć i podrška

#### Upotreba Pomoći

Da biste pristupili izborniku **[Pomoć]** na zaslonu, pritisnite Plavi gumb.

Da biste izašli iz izbornika **[Pomoć]**, pritisnite  $\bullet$ 

#### Posjetite web-mjesto tvrtke Philips

Ako [Pomoć] na zaslonu ne sadrži ono što želite, posjetite web-mjesto za podršku tvrtke Philips na adresi [www.philips.com/support](http://www.philips.com/support).

Na web-mjestu tvrtke Philips možete učiniti i sljedeće:

- pronaći odgovore na najčešća pitanja
- preuzeti ispisivu PDF verziju ovog korisničkog priručnika
- poslati nam poruku e-pošte s konkretnim pitanjem
- putem interneta porazgovarati sa službom za korisnike tvrtke Philips (dostupno samo u nekim državama)

## Korištenje Philipsova vodiča za priključivanje

Jednostavan vodič za priključivanje nudi vam upute za priključivanje televizora na ostale uređaje. Posjetite

[http://www.connectivityguide.philips.com](http://www.connectivityguide.philips.com/).

#### Pretraživanje TV foruma

Na vaše je pitanje zajednica korisnika Philipsovih televizora možda već odgovorila. Posjetite **[www.supportforum.philips.com](http://www.supportforum.philips.com/)**.

#### Kontaktirajte Philips

Podršku zatražite od Philipsove službe za korisnike u svojoj državi. Broj potražite u letku koji ste dobili uz ovaj proizvod ili na internetu na adresi

#### [www.philips.com/support](http://www.philips.com/support).

Prije no što se obratite tvrtki Philips, zapišite model i serijski broj televizora. Te podatke možete pronaći na stražnjoj strani televizora ili na pakiranju.

# <span id="page-10-0"></span>2 Korištenje televizora

# <span id="page-10-1"></span>Kontrole televizora

# Kontrole na stražnjoj strani

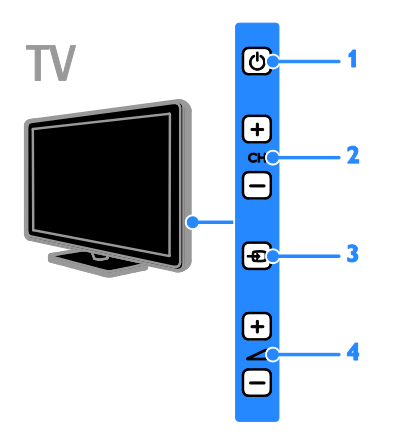

1. **b (Stanje pripravnosti):** Uključivanje ili iskliučivanie televizora.

2. CH +/-: Prebacivanie na prethodni ili na sljedeći kanal.

3. **D** (SOURCE): Korištenje priključenog uređaja.

4. +/- (Glasnoća): Povećavanje ili smanjivanje glasnoće.

# Senzori i indikatori

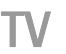

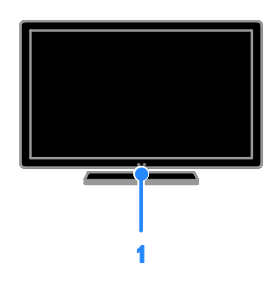

#### 1. LED indikator stanja pripravnosti i senzor daljinskog upravljača

LED indikator stanja pripravnosti pokazuje kada je televizor u stanju pripravnosti. Daljinski upravljač usmjerite rema televizoru. Provjerite ne blokiraju li namještaj ili neki drugi predmeti liniju između daljinskog upravljača i televizora.

# Daljinski upravljač

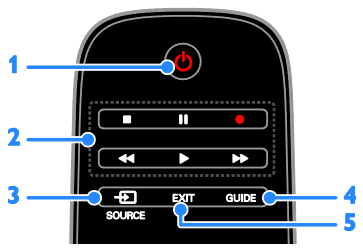

1. **b (Stanie pripravnosti):** Uključivanje televizora ili stavljanje u stanje pripravnosti. 2. Gumbi za reprodukciju:Upravljanje reprodukcijom multimedijskih datoteka. 3. **D SOURCE:** Gledanje povezanog

uređaja. 4. GUIDE: Prikaz vodiča kroz programe.

5. EXIT: Izlaz iz izbornika ili funkcija.

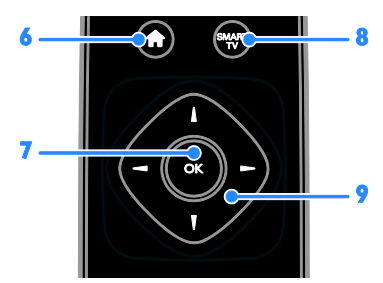

6. **A (Početni izbornik):** Pristup početnom izborniku.

- 7. OK: Potvrda unosa ili odabira.
- 8. SMART TV: Pristup servisu Smart TV.

9. **AV4 > (Navigacijske tipke):** Kretanje kroz izbornike i odabir stavki.

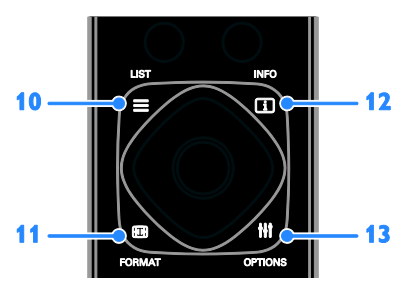

 $10. \equiv$  LIST: Pristup popisu televizijskih kanala.

11. **FORMAT:** Format slike možete

promijeniti da bi odgovarao videoizvoru. 12. **II INFO:** Prikaz podataka o trenutnoj aktivnosti.

13. **III OPTIONS:** Pristup trenutno

dostupnim opcijama te izbornicima slike i zvuka.

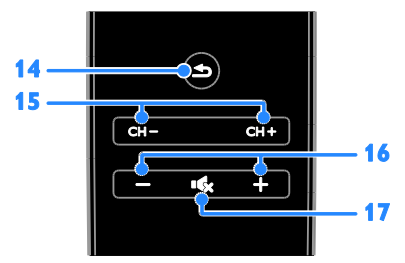

14. **(Natrag):** Vraćanje na prethodnu stranicu izbornika ili izlaz iz funkcije televizora.

15. CH +/-: Promjena kanala.

16. +/- (Glasnoća): Prilagodba glasnoće.

17. K (Isključeni zvuk): Isključivanje ili uključivanje zvuka.

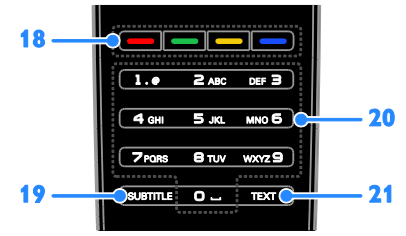

18. Gumbi u boji: Odabir zadataka ili mogućnosti.

Funkcija gumba odgovara uslugama koje nudi davatelj usluga.

19. SUBTITLE: Uključivanje ili isključivanje titlova.

20. 0-9 (Numeričke tipke): Odabir

televizijskih kanala ili unos teksta.

21. TEXT: Omogućivanje ili onemogućivanje teleteksta.

# Kontrole EasyLink

Ako televizor povežete s uređajima koji su omogućeni za značajku HDMI-CEC, kao što su reproduktor za Blu-ray diskove ili kućno kino, istovremeno možete upravljati njima pomoću jednog daljinskog upravljača. Nakon povezivanja samo prebacite na EasyLink.

Da biste doznali više o značajci Easylink, pročitajte Povezivanie televizora > Postavljanje EasyLink uređaja > Uređaji za upravljanje (Stranica [62\)](#page-61-0).

# Hrvatski

# Zaslonski daljinski upravljač

Uređajima koji podržavaju HDMI-CEC možete upravljati i pomoću drugih gumba dostupnih putem zaslonskog daljinskog upravljača. Provjerite je li EasyLink uključen nakon priključivanja. Da biste doznali više o značajci Easylink, pročitajte Povezivanje televizora > Postavljanje EasyLink uređaja > Uređaji za upravljanje (Stranic[a 62\)](#page-61-0).

#### Pristup zaslonskom daljinskom upravljaču

1. Dok gledate sadržaj s povezanog uređaja, pritisnite **III OPTIONS**.

2. Odaberite [Prikaži daljinski uprav.], a zatim pritisnite OK.

3. Odaberite gumb na zaslonu, a zatim pritisnite OK.

#### Upravljanje s pametnog telefona

Aplikacija za pametni telefon "Philips MyRemote" omogućuje vam da pametni telefon koristite kao sekundarni daljinski upravljač ili čak kao tipkovnicu. Možete čak i pregledavati slike sa svog pametnog telefona kao dijaprojekciju na televizoru.

Napomena: Provjerite jesu li televizor i pametni telefon povezani s istom lokalnom mrežom. Da biste doznali više, pročitajte Povezivanje televizora > Povezivanje s mrežom i internetom (Stranica [64\)](#page-63-1).

Slijedite ove upute da biste preuzeli aplikaciju "Philips MyRemote":

1. Posjetite trgovinu Apple App ili Google Play da biste na pametni telefon preuzeli aplikaciju "'Philips MyRemote". 2. Slijedite upute dobivene u trgovini

aplikacija.

# <span id="page-12-0"></span>Gledanje TV-a

# Uključivanje ili isključivanje televizora

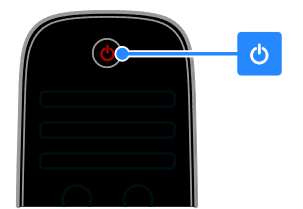

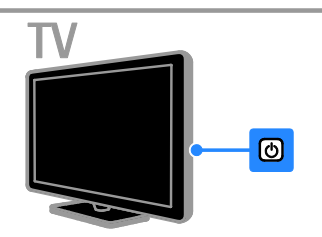

#### Uključivanje televizora

- Televizor priključite u utičnicu i uključite glavno napajanje.
- Ako televizor nije uključen, LED indikator stanja pripravnosti neće svijetliti. Na televizoru pritisnite  $\Phi$ .
- Ako LED indikator za stanje pripravnosti svijetli, pritisnite  $\Phi$  na daljinskom upravljaču.

Napomena: Televizor reagira uz kratku odgodu.

Savjet: ako ne možete pronaći daljinski upravljač, a želite uključiti televizor iz stanja pripravnosti, pritisnite bilo koju tipku na televizoru.

#### Postavljanje televizora u stanje pripravnosti

Pritisnite  $\Phi$  na daljinskom upravljaču. LED indikator za stanje pripravnosti na televizoru svijetlit će crveno.

#### Isključite TV

Na televizoru pritisnite  $\Phi$ . LED indikator za stanje pripravnosti prestat će svijetliti.

Napomena: Iako vaš televizor troši vrlo malo energije kada je u stanju pripravnosti ili kada je isključen, ipak troši određenu količinu energije. Ako televizor nećete koristiti dulje vrijeme, odspojite ga od izvora napajanja.

## Automatsko isključivanje

Postavke za energetsku učinkovitost, omogućene po zadanome, omogućuju vam uštedu energije. Ako četiri sata nema interakcije korisnika (kao što je pritiskanje gumba daljinskog upravljača ili kontrole na televizoru), televizor će se automatski prebaciti u stanje pripravnosti.

#### Onemogućivanje automatskog isključivanja

1. Dok gledate televiziju, na daljinskom upravljaču pritisnite Zeleni gumb.

2. Odaberite [Auto. isključivanje], a zatim pritisnite OK.

3. Odaberite pomoću Navigacijske tipke, a zatim pritisnite OK.

## Prilagodba glasnoće televizora

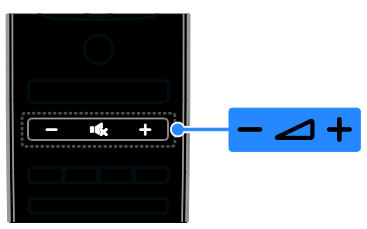

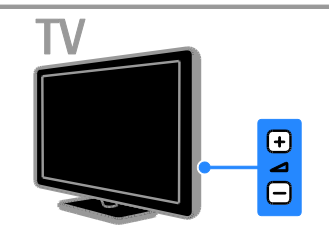

#### Povećavanje ili smanjivanje glasnoće televizora

- Pritisnite +/- na daljinskom upravljaču.
- Na televizoru pritisnite  $\blacktriangle$  +/-.

#### Isključivanje ili uključivanje zvuka televizora

- Da biste utišali zvuk, na daljinskom upravljaču pritisnite  $\mathbf{K}$ .
- Ponovno pritisnite  $\mathbf{G}$ za uključivanje isključenog zvuka.

#### Prilagodba glasnoće slušalica

- 1. Pritisnite  $\spadesuit$
- 2. Odaberite [Postavljanje] > [TV postavke]
- > [Zvuk] > [Glasn. u slušal.], a zatim pritisnite OK.
- 3. Odaberite razinu.

# Promjena televizijskih kanala

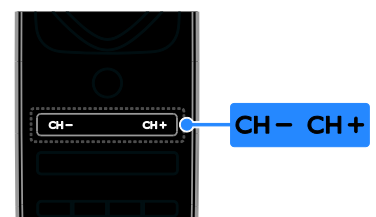

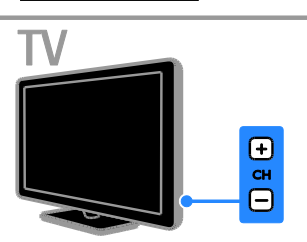

- Pritisnite **CH +/-** na daliinskom upravljaču ili televizoru.
- Pritisnite Numeričke tipke na daljinskom upravljaču da biste unijeli broj kanala.

# Upravljanje omiljenim kanalima

Možete pregledati sve kanale ili samo popis svojih omiljenih kanala.

#### Stvorite popis svojih omiljenih kanala

1. Pritisnite  $\equiv$  LIST.

Prikazan je popis kanala. 2. Odaberite kanal koji želite označiti kao omilieni, a zatim pritisnite **III OPTIONS**.

3. Odaberite [Dodavanje/uklanjanje omiljenih stavki], a zatim pritisnite OK. Odabrani će kanal biti označen zvjezdicom.

Da biste kanal uklonili s popisa omiljenih, odaberite [Dodavanje/uklanjanje omiljenih stavki], a zatim pritisnite OK.

#### Prikaz popisa omiljenih kanala

- 1. Pritisnite  $\equiv$  LIST, a zatim  $H$  OPTIONS.
- 2. Odaberite [Popis] > [Omiljeni] da biste prikazali kanale na popisu omiljenih kanala.
- 3. Potvrdite pritiskom na OK.

# Upravljanje popisima kanala

Kada instalirate kanale, možete činiti sljedeće:

- filtrirati kanale
- naizmjenično koristiti antenske i kabelske kanale
- promijeniti naziv kanala
- promijeniti redoslijed kanala
- zakliučati kanal
- slušati digitalni radio

#### Filtriranje kanala

1. Dok gledate televiziju, pritisnite  $\equiv$  LIST.

2. Pritisnite **III OPTIONS**, a zatim odaberite [Filtar].

3. Odaberite opciju, a zatim pritisnite OK:

- [Dig. + analog.]: Prikaz svih kanala na popisu kanala.
- [Digitalni TV kanali]: Prikaz samo digitalnih kanala.
- [Analogni kanali]: Prikaz samo analognih kanala.
- [Slobodni/kodirani]: Prikaz svih kanala na popisu kanala.
- [Kodirani kanali]: Prikaz samo kodiranih kanala.
- [Besplatni kanali]: Prikaz samo besplatnih kanala.

Napomena: Opcije filtriranja mogu se razlikovati ovisno o televizijskoj kući.

#### Naizmjenično korištenje antenskih i kabelskih kanala

Možete naizmjenično koristiti antenske i kabelske kanale dok gledate televiziju.

1. Dok gledate televiziju, pritisnite  $\biguparrow$ . 2. Pritisnite [Postavljanje] > [Postavke kanala] > [Instalacija programa] > [Priključak za antenu].

3. Odaberite [Antena (DVB-T)] da biste gledali antenske kanale ili [Kabelski (DVB-C)] da biste gledali kabelske kanale, a zatim pritisnite OK.

#### Preimenovanje kanala

Kada odaberete kanal, pojavit će se njegov naziv. Naziv kanala možete promijeniti.

1. Dok gledate televiziju, pritisnite  $\equiv$  LIST. Prikazan je popis kanala.

2. Odaberite kanal koji želite preimenovati, a zatim odaberite **III OPTIONS**.

3. Odaberite [Preim.], a zatim pritisnite OK. Prikazat će se tipkovnica na zaslonu. 4. Pritisnite Navigacijske tipke da biste odabrali pojedini znak, a zatim pritisnite OK. 5. Kada završite, odaberite [Dovršeno], a zatim pritisnite **OK** da biste potvrdili.

#### Promjena redoslijeda kanala

Kada instalirate kanale, možete promijeniti redoslijed popisa kanala.

1. Dok gledate televiziju, pritisnite  $\equiv$  LIST.

Prikazan je popis kanala.

2. Pritisnite **III OPTIONS**.

3. Odaberite [Poredaj iznova], a zatim pritisnite OK.

4. Odaberite kanal koji želite premjestiti, a zatim pritisnite OK.

5. Pritisnite Navigacijske tipke da biste označeni kanal premjestili na drugo mjesto, a zatim pritisnite OK.

6. Kada dovršite, pritisnite **III OPTIONS**.

7. Odaberite [Zatvori promjenu redoslijeda], a zatim pritisnite OK.

#### Zaključavanje kanala

Neovlašteni pristup možete spriječiti ako zakliučate kanale.

1. Dok gledate televiziju, pritisnite  $\equiv$  LIST. Prikazan je popis kanala.

2. Odaberite kanal koji želite zaključati, a zatim pritisnite **III OPTIONS**.

#### 3. Odaberite [Zaključaj kanal], a zatim pritisnite OK.

4. Unesite PIN kod ako se zatraži. Kanal je označen ikonom lokota na popisu kanala.

Savjet: Da biste gledali zaključani kanal, unesite PIN kada se zatraži.

#### Slušanje digitalnog radija

Ako su digitalni radiokanali dostupni, možete ih slušati. Automatski se instaliraju kada instalirate televizijske kanale.

1. Dok gledate televiziju, pritisnite  $\equiv$  LIST. Prikazan je popis kanala.

2. Pritisnite **III OPTIONS**.

3. Odaberite [Filtar] > [Radio], a zatim pritisnite OK.

4. Odaberite radio kanal i pritisnite OK.

# Gledanje povezanih uređaja

Da biste mogli gledati sadržaje s uređaja, priključite ga na televizor. Pročitajte odjeljak Povezivanje televizora > Povezivanje uređaja (Stranica [51\)](#page-50-1).

Odabir uređaja pomoću gumba SOURCE 1. Pritisnite  $\oplus$  SOURCE.

2. Odaberite uređaj, a zatim pritisnite **OK**.

#### Odabir uređaja putem početnog izbornika 1. Pritisnite  $\spadesuit$

- 2. Odaberite [Izvor], a zatim pritisnite OK.
- 3. Odaberite uređaj, a zatim pritisnite OK.

Da biste dodali povezane uređaje ili upravljali njima, pročitajte Povezivanje televizora > Korištenje priključenog uređaja > Promjena postavki uređaja (Stranic[a 61\)](#page-60-2).

## Korištenje zadanih postavki slike i zvuka

Vaš se televizor isporučuje s unaprijed definiranim postavkama slike i zvuka. Te postavke možete primijeniti ili prilagoditi.

## Odaberite željene postavke slike

1. Dok gledate televiziju, pritisnite **HI OPTIONS.** 

2. Odaberite [Slika i zvuk] > [Stil slike], a zatim pritisnite OK.

3. Odaberite opciju, a zatim pritisnite OK:

- [Osobno]: Primjena prilagođenih postavki slike.
- **[Živo]**: Bogate i dinamične postavke, idealne za dnevno gledanje.
- [Prirodno]: Prirodna postavka slike.
- **[Standardno]**: Zadane postavke koje odgovaraju većini okruženja i vrsta videozapisa.
- [Film]: Idealne postavke za filmove.
- [Fotografije]: Idealne postavke za fotografije.
- [Ušteda energije]: Energetski najučinkovitije postavke.

#### Odaberite želiene postavke zvuka

1. Dok gledate televiziju, pritisnite

# **HI OPTIONS.**

2. Odaberite **[Slika i zvuk] > [Stil zvuka]**, a zatim pritisnite OK.

3. Odaberite opciju, a zatim pritisnite **OK**:

- [Osobno]: Primijenite personalizirane postavke zvuka.
- [Original]: Postavke koje odgovaraju većini okruženja i vrsta zvuka.
- **[Film]**: Idealne postavke za filmove.
- [Glazba]: Idealne postavke za slušanje glazbe.
- [Igre]: Idealne postavke za igre.
- [Vijesti]: Idealne postavke zvuka za govor, kao što su vijesti.

# Promjena formata slike

Format slike možete promijeniti da bi odgovarao videoizvoru.

1. Pritisnite **FB FORMAT** 

2. Odaberite format slike, a zatim pritisnite OK.

Dostupni formati slike za videozapis ovise o njegovom izvoru:

- [Automatsko ispunjavanje]: Podešavanje slike preko cijelog zaslona (titlovi ostaju vidljivi). Preporučuje se za minimalno izobličenje slike, ali ne i za HD ili osobno računalo.
- [Automatski zum]: Povećanje slike preko cijelog zaslona. Preporučuje se za minimalno izobličenje slike, ali ne i za HD ili osobno računalo.
- [Superzum]: Uklanjanje crne trake na bočnim stranama slike emitirane u formatu 4:3. Ne preporučuje se za HD ili PC.
- [Movie expand 16:9]: Skaliranje formata 4:3 na 16:9. Ne preporučuje se za HD ili PC.
- [Široki zaslon]: Prikazuje nerastegnuti sadržaj formata širokog zaslona. Ne preporučuje se za HD ili PC.
- [Nerazmjeran]: Maksimalna razina detalja za osobno računalo. Dostupno samo kada je na izborniku slike odabran računalni način rada.
- [4:3]: Prikaz klasičnog formata 4:3.

# <span id="page-16-0"></span>Prikaz vodiča kroz programe

# Što možete učiniti

Rasporede kanala i kratke preglede programa za digitalne televizijske kanale možete gledati pomoću vodiča kroz programe koje nude televizijske kuće. Dostupnost vodiča kroz programe ovisi o vašoj televizijskoj kući.

Vodiče kroz programe možete pregledavati na jedan od dva načina:

- Iz televizijske kuće
- S Interneta

Informacije vodiča kroz programe ne možete pregledavati u sljedećim situacijama:

- ako je klasifikacija prema dobnoj skupini određena za kanal viša ili jednaka klasifikaciji prema dobnoj skupini postavljenoj na vašem televizoru.
- ako je kanal zaključan.

## Iz televizijske kuće

#### Odaberite vodič kroz programe televizijske kuće

Prije korištenja vodiča kroz programe provjerite sljedeće postavke:

- 1. Pritisnite  $\spadesuit$ .
- 2. Pritisnite [Postavljanje] > [TV postavke]
- > [Općenite postavke] > [TV vodič].

3. Odaberite [Od televizijske kuće], a zatim pritisniteOK.

#### Pristupanje vodiču kroz programe televizijske kuće

1. Pritisnite  $\biguparrow$ .

2. Odaberite **[TV vodič]**, a zatim pritisnite OK.

3. Kada prvi put pregledavate vodič kroz programe, ažurirajte ga prema uputama na zaslonu.

#### Prilagodba vodiča kroz programe televizijske kuće

Prikazane informacije možete prilagoditi da:

- podsjećaju na početak programa.
- prikazuju samo preferirane kanale.
- Promjena dana prikaza.
- Zakazivanje snimanja programa. Pročitajte Bolje iskoristite svoj televizor > Snimanje televizijske emisije > Zakazivanje snimanja (Stranic[a 29\)](#page-28-0).

Napomena: Opcije se mogu razlikovati ovisno o informacijama o programu koje televizijska kuća nudi.

1. U vodiču kroz program, pritisnite **HI OPTIONS.** 

2. Odaberite neku opciju, a zatim pritisnite OK:

- [Dohvati EPG podatke]: ažuriranje informacija o vodiču kroz programe.
- [Promjena dana]: odabir dana za prikaz vodiča kroz programe.
- [Pretraži po žanru]: pretraživanje programa po žanru.
- [Svi podsjetnici]: prikaz popisa svih podsjetnika na emisije.

# S Interneta

Televizor mora biti povezan s internetom putem brze širokopojasne veze. Pročitajte Povezivanje televizora > Povezivanje s mrežom i internetom (Stranic[a 64\)](#page-63-1).

#### Odabir internetskog vodiča kroz programe

Prije korištenja vodiča kroz programe provjerite sljedeće postavke:

- 1. Pritisnite  $\bigstar$ .
- 2. Pritisnite [Postavljanje] > [TV postavke]
- > [Općenite postavke] > [TV vodič].

3. Odaberite [S interneta], a zatim pritisnite OK.

#### Pristupanje internetskom vodiču kroz programe

1. Pritisnite  $\bigstar$ 

2. Odaberite **[TV vodič]**, a zatim pritisnite OK.

Napomena: Kada prvi put pregledavate vodič kroz program, ažurirajte vodič prema uputama na zaslonu.

#### Prilagodba internetskog vodiča kroz programe

Programski vodič možete koristiti za sljedeće radnje:

- Zakazivanje snimanja programa. Pročitajte Bolje iskoristite svoj televizor > Snimanje televizijske emisije > Zakazivanje snimanja (Stranica [30\)](#page-29-0).
- **•** Identificiranje kanala.
- Odabir dana prikaza.
- Ponovno učitavanje informacija vodiča kroz programe i povećanje prikaza.
- Prikaz informacija o sigurnosti.

Napomena: Opcije se mogu razlikovati ovisno o informacijama o programu koje televizijska kuća nudi.

1. U vodiču kroz program, pritisnite **III OPTIONS** 

2. Odaberite neku opciju, a zatim pritisnite OK:

- [Snimaj]: postavljanje zakazanog snimanja.
- **[Identificiranje kanala]**: ručno ažuriranje podataka o kanalu.
- [Odaberite dan]: odabir dana za prikaz.
- [Ručno snimanje]: postavke ručnog snimanja.
- [Ponovno učitavanje stranice]: osvježavanje prikaza stranice.
- [Zumiranje]: promjena razine uvećanja prikaza stranice.
- [Sigurnosne informacije]: prikaz informacija o sigurnosti programa.

# <span id="page-17-0"></span>Gledanie 3D sadržaja

# Što vam je potrebno?

Vaš je televizor 3D televizor. Prije gledanja 3D sadržaja pročitajte zdravstveno upozorenje u odjeljku Važno > Sigurnost > Zdravstveno upozorenje za 3D (Stranica [4\)](#page-3-0).

Da biste na televizoru gledali 3D sadržaj, koristite Philipsove aktivne 3D naočale PTA508 ili PTA518 (prodaju se zasebno).

#### Napomena:

- 3D naočale drugih robnih marki mogu smanjiti ili poništiti 3D efekt.
- Neki oblici 3D prikaza nisu podržani.
- Pri gledanju 3D sadržaja pod fluorescentnim ili LED osvjetljenjem možda ćete primijetiti treperenje svjetla. Ako se pojavi treperenje, isključite osvjetljenje.

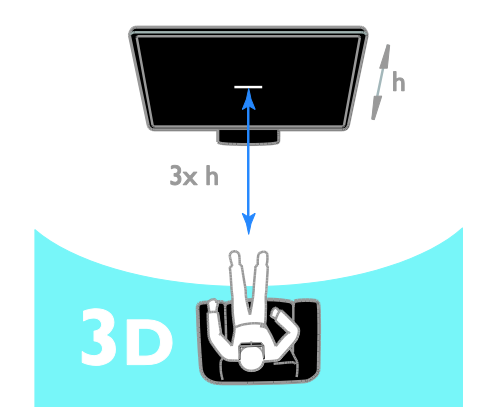

Najbolji 3D doživljaj dok gledate 3D programe:

 Sjedite na udaljenosti najmanje tri puta većoj od visine (h) zaslona televizora. Nemojte sjediti na udaljenosti većoj od šest metara.

# Hrvatski

# Aktiviranje 3D prikaza

## Automatsko omogućivanje 3D prikaza

Televizor otkriva kada je 3D dostupan i traži od vas da stavite 3D naočale. Postavljanje odgovora televizora kada otkrije 3D signal:

- 1. Pritisnite  $\bigoplus$ .
- 2. Pritisnite [Postavljanje] > [TV postavke]
- > [3D] > [Prijeđi na 3D].
- 3. Odaberite postavku, a zatim pritisnite OK.
- [Automatski]: TV se automatski prebacuje u 3D prikaz.
- [Samo obavijest]: TV najprije prikazuje obavijest.
- [Nikada]: Bez obavijesti.

# Odabir izvora s 3D sadržajem

3D diskovi:

1. Disk reproducirajte na 3D reproduktoru za Blu-ray diskove priključenom u HDMI priključnicu na televizoru.

2. Pritisnite  $\bigoplus$  SOURCE, a zatim odaberite 3D reproduktor za Blu-ray diskove.

Televizijski 3D programi:

1. Odaberite [Gledanje TV progr.], a zatim prebacite na TV kanal koji emitira 3D sadržaj.

#### Napomena:

- Da biste se vratili u 2D prikaz, pritisnite **HI OPTIONS.** Odaberite [Slika i zvuk] > [3D postavke] > [2D].
- Ako se prebacite na neki drugi televizijski program ili priključeni uređaj, televizor će se vratiti u 2D prikaz.

# Odabir oblika 3D ulaza

Televizor otkriva kada je 3D dostupan i traži od vas da stavite 3D naočale. Ako televizor ne može otkriti 3D signal jer nema oznake 3D signala, prikazivat će se preklopljene slike.

Da biste preklopljene slike prebacili u 3D, promijenite 3D oblik.

- 1. Pritisnite **III OPTIONS**.
- 2. Odaberite [Slika i zvuk] > [3D postavke].
- 3. Odaberite postavku, a zatim pritisnite OK.
- [3D jedan uz drugi]: Odaberite ako se na televizoru prikazuju slike koje se preklapaju okomito.
- [3D vrh/dno]: Odaberite ako se na televizoru prikazuju slike koje se preklapaju vodoravno.
- [3D vrh/dno obrnuto] ili [3D jedan uz drugi obrnuto]: Odaberite ako se na televizoru prikazuju iskrivljene slike, na primjer čini se da je pozadina bliža vama.

# Pretvaranje 2D prikaza u 3D

2D program možete pretvoriti da biste ga gledali u 3D prikazu.

- 1. Pritisnite **III OPTIONS**
- 2. Odaberite **[Slika i zvuk] > [3D postavke]**
- > [Konverzija 2D u 3D].

# Prilagodba 3D dubine:

- 1. Pritisnite **III OPTIONS**
- 2. Odaberite [Slika i zvuk] > [3D efekt].
- 3. Odaberite opciju, a zatim pritisnite OK:

Isključivanje pretvaranja 2D prikaza u 3D prikaz:

- 1. Pritisnite **III OPTIONS**.
- 2. Odaberite [Slika i zvuk] > [3D postavke]
- > [2D], a zatim pritisnite OK.

Napomena: Ako se prebacite na neku drugu aktivnost, pretvaranje će se prekinuti.

# <span id="page-19-0"></span>**Reproduciranie** multimedijskih datoteka

# Što možete učiniti

Videozapise, fotografije i glazbu na televizoru možete reproducirati sa sljedećih uređaja:

- s računala povezanog putem kućne mreže.
- s USB uređaja povezanog s televizorom.

#### Reprodukcija datoteka s računala

#### Što vam je potrebno?

- Žična ili bežična kućna mreža, povezana s uPnP usmjerivačem (Universal Plug and Play).
- Neobavezno: LAN kabel koji povezuje televizor s kućnom mrežom.
- Medijski poslužitelj na računalu.
- Odgovarajuće postavke vatrozida računala koje vam dopuštaju pokretanje medijskog poslužitelja.

#### Postavljanje mreže

1. Televizor i računalo povežite s istom kućnom mrežom. Pročitajte Povezivanje televizora > Povezivanje s mrežom i internetom (Stranic[a 64\)](#page-63-1).

2. Uključite računalo i usmjerivač.

#### Napomena:

U slučaju da se uređaj ne oporavi u DLNA načinu rada uslijed vanjskih električnih smetnji (npr. elektrostatičkog izboja), nužna je intervencija korisnika.

# Postavljanje dijeljenja medijskog sadržaja

1. Da biste dijelili medijske datoteke, instalirajte medijski poslužitelj na računalo. Neki od medijskih poslužitelja:

- Za osobno računalo: Windows Media Player 11 (ili noviii) ili TVersity
- Za Mac: Twonky

2. Uključite dijeljenje medijskih sadržaja na računalu pomoću poslužitelja za medijske sadržaje. Dodatne informacije o postavljanju poslužitelja za medijske sadržaje potražite na web-mjestu poslužitelja za medijske sadržaje.

#### Reprodukcija datoteka

1. Pritisnite **D** SOURCE.

2. Odaberite [Pretraživanje mreže], a zatim pritisnite OK.

3. U pregledniku sadržaja odaberite datoteku, a zatim pritisnite OK da biste pokrenuli reprodukciju.

4. Pritisnite Gumbi za reprodukciju da biste upravljali reprodukcijom.

5. Neobavezno: Da biste odabrali neki drugi medijski poslužitelj, odaberite [Medijski poslužitelj].

## Savieti:

- Odaberite traku na vrhu da biste datoteke filtrirali po vrsti.
- Odaberite [Razvrstaj] da biste datoteke rasporedili po nazivu albuma, izvođaču ili drugim poljima.
- Da biste izbrisali izvanmrežne medijske poslužitelje, pritisnite **III OPTIONS**, zatim odaberite [Očisti izvanmrežne poslužitelje] i pritisnite OK.

# Reprodukcija datoteka s USB uređaja

Ako na USB uređaju za pohranu imate fotografije, videozapise ili glazbene datoteke, možete ih reproducirati na televizoru.

#### Oprez:

- TP Vision ne snosi odgovornost ako USB uređaj za pohranu nije podržan ni odgovornost za oštećenje ili gubitak podataka s uređaja.
- Nemojte preopteretiti USB priključak. Ako priključite USB uređaj koji treba napajanje veće od 500 mA, pobrinite se da je uređaj priključen na vlastito vanjsko napajanje.

#### Pregledavanje USB uređaja

1. Priključite USB uređaj u USB priključak na televizoru.

2. Pritisnite **D** SOURCE, odaberite [USB],

a zatim pritisnite OK.

3. U pregledniku sadržaja odaberite datoteku, a zatim pritisnite OK da biste pokrenuli reprodukciju.

4. Pritisnite Gumbi za reprodukciju da biste upravljali reprodukcijom.

5. Neobavezno: Da biste odabrali neki drugi USB uređaj, odaberite **[USB uređaj]** pri dnu zaslona televizora.

#### Savjeti:

- Odaberite traku na vrhu da biste datoteke filtrirali po vrsti.
- Odaberite [Razvrstaj] da biste datoteke rasporedili po nazivu, datumu ili drugim poljima.

# Opcije reprodukcije

#### Gledanje videozapisa

1. Na traci pri vrhu odaberite  $\Box$ .

2. Odaberite videozapis, a zatim pritisnite OK.

3. Neobavezno: Da biste reproducirali sve videozapise u mapi, odaberite videozapis, a zatim [Reproduc. sve].

- Da biste preskočili na prethodni ili sljedeći videozapis, pritisnite CH+ ili CH -.
- Da biste pauzirali videozapis, pritisnite OK.

Ponovno pritisnite OK da biste nastavili s reprodukcijom.

- Da biste preskočili unaprijed ili unatrag 10 sekundi, pritisnite  $\blacktriangleright$  ili  $\blacktriangleleft$ .
- Da biste pretraživali unaprijed ili unazad, pritisnite  $\blacktriangleright$  ili <</a>4. Neprekidno pritišćite gumb da biste mijenjali različite brzine.
- Da biste zaustavili videozapis, pritisnite .

#### Opcije za videozapise

Prilikom reprodukcije videozapisa, pritisnite **HI OPTIONS**, a zatim OK da biste odabrali opciju:

- [Titlovi]: Odabir dostupnih postavki titlova.
- [Jezik titlova]: Odabir jezika titlova ako su dostupni.
- [Skup znakova]: Odabir odgovarajućeg skupa znakova za titlove.
- [Audiojezik]: Odabir audiojezika.
- [Ponovi]: Odaberite [Ponovi] da biste neprekidno reproducirali videodatoteku ili [Reprod. jednom] da biste je reproducirali jedanput.
- [Medijski poslužitelj]: Kada reproducirate sadržaj s medijskog poslužitelja, možete odabrati neki drugi medijski poslužitelj.
- [Nasumično uključeno] / [Nasumično isključeno]: Omogućavanje ili onemogućavanje reprodukcije videodatoteka slučajnim redoslijedom.
- [DivX® VOD]: Prikaz kodova za registraciju i poništavanje registracije DivX videozapisa za ovaj televizor.

#### Napomena:

Da biste prikazali informacije o videozapisu (na primjer, položaj reprodukcije, trajanje, naslov ili datum), odaberite videozapis, a zatim pritisnite  $\Box$  INFO.

Da biste sakrili informacije, ponovno pritisnite **III INFO**.

## Slušanje glazbe

- 1. Na traci pri vrhu odaberite  $\sqrt{\phantom{a}}$ .
- 2. Odaberite pjesmu, a zatim pritisnite OK.

3. Neobavezno: Da biste reproducirali sve pjesme u mapi, odaberite pjesmu, a zatim [Reproduc. sve].

- Da biste preskočili na sljedeću ili prethodnu pjesmu, pritisnite CH+ ili CH-.
- Da biste pauzirali piesmu, pritisnite OK. Ponovno pritisnite OK da biste nastavili s reprodukcijom.
- Da biste preskočili unaprijed ili unatrag 10 sekundi, pritisnite  $\blacktriangleright$  ili  $\blacktriangleleft$ .
- Da biste pretraživali unaprijed ili unazad, pritisnite  $\blacktriangleright$  ili <</a Neprekidno pritišćite gumb da biste mijenjali različite brzine.
- Da biste zaustavili glazbu, pritisnite .

# Opcije glazbe

Prilikom reprodukcije glazbe, pritisnite **III OPTIONS**, a zatim **OK** da biste odabrali opciju:

- [Ponovi]: odaberite [Ponovi] da biste višekratno reproducirali pjesmu ili album ili odaberite [Reprod. jednom] da biste jednom reproducirali pjesmu.
- [Medijski poslužitelj]: Kada reproducirate sadržaj s medijskog poslužitelja, možete odabrati neki drugi medijski poslužiteli.
- [Nasumično uključeno] / [Nasumično iskliučeno<sup>1</sup>: Omogućavanje ili onemogućavanje reprodukcije pjesama slučajnim redoslijedom.

#### Napomena:

Da biste prikazali informacije o pjesmi (na primjer, naslov, izvođača ili trajanje), odaberite je, a zatim pritisnite  $\Box$  INFO. Da biste sakrili informacije, ponovno pritisnite **III INFO**.

# Prikaz fotografija

1. Na traci pri vrhu odaberite  $\Box$ .

2. Odaberite minijaturu fotografije, a zatim pritisniteOK.

## Pokretanje dijaprojekcije

Ako se u mapi nalazi veći broj fotografija, odaberite jednu, a zatim odaberite [Prikaz slajdova].

- Da biste preskočili na sljedeću ili prethodnu fotografiju, pritisnite CH+ ili  $CH -$
- Da biste zaustavili dijaprojekciju ili zatvorili fotografiju, pritisnite  $\equiv$  LIST ili П .

# Opcije dijaprojekcije

Prilikom reprodukcije dijaprojekcije, pritisnite **HI OPTIONS**, a zatim **OK** da biste odabrali opciju:

- [Nasumično isključeno] / [Nasumično uključeno]: Omogućavanje ili onemogućavanje nasumičnog prikaza slika u dijaprojekciji.
- [Ponovi]: Odaberite [Ponovi] da biste neprekidno gledali dijaprojekciju ili [Reprod. jednom] da biste je gledali jedanput.
- [Vrijeme dijaprojekcije]: Odabir vremena prikaza svake fotografije u dijaprojekciji.
- [Prijelazi slajdova]: Odabir prijelaza s jedne fotografije na drugu.
- [Medijski poslužitelj]: Kada reproducirate sadržaj s medijskog poslužitelja, možete odabrati neki drugi medijski poslužitelj.

# Reprodukcija DivX® VOD (Video On Demand) sadržaja

Ovaj televizor nosi oznaku DivX Certified(R) i reproducira visokokvalitetne DivX Video-On-Demand videosadržaje.

Da biste reproducirali DivX VOD videozapise iz trgovine videosadržaja ili iz računala, najprije morate na televizoru aktivirati DivX VOD. Aktivacija DivX VOD sadržaja za vaš televizor je besplatna.

#### Registriranje televizora

Ako televizor još nije aktiviran kada pokrenete reprodukciju DivX videosadržaja za najam, televizor će prikazati registracijski kod za DivX da biste aktivirali televizor.

Da biste izvršili registriranje, slijedite ove korake.

1. Kada se na televizoru prikaže registracijski kod s osam ili deset znamenki, zapišite ga i posjetite [http://vod.divx.com](http://vod.divx.com/).

2. Preuzmite softver reproduktora DivX videozapisa na računalo i instalirajte ga. 3. Pokrenite softver reproduktora DivX videozapisa i stvorite DivX račun: kliknite VOD > Stvorite račun za DivX.

4. U reproduktoru DivX videozapisa registrirajte televizor s registracijskim kodom televizora (VOD > Registrirajte uređaj s certifikatom za DivX.

5. Kada se to zatraži, preuzmite i spremite registracijski videozapis na izbrisivi USB pogon ili na priključeni medijski poslužitelj. 6. Prebacite se na televizor i reproducirajte registracijski videozapis. Time će se dovršiti registriranje i aktivirat će se DivX na vašem televizoru.

Detaljnu podršku potražite na web-mjestu za DivX.

#### Poništavanje registriranja televizora:

- 1. Pritisnite **D** SOURCE.
- 2. Odaberite [Pronađi USB], a zatim pritisnite OK.
- 3. Pritisnite **III OPTIONS**, odaberite [DivX®
- VOD], a zatim pritisnite OK.
- 4. Slijedite upute na zaslonu.

# <span id="page-22-0"></span>Smart TV

# Što možete učiniti

Pomoću internetskih aplikacija, odnosno posebno prilagođenih internetskih web-mjesta, možete uz mnoge druge koristiti i ove značajke:

- Čitanje naslova časopisa
- Gledanje i posudba videozapisa
- Provjeravanje vremenske prognoze
- Naknadno gledanje televizijskih emisija koje ste propustili

Više o servisu Smart TV saznajte na web-mjestu foruma Smart TV [www.supportforum.philips.com](http://www.supportforum.philips.com/).

#### Napomena:

- Aplikacije i usluge Smart TV razlikuju se ovisno o državi.
- Dostupnost aplikacija za naknadno gledanje televizijskih emisija te njihovih televizijskih programa ovise o postavkama države na vašem televizoru. Da biste saznali koje su televizijske emisije dostupne, pristupite vodiču kroz programe unutar aplikacije.
- Smart TV prikazuje stranicu po stranicu preko cijelog zaslona.
- Određena se web-mjesta možda neće prikazati u potpunosti. Funkcije za koje su potrebni dodaci možda neće biti dostupne.
- TP Vision Netherlands B.V. ne snosi odgovornost za sadržaje niti kvalitetu sadržaja koje pružaju dobavljači usluga.

# Što vam je potrebno?

1. U kućnoj mreži televizor povežite s internetom.

2. Na televizoru konfigurirajte Smart TV.

3. Neobavezno: Na računalu se registrirajte kod tvrtke Philips da biste koristili ekskluzivne pogodnosti i primali ažuriranja informacija o proizvodu. Možete se registrirati u bilo kojem trenutku.

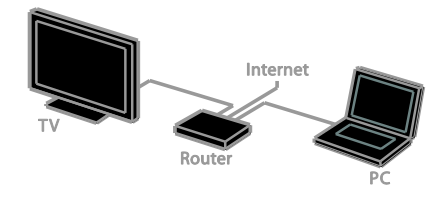

#### Povezivanje televizora na Internet

1. Na kućnoj mreži povežite usmjerivač s brzom internetskom vezom.

2. Uključite usmjerivač.

3. Instalirajte mrežu. Pročitajte Povezivanje televizora > Povezivanje s mrežom i internetom (Stranica [64\)](#page-63-1).

#### Pokrenite Smart TV

#### 1. Pritisnite SMART TV.

Prikazani su uvjeti i odredbe za upotrebu. 2. Slijedite zaslonske upute da biste dovršili registraciju.

Napomena: pri prvom pokretanju servisa Smart TV sustav će vas pitati želite li omogućiti roditeljsku kontrolu da biste zaključali aplikacije za odrasle. Ako zaključate aplikaciju za odrasle, oglasi i web-stranice koji nisu prilagođeni servisu Smart TV ostaju nedostupni.

#### Pristupanje aplikacijama servisa Smart TV

Aplikacijama možete pristupiti putem početne stranice servisa Smart TV. Ikone na stranici predstavljaju aplikacije instalirane na televizoru.

Da biste pristupili aplikaciji, odaberite aplikaciju, a zatim pritisnite OK da biste pristupili.

# Dodavanje aplikacija

1. Odaberite [App galerija] pa pritisnite OK.

2. Odaberite aplikaciju, a zatim pritisnite OK da biste je dodali na početni zaslon.

3. Slijedite upute na zaslonu da biste dodali aplikaciju.

#### Savjeti:

- Možete pretraživati aplikacije dostupne u drugim državama.
- Da biste se vratili na početnu stranicu servisa Smart TV, pritisnite  $\equiv$  LIST.

Napomena: usluge servisa Smart TV automatski se ažuriraju. Da biste prikazali najnovija ažurirana, u odjeljku [App galerija] odaberite [Sve], a zatim promijenite u [Novo].

## Pristup web-mjestima

1. Odaberite internetsku aplikaciju, a zatim pritisnite OK.

2. Odaberite polje web-adrese, a zatim pritisnite OK.

Na zaslonu se pojavljuje tipkovnica.

3. Za svaki znak web-adrese odaberite znak, a zatim pritisnite OK.

Savjet: da biste unijeli web-adresu, možete koristiti i Numeričke tipke na daljinskom upravljaču televizora.

#### Zumiranje stranice

Da biste uvećali ili smanjili internetsku stranicu, učinite sljedeće:

1. Pritisnite **III. OPTIONS**, a zatim odaberite [Zumiranje].

2. Pomoću klizača postavite razinu uvećanja.

3. Koristite Navigacijske tipke da biste se prebacivali između označenih stavki i listali po internetskoj stranici.

#### Listanje stranica

Pritisnite Navigacijske tipke ▲ i ▼ da biste se kretali prema gore i prema dolje po web-stranici.

#### Ponovno učitavanje stranice

Ako se stranica ne učita ispravno, pritisnite **III OPTIONS**, a zatim odaberite **[Ponovno** učitavanje stranice].

#### Pregledajte informacije o sigurnosti

Da biste pregledali informacije o sigurnosti stranice, pritisnite **III OPTIONS**, a zatim odaberite [Sigurnosne informacije].

# Mogućnosti servisa Smart TV

## Brisanje memorije servisa Smart TV

Memoriju servisa Smart TV možete u potpunosti izbrisati, zajedno s omiljenim web-mjestima, šifrom za roditeljsku kontrolu, lozinkama, kolačićima i povijesti.

Upozorenje: ta mogućnost u potpunosti briše memoriju servisa Smart TV. Briše i postavke ostalih interaktivnih aplikacija, kao što je DTVi (digitalna interaktivna televizija).

1. Pritisnite  $\bigstar$ .

2. Odaberite [Postavljanje] > [Postavke mreže].

3. Odaberite [Brisanje internetske memorije], a zatim pritisnite OK.

# Posudba internetskih videozapisa

#### Što vam je potrebno?

Televizor mora biti povezan s internetom putem brze širokopojasne veze. Pročitajte Povezivanje televizora > Povezivanje s mrežom i internetom (Stranica [64\)](#page-63-1).

#### Pristup videoteci

1. Pritisnite SMART TV.

2. Pristupite značajci [App galerija] da biste pretraživali dostupne aplikacije videoteka u svojoj zemlji.

3. Odaberite trgovinu, a zatim pritisnite OK da biste potvrdili.

Ikona trgovine videosadržaja dodana je početnoj stranici.

4. Da biste pristupili trgovini, odaberite njezinu ikonu i pritisnite OK.

#### Posudba filma

Slijedite upute na zaslonu da biste unajmili i gledali videosadržaj.

1. Otvorite aplikaciju mrežne videoteke. Možda ćete se morati registrirati ili unijeti podatke za prijavu.

- 2. Odaberite film.
- 3. Platite na mreži.
- 4. Počnite gledati videozapis.

# <span id="page-24-0"></span>Interaktivni TV

## Što možete učiniti

Putem interaktivnog televizora možete pregledati dodatne informacije ili zabavne stranice koje osiguravaju digitalne televizijske kuće. Možete iskusiti pravu interaktivnost uz izravno reagiranje na digitalni sadržaj.

Napomena: S ovom značajkom ne možete preuzimati datoteke na televizor.

Televizijske kuće koriste različite interaktivne televizijske sustave, primjerice sljedeće:

- HbbTV (Hybrid Broadcast Broadband TV)
- iTV (Interactive TV MHEG)
- MHP (Multimedia Home Platform)
- DTVi (Digital TV interactive)

Posjetite web-mjesto televizijske kuće da biste dobili dodatne informacije o interaktivnim sustavima dostupnima u vašoj zemlii.

Evo nekih primjera interaktivnih aktivnosti u kojima možete uživati:

- Prikaz podataka o televizijskim programima
- Sudjelovanje u kvizu ili natjecanju
- Igranje igrica
- Mrežna kupovina
- Plaćanje za program "video na zahtjev" (video-on-demand, VOD)
- Glasovanje
- Čavrljanje

# Što vam je potrebno?

Da biste koristili taj servis, potrebno vam je sljedeće:

- digitalni kanali s interaktivnim servisima
- ožičena ili bežična kućna mreža, povezana putem uPnP usmjerivača (Universal Plug and Play).

Da biste doznali više o mrežnoj vezi, pročitajte Povezivanje televizora > Povezivanje s mrežom i internetom (Stranica [64\)](#page-63-1).

# Pristup interaktivnoj televiziji

Kanale koji nude interaktivne servise prepoznat ćete po poruci koja traži da pritisnete Crveni gumb ili OK da biste pristupili interaktivnom programu.

1. Prebacite se na digitalni kanal s interaktivnim servisima. Prilikom učitavanja aplikacije prikazuje se trepereći simbol. Kada je aplikacija učitana, prikazuje se ikona.

2. Pritisnite Crveni gumb ili OK da biste pokrenuli interaktivnu aplikaciju. 3. Slijedite upute na zaslonu i koristite daljinski upravljač da biste se kretali po interaktivnim stranicama.

# <span id="page-26-0"></span>3 Bolje iskoristite svoj televizor

# <span id="page-26-1"></span>Pauzirajte televizor

# Što možete učiniti

Dok gledate digitalni kanal, emisiju možete pauzirati da biste odgovorili na telefonski poziv ili da biste napravili pauzu. Emitiranje se pohranjuje na USB tvrdi disk povezan s televizorom. Reprodukciju emisije možete nastaviti u bilo kojem trenutku.

#### Napomena:

Emisiju možete pauzirati najdulje 90 minuta.

# Što vam je potrebno?

- Podesite televizor tako da može primati digitalne kanale. Pročitajte Promjena postavki televizora > Kanali > Automatska instalacija (Stranica [41\)](#page-40-1).
- Povežite kompatibilni USB 2.0 tvrdi disk minimalnog kapaciteta od 4 GB i minimalne brzine prijenosa od 30 megabita u sekundi. Za optimalan rad koristite tvrdi disk s 32 GB prostora.

# Instalacija USB tvrdog diska

Da biste pauzirali televiziju, USB tvrdi disk morate povezati s televizorom i formatirati ga.

Ako televizor ne prepoznaje USB tvrdi disk, formatirajte ga u sustav NTFS ili FAT32 pomoću računala, a zatim pokušajte ponovno.

# Oprez:

- TP Vision ne snosi odgovornost ako USB tvrdi disk nije podržan ni odgovornost za oštećenje ili gubitak podataka s uređaja.
- Formatiranje uklanja sve podatke s povezanog USB tvrdog diska.
- USB tvrdi disk formatiran je isključivo za ovaj televizor. Stalno ga držite priključenog na televizor. Sadržajima USB tvrdog diska ne možete pristupiti s nekog drugog televizora ili računala.
- Nemojte preopteretiti USB priključak. Ako priključite USB tvrdi disk koji treba napajanje veće od 500 mA, pobrinite se da je priključen na vlastito vanjsko napajanje.

#### Napomena:

- Provjerite jesu li televizor i USB tvrdi disk iskliučeni.
- Dok formatirate USB tvrdi disk, nemojte povezivati druge USB uređaje s televizorom.

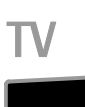

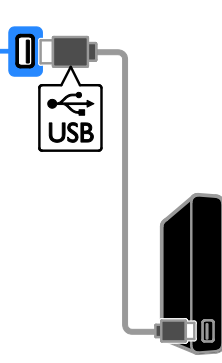

1. USB tvrdi disk povežite izravno s televizorom ili ako u budućnosti namjeravate povezati druge USB uređaje, povežite ga

putem USB koncentratora.

2. Uključite televizor i USB tvrdi disk ako ima vanjski izvor napajanja.

3. Prebacite na digitalni televizijski kanal.

4. Pritisnite II da biste pokrenuli formatiranje USB tvrdog diska.

5. Slijedite upute na zaslonu da biste dovršili postupak formatiranja.

Upozorenje: Postupak formatiranja može potrajati. Nemojte isključivati televizor ni odspajati USB tvrdi disk dok se postupak ne završi.

Pauziranje televizijske emisije koja ide u živo

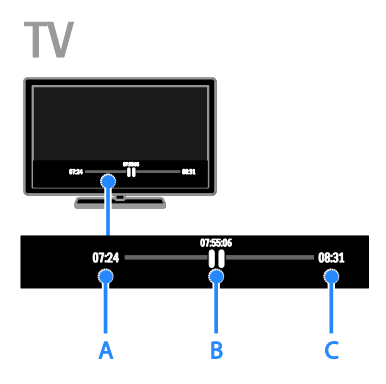

1. Na digitalnom kanalu pritisnite II da biste pauzirali televizijsku emisiju.

2. Pritisnite > da biste nastavili gledati.

Traka stanja prikazuje sljedeće vremenske pokazatelje:

A. kada je program prvi put pauziran. **B.** gdie se trenutno emitira pauziran

program.

C. gdje se trenutno uživo emitira emisija.

- Da biste gledali spremljenu emisiju, pritisnite << ili > da biste pretraživali unaprijed ili unatrag.
- Da biste promijenili brzinu reprodukcije, neprestano pritišćite << ili  $\blacktriangleright$ .
- Da biste gledali televizijsko emitiranje uživo, pritisnite .

Napomena: Ako je snimanje u tijeku, televizijski prijenos ne možete pauzirati.

## Pohranjeno emitiranje na USB tvrdom disku izbrisano je ako učinite sljedeće:

- Odspojite USB tvrdi disk.
- Počnete snimati televizijski program.
- Pristupite servisu Smart TV.
- Postavite televizor u stanje pripravnosti.
- Prebacite na drugi kanal.
- Promijenite izvor da biste gledali sadržaje s nekog drugog priključenog uređaja, primjerice s reproduktora Blu-ray diskova ili digitalnog prijamnika.

# <span id="page-27-0"></span>Snimanje televizijske emisije

#### Što možete učiniti

Ako vaš televizor može primati vodiče kroz programe, televizijske emisije možete snimati na USB tvrdi disk. Možete snimati i trenutne i buduće televizijske emisije.

#### Napomena:

- Snimanje je podržano samo u zemljama s vodičima kroz programe.
- U nordijskim zemljama televizor djelomično podržava titlove tijekom snimanja televizijskog programa.

# Što vam je potrebno?

- Ugodite televizor tako da prima digitalne TV kanale, kao što je DVB emitiranje. Pročitajte Promjena postavki televizora > Kanali > Automatska instalacija (Stranica [41\)](#page-40-1).
- Povežite kompatibilni USB 2.0 tvrdi disk s minimalnim kapacitetom od 32 GB i minimalnom brzinom prijenosa od 30 MB/s. Za optimalan rad koristite tvrdi disk s 250 GB prostora. Isti USB tvrdi disk možete koristiti za snimanje i pauziranje televizijskih emisija.

# Instalacija USB tvrdog diska

Da biste snimali televizijske emisije, tvrdi USB disk morate povezati s televizorom i formatirati ga.

Ako televizor ne prepoznaje USB tvrdi disk, formatirajte ga u sustav NTFS ili FAT32 pomoću računala, a zatim pokušajte ponovno.

#### Oprez:

- TP Vision ne snosi odgovornost ako USB tvrdi disk nije podržan ni odgovornost za oštećenje ili gubitak podataka s uređaja.
- Formatiranje uklanja sve podatke s povezanog USB tvrdog diska.
- USB tvrdi disk formatiran je isključivo za ovaj televizor. Stalno ga držite priključenog na televizor. Sadržajima USB tvrdog diska ne možete pristupiti s nekog drugog televizora ili računala.

 Nemojte preopteretiti USB priključak. Ako priključite USB tvrdi disk koji treba napajanje veće od 500 mA, pobrinite se da je priključen na vlastito vanjsko napajanje.

#### Napomena:

- Provjerite jesu li televizor i USB tvrdi disk isključeni.
- Dok formatirate USB tvrdi disk, nemojte povezivati druge USB uređaje s televizorom.

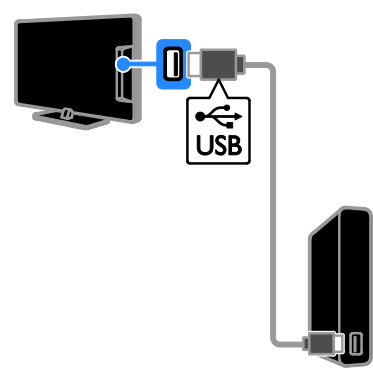

1. USB tvrdi disk povežite izravno s

televizorom ili ako u budućnosti namjeravate povezati druge USB uređaje, povežite ga putem USB koncentratora.

2. Uključite televizor i USB tvrdi disk ako ima vanjski izvor napajanja.

3. Prebacite na digitalni televizijski kanal.

4. Pritisnite II da biste pokrenuli formatiranje USB tvrdog diska.

5. Slijedite upute na zaslonu da biste dovršili postupak formatiranja.

Upozorenje: Postupak formatiranja može potrajati. Nemojte isključivati televizor ni odspajati USB tvrdi disk dok se postupak ne završi.

# Počnite snimati

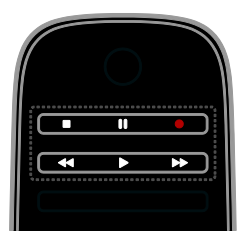

## Snimanje jednom tipkom

Emisiju koju trenutno gledate možete snimiti pomoću samo jednog gumba.

1. Dok gledate televiziju, pritisnite . Snimanje počinje odmah. Prikazat će se skočni prozor označavajući vrijeme kraja programa.

2. Neobavezno: Upotrijebite Navigacijske tipke da biste označili kraj snimanja.

- 3. Odaberite [Potvrdi], a zatim pritisnite OK.
- 4. Da biste zaustavili snimanie, pritisnite ...

#### Napomena:

- Tijekom snimanja ne možete mijenjati televizijske kanale ni pauzirati televizijsko emitiranje.
- <span id="page-28-0"></span> Ako informacije TV vodiča nisu dostupne, postavljeno je zadano vrijeme snimanja u trajanju od 30 minuta. Tu mogućnost možete promijeniti ako je potrebno.

# Zakazivanje snimanja

#### <span id="page-29-0"></span>Prikaz informacija o programu

Ovisno o statusu programa, možete početi gledati ga ili zakazati snimanje programa.

#### 1. Pritisnite  $\spadesuit$ .

#### 2. Odaberite [TV vodič].

3. Odaberite kanal ili program, a zatim pritisnite OK.

Prikazat će se informacije o emisiji.

Napomena: Ako zakažete snimanje dok ste odsutni, provjerite je li televizor u stanju pripravnosti, a USB tvrdi disk uključen.

# Zakazivanje snimanja televizijskog programa

Možete zakazati snimanje predstojećeg programa koji će se emitirati danas ili za najviše osam dana. Možete zakazati i programirano snimanje koje nije povezano ni s jednim programom ako informacije vodiča kroz program nisu dostupne.

#### 1. Pritisnite  $\bigcap$ , a zatim odaberite  $[TV$  vodič].

2. Odaberite kanal i program koji želite snimati.

3. Neobavezno: Da biste snimali program koji će se emitirati neki drugi dan: pritisnite **III OPTIONS**, odaberite **[Promjena dana]**, a

zatim odaberite željeni dan.

#### 4. Odaberite [Snimaj].

Prikazat će se skočni prozor.

5. Odaberite i promijenite detalje snimanja pomoću gumba Numeričke tipke i

#### Navigacijske tipke.

6. Odaberite [Potvrdi], a zatim pritisnite OK.

#### Promjena planiranog snimanja

1. Pritisnite  $\biguparrow$ .

2. Odaberite [Snimke], a zatim pritisnite OK. Prikazat će se popis planiranih snimanja. 3. Odaberite snimku, a zatim odaberite

#### [Postavi vrijeme].

4. Promijenite vrijeme snimanja ako je potrebno, a zatim odaberite [Potvrdi].

# Otkazivanje planiranog snimanja

1. Pritisnite  $\biguparrow$ .

2. Odaberite [Snimke], a zatim pritisnite OK.

Prikazuje se popis snimaka.

3. Odaberite snimku, a zatim odaberite [Ukloni].

Planirano je snimanje otkazano.

# Gledanje snimaka

1. Pritisnite  $\bigstar$ .

2. Odaberite [Snimke], a zatim pritisnite OK. Prikazuje se popis snimaka.

3. Na popisu odaberite snimku, a zatim pritisnite OK.

Započinje reprodukcija snimka.

## Sortiranje snimaka

1. Pritisnite  $\spadesuit$ 

2. Odaberite [Snimke], a zatim pritisnite OK. Prikazuje se popis snimaka.

3. Pritisnite **III OPTIONS** 

4. Odaberite mogućnost radi sortiranja po nazivu, datumu, datumu isteka ili vrsti, a zatim pritisnite OK.

#### Napomena:

- Ako televizijska kuća ograniči broj dana koliko je snimak dostupan nakon emitiranja, popis snimaka prikazuje broj dana prije nego što će snimak isteći.
- Ako je snimak istekao ili televizijska kuća ograniči reprodukciju, snimak neće biti moguće reproducirati.
- Ako je televizijska kuća spriječila zakazano snimanje ili se snimanje ne dogodi prema rasporedu, na popisu snimki ono je označeno kao *[Nije* uspjelo].

# Brisanje snimki

Možete prikazati popis svih snimki i preostali prostor na USB tvrdom disku. Da biste oslobodili prostor na disku, izbrišite snimke.

1. Pritisnite  $\bigoplus$ .

2. Odaberite [Snimke], a zatim pritisnite OK. Prikazuje se popis snimaka.

3. Odaberite snimku, a zatim odaberite [Ukloni].

# <span id="page-30-0"></span>Korištenje servisa Skype™

#### Što možete učiniti

- Besplatno razgovarajte putem servisa Skype s bilo kime bilo gdje u svijetu.
- Upućujte niskotarifne pozive na telefone i mobilne telefone. Potrebna je pretplata na Skype. Posjetite [www.skype.com](http://www.skype.com/).
- Sudjelujte u konferencijskim pozivima.
- Šaljite i primajte glasovnu poštu.
- Proslijedite poziv.
- Upravljajte statusom na mreži, porukom o raspoloženju i podacima profila.

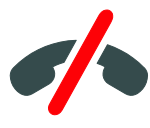

#### Napomena:

- Hitni pozivi nisu dostupni u usluzi Skype. Skype nije zamjena za telefon i ne može se koristiti za hitne pozive.
- Ovaj se televizor isporučuje uz unaprijed instaliran Skype spreman za korištenje. Da biste koristili Skype, ne trebate instalirati ni preuzeti nijednu datoteku. Jednostavno priključite Philipsovu TV videokameru da biste koristili Skype.

## Što vam je potrebno?

- Philipsova TV videokamera, PTA317/00 (prodaje se zasebno) s ugrađenim mikrofonom. Pročitajte Povezivanje televizora > Povezivanje dodatnih uređaja > Kamera za videopozive (Stranica [59\)](#page-58-0).
- Internetska veza.
- Ožičena ili bežična kućna mreža. Da biste doznali više o mrežnoj vezi, pročitajte Povezivanje televizora > Povezivanje s mrežom i internetom (Stranica [64\)](#page-63-1).

 Račun za Skype. Račun za Skype možete stvoriti na ovom televizoru ili putem računala.

Savjet: Ako ste s ovim televizorom povezali USB tipkovnicu, tekst možete unositi putem nje. Da biste doznali više o vezama tipkovnice, pročitajte Povezivanje televizora > Povezivanje dodatnih uređaja >

Tipkovnica i miš (Stranica 59).

#### Pokretanje servisa Skype

#### Prijava na račun

1. Pritisnite  $\bigtriangleup$ , a zatim odaberite [Skype].

2. Unesite [Skype ime] i [Lozinka]. Da biste unijeli tekst, odaberite svako polje, a zatim pritisnite OK da biste pristupili tipkovnici na zaslonu.

3. Odaberite [Prijava], a zatim pritisnite OK. Prikazat će se izbornik servisa Skype.

Savjet: Ako ste zaboravili lozinku, pokrenite Skype na računalu. Posjetite **[www.skype.com](http://www.skype.com/)** da biste preuzeli lozinku.

#### Stvaranje računa

Ako nemate ime i lozinku za Skype, račun možete stvoriti na televizoru.

#### 1. Odaberite [Nemate Skype ime?], a zatim pritisnite OK.

2. Pročitajte Ugovor o licenci krajnjeg korisnika za Skype, Uvjete servisa i Izjavu o zaštiti privatnosti. Kada završite, odaberite [Prihvati] i pritisnite OK.

3. Kada se zatraži, dodajte podatke o svojem imenu, imenu za Skype, lozinku i adresu e-pošte.

4. Kada završite, odaberite [Stvori račun] i pritisnite OK.

Vaš novi račun je prihvaćen, a vi ste prijavljeni.

Ako se zatraži, slijedite upute na zaslonu da biste promijenili unose.

#### Odjava iz servisa Skype

Na početnom izborniku servisa Skype odaberite [Sign Out], a zatim pritisnite OK.

## Upravljanje kontaktima

Možete dodavati i prikazivati kontakte koji su na mreži i izvan nje. Odabrani kontakt možete i blokirati ili poništiti blokadu.

#### Dodavanje kontakta

1. Na izborniku servisa Skype odaberite

- [Contacts], a zatim pritisnite OK.
- 2. Pritisnite **III OPTIONS**, a zatim odaberite

#### > [Dodaj kontakt] ili [Spremi telefonski broj].

3. Pritisnite OK da biste prikazali tipkovnicu.

4. Slijedite upute na zaslonu da biste unijeli detalie.

Prikazuje se popis profila.

5. Odaberite kontakt, a zatim pritisnite OK. Kontaktu je poslana pozivnica. Ime kontakta prikazivat će se izvan mreže dok kontakt ne prihvati pozivnicu.

#### Prihvaćanje zahtjeva kontakta

Drugi korisnici servisa Skype mogu vas pozvati da budete na njihovim popisima kontakata. Dobit ćete obavijest o zahtjevu koji možete prihvatiti ili odbiti.

#### Preimenovanje kontakta

1. Na izborniku servisa Skype odaberite [Contacts], a zatim pritisnite OK.

2. Odaberite kontakt, a zatim pritisnite **HI OPTIONS.** 

3. Odaberite [Preim.], a zatim pritisnite OK.

4. Slijedite upute na zaslonu da biste uredili detalje.

#### Blokiranje kontakta

1. Na izborniku servisa Skype odaberite

[Contacts], a zatim pritisnite OK.

2. Odaberite kontakt, a zatim pritisnite **HI OPTIONS.** 

3. Odaberite [Blok.], a zatim pritisnite OK. Kada se zatraži, odaberite [Da], a zatim pritisnite OK.

#### Poništavanje blokiranja kontakta

1. Na izborniku servisa Skype odaberite [Postavke] > [Blokirani kontakti].

2. Odaberite blokirani kontakt, a zatim pritisnite OK.

3. Slijedite upute na zaslonu da biste poništili blokiranje kontakta.

#### Podaci o kontaktu

Da biste prikazali detalje o kontaktu, odaberite kontakt. Detalje o kontaktu prikazuju se na desnoj strani zaslona televizora.

#### Povijest kontakata

Da biste prikazali pozive koje ste razmijenili s kontaktom, odaberite [Povijest].

Da biste otvorili prethodne razgovore, odaberite razgovor te pritisnite OK.

Napomena: Kada se prijavite putem nekog drugog računa za Skype na ovom televizoru, povijest prethodnog računa bit će izbrisana.

#### Status na mreži

Da biste vidjeli je li kontakt na mreži, provjerite ikonu statusa na mreži uz kontakt. Vaš status na mreži prikazuje se i na stranici kontakata.

Promjena statusa na mreži:

1. Na izborniku servisa Skype, odaberite svoje ime za Skype, a zatim pritisnite OK. 2. Odaberite [Online Status], a zatim pritisnite OK.

3. Odaberite status, a zatim pritisnite OK.

# Hrvatski

# Upućivanje glasovnih i videopoziva

#### Upućivanje glasovnog poziva

Poziv putem servisa Skype možete uputiti i bez videoprikaza.

Napomena: za videopozive provjerite i je li priključena videokamera.

- 1. Na izborniku servisa Skype odaberite [Contacts], a zatim pritisnite OK.
- 2. Odaberite kontakt, a zatim pritisnite OK.
- 3. Odaberite [Call], a zatim pritisnite OK.

#### Opcije glasovnog poziva

Tijekom poziva pritisnite **III OPTIONS** da biste pristupili sljedećim opcijama:

- [Isključeni zvuk]: Isključivanje mikrofona.
- **•** [Hold]: Stavljanje poziva na čekanje.
- [End call]: Završetak poziva.
- [Tipkovnica]: Pristupanje tipkovnici.
- [Pokreni videozapis]: pokretanje videokamere.

#### Upućivanje videopoziva

Videopozivi omogućuju besplatan razgovor oči u oči uz videoprikaz uživo putem televizora.

1. Na početnom izborniku servisa Skype odaberite [Contacts], a zatim pritisnite OK. 2. Odaberite kontakt, a zatim pritisnite OK. 3. Odaberite [Videopoziv], a zatim pritisnite OK.

#### Prikaz preko cijelog zaslona

Ako vaš kontakt ima priključenu kameru i prihvaća pozive, možete ga vidjeti na cijelom zaslonu na televizoru. Da biste provjerili što vaš kontakt može vidjeti, pogledajte prikaz na malom zaslonu na televizoru.

1. Tijekom poziva pritisnite **III OPTIONS**.

2. Odaberite *[Puni prikaz]*, a zatim pritisnite OK.

#### Zumiranje i rezanje prikaza videosadržaja 1. U prikazu [Puni prikaz] odaberite

[Zumiranje]+/- da biste povećali ili smanjili prikaz.

Iznad prikaza videosadržaja pojavit će se ikona zumiranja i rezanja prikaza.

2. Pomoću gumba Navigacijske tipke na daljinskom upravljaču možete odrezati prikaz ili zakrenuti kameru.

# Opcije videopoziva

Tijekom videopoziva pritisnite **III OPTIONS** da biste pristupili sljedećim opcijama:

- [Puni prikaz]: prikaz kontakta preko cijelog zaslona.
- [Tipkovnica]: pristup tipkovnici.
- [Hold]: Stavljanje poziva na čekanje. Prikaz preko cijelog zaslona bit će zaustavlien.
- [Isključite zvuk mikrofona]: Isključivanje mikrofona.
- [Stop My Video]: Zaustavljanje videofeeda na zaslonu kontakta.

#### Upućivanje poziva na telefon

Skype vam omogućuje upućivanje poziva na fiksne i mobilne telefone.

#### Napomena:

Hitni pozivi nisu dostupni u usluzi Skype. Skype nije zamjena za telefon i ne može se koristiti za hitne pozive.

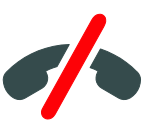

Prije upućivanja poziva, morat ćete kupiti kredite za Skype ili pretplatu za Skype na računalu. Da biste doznali više, pročitajte Bolje iskoristite svoj televizor > Korištenje servisa Skype > Postavke servisa Skype. (Stranic[a 34\)](#page-33-0)

1. Na izborniku servisa Skype odaberite [Call phones], a zatim pritisnite OK.

2. Odaberite [Tipkovnica] da biste pristupili zaslonskoj tipkovnici ili unesite telefonski broj pomoću gumba Numeričke tipke.

3. Kada završite, odaberite [Call], a zatim pritisnite OK da biste pokrenuli poziv. 4. Neobavezno: Da biste tijekom poziva isključili mikrofon, pritisnite **III OPTIONS**, a zatim odaberite [Isključite zvuk mikrofona]. 5. Da biste završili glasovni poziv, odaberite [End call], a zatim pritisnite OK.

#### Preuzimanje poziva

Ako ste prijavljeni u Skype, dobivat ćete obavijesti o dolaznim pozivima dok gledate televiziju.

1. Na zaslonu će se prikazati poruka s imenom pozivatelja. Odaberite [Odgovori], a zatim pritisnite OK.

Da biste omogućili videoprikaz, odaberite [Odgovori videopozivom], a zatim pritisnite OK.

2. Da biste odbili, odaberite [Odbijanje], a zatim pritisnite OK.

#### Napomena:

Ako prihvatite poziv tijekom pauziranja ili snimanja TV programa ili dok gledate unajmljene filmove, Skype će prekinuti aktivnost u tijeku.

- Pauzirani će se TV program zaustaviti, a pohrana programa će se izgubiti.
- **•** Snimanje TV programa će se zaustaviti. Morat ćete nastaviti snimati kada završite s pozivom.
- Reprodukcija unajmljenih filmova će se zaustaviti. Da biste nastavili gledati unajmljeni film, morate vratiti se trgovinu videosadržaja ili u servis televizijske kuće. Neke trgovine videozapisa i servisi ne dopuštaju ponovno pokretanje filma.

# Upravljanje glasovnom poštom

Ako vam netko uputi poziv na Skype dok ste izvan mreže, može ostaviti vam glasovnu poruku u glasovnoj pošti servisa Skype.

Prije no što primite glasovnu poštu, morate aktivirati je na računu za Skype – to se može učiniti samo na računalu.

#### Reprodukcija glasovne pošte

1. Na izborniku servisa Skype odaberite [Povijest], a zatim pritisnite OK. 2. Odaberite [Voicemails] ] (Poruke glasovne pošte), a zatim pritisnite OK. 3. Odaberite poruku glasovne pošte, a zatim pritisnite OK da biste je reproducirali.

#### Brisanje poruka glasovne pošte

1. Na popisu odaberite poruku glasovne pošte, a zatim pritisnite **III OPTIONS**. 2. Odaberite **[Delete voicemail]**, a zatim pritisnite OK.

#### <span id="page-33-0"></span>Postavke servisa Skype

#### Kredit za Skype

Kredit za Skype omogućuje vam upućivanje poziva na fiksne i mobilne telefone na televizoru. Da biste kupili kredit za Skype, morate prijaviti se na račun za Skype na računalu. Iznos kredite za Skype koji kupite prikazat će se kada se prijavite na račun za Skype na televizoru.

#### Automatska prijava

1. Na izborniku servisa Skype odaberite [Postavke], a zatim pritisnite OK. 2. Odaberite [Općenite postavke] > [Prijavi

me prilikom pokretanja Skypea], a zatim pritisnite OK.

#### Promjena slike profila

1. Na izborniku servisa Skype, odaberite svoje ime za Skype, a zatim pritisnite OK. 2. Odaberite [Profilna slika], a zatim pritisnite  $\blacktriangleright$ .

3. Odaberite sliku, potom [Primijeni], a zatim pritisnite OK.

#### Promjena lozinke za Skype

1. Na izborniku servisa Skype odaberite [Postavke], a zatim pritisnite OK.

2. Odaberite **[Promijeni lozinku]**, a zatim pritisnite  $\blacktriangleright$ .

3. Slijedite upute na zaslonu da biste unijeli trenutnu i novu lozinku.

4. Po dovršetku odaberite **[Primijeni]**, a zatim pritisnite OK.

# <span id="page-34-0"></span>Igranje igrica

# Što možete učiniti

Na ovom televizoru možete igrati igre za jednog ili dva igrača preko cijelog zaslona uz optimizirane postavke slike za igre.

# Što vam je potrebno?

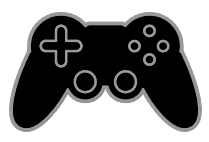

- Priključite igraću konzolu na televizor. Pročitajte Povezivanje televizora > Povezivanje uređaja > Igraća konzola (Stranica [54\)](#page-53-0).
- Komplet za dva igrača PTA508 ili PTA518 (prodaje se zasebno) za igre za dva igrača preko cijelog zaslona. Komplet se isporučuje s dva para naočala za igranje. Informacije o punjenju i uključivanju naočala potražite u korisničkom priručniku za naočale.

# Pokretanje igre

#### 1. Pritisnite **D SOURCE**.

2. Odaberite igraću konzolu, a zatim igricu pritisnite OK.

3. Ako je potrebno, učitajte disk s igricom na igraću konzolu, a zatim odaberite igricu koju želite igrati.

4. Slijedite upute na zaslonu da biste počeli igrati.

# Pokretanje igre za dva igrača preko cijelog zaslona

Neke igre nude mogućnost igranja više igrača i igranje na zaslonu podijeljenom na dva dijela. 3D tehnologija ovog televizora može prikazati podijeljene zaslone kao dva prikaza preko cijelog zaslona. Naočale za igre za dva igrača svakom igraču omogućuju drugačiji prikaz na istom televizoru.

1. Pritisnite **D SOURCE**.

2. Odaberite igraću konzolu, a zatim igricu pritisnite OK.

3. Ako je potrebno, disk s igrom učitajte na igraću konzolu.

4. Na igraćoj konzoli odaberite igru za dva ili više igrača, a zatim odaberite prikaz na podijeljenom zaslonu.

5. Pritisnite **III OPTIONS** na daljinskom upravljaču televizora.

6. Odaberite [Slika i zvuk] > [Ig. za 2 igrača].

7. Odaberite [Vrh/dno] ili [Jedan uz drugi], a zatim pritisnite OK.

8. Uključite naočale za dva igrača, pritisnite prekidač za odabir igrača te stavite naočale. (pročitajte korisnički priručniku za naočale za igre za dva igrača).

Saviet: da biste vidieli izbornike ili rezultate igre, pritisnite OK da biste promijenili način prikaza.

# Postavke igrice

#### Postavke slike za igrice

Zaslon televizora možete optimizirati za igranje bez zaostajanja slike.

- 1. Pritisnite  $\bigoplus$ .
- 2. Odaberite [Postavljanje] > [TV postavke]
- > [Slika], a zatim pritisnite OK.
- 3. Odaberite [Igra ili računalo] > [Igre].

#### Zadane postavke zvuka za igrice

Možete optimizirati zvučne efekte za igrice.

- 1. Pritisnite **III OPTIONS**.
- 2. Odaberite [Slika i zvuk] > [Stil zvuka] >

[Igre], a zatim pritisnite OK.

Televizor je spreman za igranje.

Napomena: Kada sesija igranja završi, prebacite se natrag na uobičajene postavke zvuka.

# <span id="page-35-0"></span>Prikaz teleteksta

## Odabir stranice

Dok gledate programe koji emitiraju teletekst, možete pregledavati teletekst.

1. Odaberite kanal koji emitira teletekst, a zatim pritisnite TEXT.

2. Stranicu odaberite na jedan od sljedećih načina:

- Unosom broja stranice pomoću Numeričke tipke.
- Pritisnite CH + / CH da biste pogledali sljedeću ili prethodnu stranicu.
- Da biste odabrali stavku šifriranu bojom, pritisnite Gumbi u boji.

## Opcije teleteksta

1. Dok gledate teletekst, pritisnite **HI OPTIONS.** 

- 2. Odaberite opciju:
- [Zamrzni stranicu] / [Odmrzni stranicul: Zamrzavanie ili odmrzavanie prikaza trenutne stranice.
- [Dvostruki zaslon] / [Puni zaslon]: Omogućavanje i onemogućivanje teleteksta na dvojnom zaslonu. Dvostruki prikaz prikazuje trenutni program i teletekst na dvije polovice zaslona televizora.
- [T.O.P. prikaz]: T.O.P. (Table of Pages) emitiranje teleteksta omogućuje prijelaz s jedne teme na drugu bez unosa brojeva stranica.
- [Povećaj] / [Normalni pogled]: Povećavanje stranice. Za kretanje po povećanom zaslonu pritisnite Navigacijske tipke.
- [Otkrij]: Skrivanje ili prikaz skrivenih informacija na stranici, kao što su rješenja zagonetki i slagalica.
- [Ciklus podstr.]: Ako su podstranice dostupne, svaka se automatski prikazuje.
- [Jezik]: Prebacivanje na drugu grupu jezika radi ispravnog prikaza drukčijeg skupa znakova.

 [Teletekst 2.5]: Prikaz teleteksta s više boja i boljom grafikom od uobičajenog teleteksta. Ako kanal emitira teletekst 2.5, on se uključuje prema zadanim postavkama.

## Jezik teleteksta

Na digitalnim programima na kojima televizijske kuće nude različite jezike teleteksta možete odabrati željeni primarni i sekundarni jezik.

- 1. Pritisnite  $\bigoplus$ .
- 2. Odaberite **[Postavlianie] > [Postavke**] kanala] ili [Postavke satelita].
- 3. Odaberite [Jezici] > [Primarni teletekst]
- ili [Sekundarni teletekst].
- 4. Odaberite jezik, a zatim pritisnite OK.

# **Podstranice**

Ako stranica teleteksta sadrži nekoliko podstranica, podstranice možete gledati jednu za drugom. Ove podstranice se prikazuju na traci pokraj broja glavne stranice.

Pritisnite  $\blacktriangleleft$  ili  $\blacktriangleright$  da biste ih odabrali.

#### Traženje

Možete potražiti riječ ili broj koji postoje na trenutačnoj stranici teleteksta.

1. Dok gledate teletekst, pritisnite OK da biste označili prvu riječ ili broj.

2. Za prelazak na riječ ili broj za traženje pritisnite Navigacijske tipke.

3. Kako biste započeli pretraživanje, pritisnite OK.

4. Da biste napustili pretraživanje, pritišćite

sve dok nijedna riječ ni broj ne budu označeni.
#### Digitalni teletekst

Ako televizijska kuća koja emitira digitalni televizijski program nudi namjenski digitalni tekst ili interaktivne servise, možete gledati digitalni teletekst. Takvi programi, kao što je BBC1, mogu imati digitalni teletekst s dodatnim interaktivnim značajkama.

Napomena: Usluge digitalnog teksta blokiraju se kada se emitiraju titlovi te kada su uključeni. Pročitajte Promjena postavki televizora > Postavke jezika > Titlovi na digitalnim kanalima (Stranica [46\)](#page-45-0).

Dok je otvoren digitalni teletekst:

- Pritisnite Navigacijske tipke za odabir ili označavanje stavki.
- Pritisnite Gumbi u boji za odabir opciju, a zatim pritisnite OK za potvrdu ili aktivaciju.

## Postavljanje blokada i mjerača vremena

#### Sat

Na zaslonu televizora moguće je prikazati sat. Sat prikazuje vrijeme koje emitira operater za usluge televizije.

#### Prikaz sata na televizoru

1. Dok gledate televiziju, pritisnite **HI OPTIONS.** 

2. Odaberite [Sat], a zatim pritisnite OK. Sat je prikazan u gornjem desnom kutu zaslona televizora.

#### Promjena načina rada sata

Način rada sata možete promijeniti u automatski ili ručni. Po zadanome je postavljen na automatski način rada koji ga automatski sinkronizira s koordiniranim univerzalnim vremenom (UTC). Ako televizor ne može primati emitirani UTC, promijenite način rada sata na **[Ručno]**.

- 1. Dok gledate televiziju, pritisnite  $\biguparrow$ .
- 2. Odaberite [Postavljanje] > [TV postavke]
- > [Općenite postavke].
- 3. Odaberite [Sat] > [Način auto. sata].
- 4. Odaberite [Automatski], [Ručno] ili
- [Ovisi o državi], a zatim pritisnite OK.

#### Promjena vremenske zone

U državama u kojima se emitiraju podaci o točnom vremenu možete promijeniti vremensku zonu ako odaberete [Način auto. sata] > [Automatski] ili [Ovisi o državi]. 1. U izborniku [Sat], izaberite [Vremenska zona].

2. Odaberite svoju vremensku zonu, a zatim pritisnite OK.

Postavljanje ljetnog računanja vremena

U državama u kojima se emitiraju podaci o točnom vremenu možete omogućiti ili onemogućiti ljetno računanje vremena ako odaberete [Način auto. sata] >

[Automatski] ili [Ovisi o državi]. 1. U izborniku [Sat], izaberite [Ljetno računanje].

2. Odaberite [Standardno vrijeme] ili [Ljetno računanje vremena], a zatim pritisnite OK.

#### Ručno postavljanje sata

Možete prijeći na ručno postavljanje datuma i vremena. Prije nego što počnete, način rada sata postavite na [Ručno].

1. U izborniku [Sat] odaberite [Datum] ili [Vrijeme], a zatim pritisnite OK.

2. Postavite vrijeme ili datum pomoću Navigacijske tipke.

3. Odaberite [Dovršeno], a zatim pritisnite OK.

#### Automatsko isključivanje:

Televizor možete prebaciti u stanje pripravnosti nakon navedenog vremena. Tijekom odbrojavanja do navedenog vremena televizor možete isključiti i prije vremena ili ponovno postaviti mjerač vremena.

- 1. Pritisnite  $\bigoplus$ .
- 2. Pritisnite [Postavljanje] > [TV postavke]
- > [Općenite postavke] > [Mjerač vremena].

3. Odaberite trajanje mjerača vremena. Mjerač vremena može se postaviti do 180 minuta. Da biste isključili mjerač vremena, postavite ga na nula minuta.

4. Da biste aktivirali mjerač vremena za isključivanje, pritisnite OK. Nakon navedenog vremena televizor će prijeći u stanje pripravnosti.

#### <span id="page-37-0"></span>Blokada uređaja

Televizor možete zaključati ili blokirati programe namijenjene određenim dobnim skupinama kako biste djecu zaštitili od neprikladnih programa.

#### Postavljanje ili promjena koda za blokadu uređaja

1. Pritisnite  $\bigstar$ .

2. Odaberite [Postavljanje] > [Postavke kanala] ili [Postavke satelita] > [Blokada uređaja].

3. Odaberite [Postavi kod] ili [Promijeni kod].

4. Unesite kod pomoću Numeričke tipke.

Savjet: Ako kanalima pristupate s popisa kanala, zatražit će se unos koda za blokadu. Ako zaboravite kod koji ste unijeli, unesite "8888" za zaobilaženje svih postojećih kodova.

#### Otključavanje ili zaključavanje kanala

1. U izborniku blokade uređaja odaberite [Zaklj. kanala].

2. Unesite kod za blokadu pomoću Numeričke tipke.

3. Odaberite kanale koje želite otključati ili zaključati. Ponovno pokrenite televizor da biste aktivirali zaključavanje.

#### Napomena:

Ako kanalima pristupate s popisa kanala, zatraţit će se unos koda za blokadu.

#### Roditeljska kontrola

Televizor možete prilagoditi tako da prikazuje samo programe za djecu mlađu od vašeg djeteta. To se ograničenje primjenjuje samo na digitalne kanale televizijskih kuća koje svoje programe označavaju prema dobnim skupinama.

1. Pritisnite  $\spadesuit$ 

2. Odaberite [Postavljanje] > [Postavke kanala] ili [Postavke satelita].

3. Odaberite [Blokada uređaja] > [Rodit. kontrola].

Zatražit će se da unesete kod za blokadu.

4. Unesite kod za blokadu pomoću Numeričke tipke.

5. Odaberite klasifikaciju prema dobnoj skupini, a zatim pritisnite OK.

Blokiraju se sve emisije predviđene za dob iznad odabrane.

Za informacije o kodovima za blokadu pogledajte odjeljak Bolje iskoristite svoj televizor > Postavljanje blokada i mjerača vremena > Blokada uređaja (Stranic[a 38\)](#page-37-0).

## 4 Promjena postavki televizora

## Slika i zvuk

#### Pomoćnik za postavke

Postavke slike i zvuka možete odabrati pomoću pomoćnika za postavke koji odmah prikazuje učinak odabrane postavke.

- 1. Dok gledate televiziju, pritisnite  $\biguparrow$ . 2. Odaberite [Postavljanje] > [Brzo podešavanje slike i zvuka], a zatim pritisnite OK.
- 3. Odaberite [Nastavi], a zatim pritisnite OK.

4. Slijedite upute na zaslonu kako biste odabrali željene postavke.

#### Dodatne postavke slike

Postavke možete promijeniti na izborniku Slika.

- 1. Pritisnite  $\bigoplus$ .
- 2. Odaberite [Postavljanje] > [TV postavke]
- > [Slika], a zatim pritisnite OK.

3. Odaberite postavku koju želite promijeniti, a zatim pritisnite OK.

- [Stil slike]: Odabir prethodno definirane postavke slike.
- [Ponovo postavi stil]: Vraćanje zadnje odabrane unaprijed definirane postavke slike.
- [3D backlight kontrast] / [Kontrast pozadinskog osvjetljenja]: Prilagođavanje svjetline pozadinskog osvjetljenja zaslona.
- [Boja]: Prilagođavanje zasićenosti boje slike.
- [Oštrina]: Podešavanje oštrine slike.
- [Smanjivanje šuma]: Odabir količine smanjenja šuma slike.
- [Smanjenje MPEG artefakata]: Izglađivanje prijelaza i nejasnih dijelova na digitalnoj slici.

 [Pixel Plus HD] / [Pixel Precise HD]: Precizno ugađanje svakog piksela da bi odgovarao susjednim pikselima radi prikaza briljantne slike visoke razlučivosti.

- [Napredna oštrina]: Omogućivanje vrhunske oštrine, posebno linija i obrisa na slici

- [Dinam. kontrast]: dinamično poboljšavanje detalja u tamnim, srednje svijetlim i svijetlim dijelovima slike.

- [Din. pozad. osvj.]: odabir razine pozadinskog osvjetljenja radi optimiziranja dinamične potrošnje energije i kontrasta slike.

- [Naglašavanje boje]: Dinamičko poboljšanje živopisnosti i detalja boja.
- [Napredno]: Pristupanje naprednim postavkama, kao što su gama postavke, postavke nijansi i postavke kontrasta videozapisa.

- [Senzor osvjetlj.]: Automatsko prilagođavanje svjetline zaslona prema uvjetima osvjetljenja u prostoriji.

- [Gama]: Prilagođavanje nelinearne postavke osvijetljenosti i kontrasta slike.

- **[Nijansa]**: Promjena ravnoteže boja

- [Prilagođ. nijansa]: Prilagodba postavke ravnoteže boja. Dostupno je samo ako je odabrano [Nijansa] > [Prilagođeno].

- [Kontrast 3D videozapisa] / [Kontrast videa]: Prilagodba kontrasta videozapisa.

- [Svjetlina]: Prilagodba svjetline zaslona.

- [Čista boja]: Kompenzacija varijacija boja u prijenosima kodiranima prema standardu NTSC.

 [Igra ili računalo]: Prilikom gledanja sadržaja s povezane igraće konzole, odaberite [Igre] da biste primijenili postavke igrice. Kada je računalo povezano putem značajke HDMI, odaberite **[Računalo]**. Provjerite je li [Format i rubovi] > [Format slike] > [Nerazmjeran] odabran za prikaz maksimalnih detalja.

 [Format i rubovi]: Pristup naprednim postavkama radi upravljanja formatom prikaza slike.

- [Format slike]: Promjena formata slike.

- [Rubovi zaslona]: Promjena veličine slike.

- [Pomicanje slike]: Ako je dostupno, premjestite položaj slike.

#### Dodatne postavke zvuka

Postavke možete promijeniti na izborniku Zvuk.

- 1. Pritisnite  $\spadesuit$
- 2. Odaberite [Postavljanje] > [TV postavke]
- > [Zvuk], a zatim pritisnite OK.

3. Odaberite postavku koju želite promijeniti,

- a zatim pritisnite OK. [Stil zvuka]: Pristup prethodno
- definiranim postavkama zvuka.
- [Ponovo postavi stil]: Vraćanje zadnje odabrane unaprijed definirane postavke zvuka.
- [Bas]: Prilagođavanje razine niskih tonova zvučnika i slušalica.
- [Visoki tonovi]: Prilagođavanje razine visokih tonova zvučnika i slušalica.
- [Surround način]: Odabir načina surround zvuka radi poboljšanja doživljaja zvuka.
- [Automatski incredible surround 3D]: Odabir načina surround zvuka radi pobolišanja doživljaja zvuka u 3D načinu. Neki modeli.
- [Glasn. u slušal.]: Prilagodba glasnoće slušalica.
- [Napredno]: Pristup naprednim postavkama radi poboljšanja doživljaja zvuka.

#### - [Automatska glasnoća]:

Omogućivanje smanjenja iznenadnih promjena glasnoće, na primjer, prilikom prebacivanja kanala.

- [TV zvučnici]: Odabir preferiranih zvučnika radi emitiranja zvuka s televizora. Pročitajte Povezivanje televizora > Postavljanje EasyLink uređaja > Odabir izlaznih zvučnika (Stranic[a 63\)](#page-62-0).

- [Clear Sound]: Poboljšanje kvalitete zvuka.

- [Format audio izlaza]: Odabir vrste digitalnog audioizlaza putem priključka za digitalni audioizlaz. Odaberite [Višekanalno] ili [Stereo].

- [Izjednačavanje audio izlaza]:

Postavljanje razine izlaza stereozvuka. Odaberite [Manje] za određenu količinu gubitka intenziteta ili snage signala. Odaberite [Više] da se ne bi gubili ni intenzitet ni snaga signala.

- [HDMI 1 - ARC]: Omogućivanje audioizlaza iz uređaja kompatibilnog sa značajkom ARC povezanog s HDMI 1 priključkom.

- [Odgoda audioizlaza]: Automatsko sinkroniziranje slike na televizoru sa zvukom iz priključenog kućnog kina. Ne trebate primjenjivati ovu postavku kada televizor povezujete s kućnim kinom tvrtke Philips.

- [Pomak audioizlaza]: Prilagodba postavke za kašnjenje audioizlaza. Dostupno ako je opcija **[Odgoda** audioizlaza] uključena.

#### Audioformat

#### Digitalni kanali

Ako televizijska kuća koja emitira digitalni TV program zvuk emitira u nekoliko formata, možete odabrati format zvuka.

#### 1. Pritisnite  $\spadesuit$

#### 2. Odaberite [Postavljanje] > [Postavke kanala] ili [Postavke satelita] > [Jezici] > [Preferirani audio format].

3. Odaberite opciju, a zatim pritisnite OK:

- [Standardno]: Primanje standardnog audioformata (MPEG).
- [Napredno]: primanje naprednih audioformata, ako su dostupni (AAC, Dolby Digital ili Dolby Digital Plus).

#### Analogni kanali

Ako televizijska kuća koja emitira analogni TV program zvuk emitira u nekoliko formata, možete odabrati format zvuka.

#### 1. Pritisnite  $\bigstar$ .

#### 2. Odaberite [Postavljanje] > [Postavke kanala] ili [Postavke satelita] > [Mono/stereo].

3. Odaberite postavku, a zatim pritisnite OK.

#### Ponovno postavljanje slike i zvuka

Zadane postavke slike i zvuka moguće je ponovno postaviti, a postavke instalacije kanala neće se promijeniti.

- 1. Dok gledate televiziju, pritisnite  $\biguparrow$ .
- 2. Odaberite [Postavljanje] > [TV postavke]
- > [Općenite postavke] > [Tvorničke
- postav.], a zatim pritisnite OK.

3. Odaberite [Ponovno postavi], a zatim pritisnite OK.

Sve postavke televizora (osim postavki kanala) vraćaju se na zadane tvorničke postavke.

## Kanali

#### Automatska instalacija

<span id="page-40-0"></span>Puna instalacija kanala izvršena je prilikom prvog uključivanja televizora.

Da biste promijenili jezik i državu te ponovno instalirali sve dostupne televizijske kanale, ponovno pokrenite potpunu instalaciju.

#### Pokretanje instalacije

Napomena: Ako uređaj od vas zatraži unos koda, unesite '8888'.

1. Pritisnite  $\bigoplus$ .

2. Odaberite [Postavljanje] > [Pretraži kanale] > [Pon. instaliraj kanale], a zatim pritisnite OK.

3. Odaberite svoju državu, a zatim pritisnite OK.

4. Odaberite svoju mrežu, a zatim pritisnite OK.

- [Antena (DVB-T)]: Pristup prijenosu putem antene za besplatne kanale.
- [Kabelski (DVB-C)]: Pristup prijenosu putem kabela.

5. Slijedite upute na zaslonu da biste odabrali ostale opcije, ako postoje.

Prikazat će se početni izbornik te možete započeti pretraživanje kanala.

6. Odaberite [Započni], a zatim pritisnite OK.

7. Po dovršetku traženja kanala odaberite [Dovrši], a zatim pritisnite OK.

Savjet: Pritisnite  $\equiv$  LIST za prikaz popisa kanala.

Savjet: Kada se pronađu digitalni televizijski kanali, na popisu instaliranih kanala možda se neće prikazati brojevi kanala. Možete promijeniti naziv kanala ili promijeniti njihov redoslijed.

#### Instalacija analognih kanala

Analogne televizijske kanale možete tražiti i pohranjivati jedan po jedan.

Korak 1: Odaberite svoj sustav Napomena: Ako su postavke sustava ispravne, preskočite ovaj korak.

- 1. Dok gledate televiziju, pritisnite  $\biguparrow$ .
- 2. Odaberite [Postavljanje] > [Postavke
- kanala] > [Instalacija programa].
- 3. Odaberite [Analogno: Ručna instalacija]
- > [Sustav], a zatim pritisnite OK.

4. Odaberite sustav svoje države ili regije, a zatim pritisnite OK.

#### Korak 2: Pronađite i pohranite nove televizijske kanale

1. Dok gledate televiziju, pritisnite  $\biguparrow$ .

2. Odaberite [Postavljanje] > [Postavke

kanala] > [Instalacija programa].

3. Odaberite [Analogno: Ručna instalacija]

- > [Traži kanal], a zatim pritisnite OK.
- 4. Traženje kanala:
- Ako vam je frekvencija kanala poznata, unesite je pomoću tipki Navigacijske tipke ili Numeričke tipke.
- Ako vam frekvencija kanala nije poznata, potražite sljedeću frekvenciju s jakim signalom. Odaberite [Traži], a zatim pritisnite OK.

5. Kada pronađete odgovarajući kanal, odaberite [Dovršeno], a zatim pritisnite OK. 6. Odaberite [Pohra. kao novi kan.] i pritisnite OK da biste pohranili novi televizijski kanal.

Napomena: Ako je prijam loš, pomaknite antenu i ponovite cijeli postupak.

#### Instalacija digitalnih kanala

Ako su vam frekvencije kanala koje želite instalirati poznate, digitalne kanale možete potražiti i pohraniti jedan po jedan. Obratite se davatelju usluga da biste ostvarili najbolje rezultate.

1. Pritisnite  $\bigstar$ 

2. Odaberite [Postavljanje] > [Postavke kanala] > [Instalacija programa].

3. Odaberite [Digitalno: test prijema] > **[Traži kanal]**, zatim pritisnite OK. 4. Pritisnite Numeričke tipke kako biste

unijeli frekvenciju kanala. 5. Odaberite [Traži], a zatim pritisnite OK.

6. Kada pronađete kanal, odaberite

[Pohrani], a zatim pritisnite OK.

#### Precizno ugađanje analognih kanala

Ako je prijam na analognom televizoru loš, precizno ugodite televizijski kanal.

1. Pritisnite  $\bigstar$ 

2. Odaberite [Postavljanje] > [Postavke kanala] > [Instalacija programa].

- 3. Odaberite [Analogno: Ručna instalacija]
- > [Fino ugodi], a zatim pritisnite OK.

4. Pritisnite  $\triangle$  ili  $\nabla$  kako biste precizno ugodili kanal.

5. Kada odaberete točnu frekvenciju kanala, odaberite [Dovršeno], a zatim pritisnite OK. 6. Odaberite opciju, a zatim pritisnite OK:

- [Spremi trenutni kanal]: Pohrana kanala pod trenutnim brojem kanala.
- [Pohra. kao novi kan.]: Pohrana kanala pod novim brojem kanala.

# Hrvatski

#### Ažuriranje popisa kanala

Puna instalacija kanala izvršena je prilikom prvog uključivanja televizora. Televizor će po zadanome automatski ažurirati promiene popisa kanala. Automatsko ažuriranje možete isključiti. Kanale možete i ručno ažurirati.

Napomena: Ako uređaj od vas zatraži unos koda, unesite '8888'.

#### Automatsko ažuriranje

Da biste digitalne kanale automatski dodali ili uklonili, televizor ostavite u stanju pripravnosti. Televizor svakodnevno ažurira postojeće te pohranjuje nove kanale. Prazni kanali se uklanjaju s popisa kanala.

#### Isključivanje poruke o ažuriranju kanala

Ako se izvrši ažuriranje kanala, pri pokretanju se prikazuje poruka. Tu poruku možete isključiti.

1. Pritisnite  $\bigstar$ 

2. Odaberite **[Postavlianie] > [Postavke**]

kanala] ili [Postavke satelita].

3. Odaberite [Instalacija programa] >

#### [Poruka o ažuriranju kanala].

4. Odaberite [Isključeno], a zatim pritisnite OK.

Iskliučivanie automatskih ažuriranja Na izborniku [Instalacija programa] odaberite [Automatsko ažuriranje kanala] > [Isključeno].

#### Ručno ažuriranje kanala

1. Pritisnite  $\spadesuit$ .

2. Odaberite [Postavljanje] > [Pretraži kanale] > [Ažuriraj kanale], a zatim pritisnite OK.

3. Slijedite upute na zaslonu da biste ažurirali kanale.

#### Kopiranje kanala

POZOR: Ova značajka namijenjena je dobavljačima i osoblju.

Popis kanala možete kopirati s jednog televizora Philips na drugi USB uređajem za pohranu. Na drugom televizoru ne morate ponovno tražiti kanale ili ih instalirati. Datoteka s popisom kanala dovoljno je mala da stane na svaki USB uređaj za pohranu.

#### Što vam je potrebno?

Dva Philipsova televizora koji imaju ova svojstva:

- istu postavku zemlje
- isti raspon godina
- istu vrstu DVB-a, što je naznačeno sufiksom (H, K, T ili D/00) u nazivu modela
- iste postavke za satelitske kanale, uključujući broj LNB satelita
- istu vrstu hardvera, što je naznačeno na naljepnici na stražnjoj strani televizora. Na primjer: TPM10.1E LA.
- kompatibilne verzije softvera.

Napomena: Ako uređaj od vas zatraži unos koda, unesite '8888'.

#### Prvi korak: provjera postavke države

1. Uključite prvi televizor (s kanalima koje želite kopirati na drugi televizor).

2. Pritisnite  $\bigstar$ .

3. Odaberite [Postavljanje] > [Pretraži kanale] > [Pon. instaliraj kanale], a zatim pritisnite OK.

Prikazat će se izbornik država.

- 4. Zabilježite aktualne postavke.
- 5. Pritisnite **D**.
- 6. Pritisnite [Odustani] za izlaz.

#### Drugi korak: kopiranje popisa kanala na USB

1. Povežite USB uređaj za pohranu s prvim televizorom (na kojemu su instalirani kanali): 2. Pritisnite  $\bigstar$ .

3. Odaberite [Postavljanje] > [Postavke kanala] ili [Postavke satelita].

#### 4. Odaberite [Instalacija programa] > [Kopiraj popis kanala] > [Kopiraj na USB], zatim pritisnite OK.

Popis kanala kopiran je na USB uređaj za pohranu.

5. Odspojite USB uređaj za pohranu.

#### Treći korak: kopiranje kanala na televizor na kojemu nema instaliranih kanala

1. Uključite drugi televizor (na koji želite kopirati popis kanala.

Pokreće se početna instalacija.

2. Slijedite zaslonske upute i odaberite istu državu koja je odabrana na televizoru čiji popis kanala želite kopirati.

3. Preskočite pretraživanje kanala.

- 4. Povežite USB uređaj za pohranu.
- 5. Pritisnite  $\spadesuit$

6. Odaberite [Postavljanje] > [Postavke kanala] ili [Postavke satelita].

7. Odaberite [Instalacija programa] > [Kopiraj popis kanala] > [Kopiraj na televizor], a zatim pritisnite OK.

Popis kanala kopiran je na televizor. 8. Odspojite USB uređaj za pohranu.

#### Treći korak: kopiranje kanala na televizor s prethodno instaliranim kanalima

1. Uključite drugi televizor (na koji želite kopirati popis kanala.

2. Pritisnite  $\bigstar$ .

3. Odaberite [Postavljanje] > [Pretraži

kanale] > [Pon. instaliraj kanale], a zatim pritisnite OK.

Prikazat će se izhornik država. 4. Postavka države mora biti identična

postavci na prvom televizoru.

5. Pritisnite **D**.

6. Pritisnite [Odustani] za izlaz.

7. Ako je postavka države drugačija, ponovno instalirajte drugi televizor da bi odgovarao postavkama države prvog televizora. Pročitajte Promjena postavi televizora > Poništavanje svega (Stranica [49\)](#page-48-0).

8. Priključite USB uređaj za pohranu na drugi televizor.

9. Pritisnite  $\bigoplus$ .

10. Odaberite [Postavljanje] > [Postavke kanala] ili [Postavke satelita].

11. Odaberite [Instalacija programa] > [Kopiraj popis kanala] > [Kopiraj na televizor], a zatim pritisnite OK.

Popis kanala kopira se na drugi televizor. 12. Odspojite USB uređaj za pohranu.

## Postavke satelita

#### <span id="page-43-1"></span>Što možete učiniti

Ovaj televizor može primati signale s četiri različita niskošumna pretvarača (LNB-ovi). LNB se postavlja na kraj štapa tanjura te hvata signale sa satelita.

#### Napomena:

- Satelitski prijam dostupan je samo na nekim modelima. [Pronađi satelit] je jedino dostupno ako televizor podržava DVB-S.
- Da biste primali satelitske kanale, satelitski prijamnik povežite sa SAT priključkom na televizoru.

#### Instalacija satelitskih kanala

#### <span id="page-43-0"></span>Ponovna instalacija satelita

- 1. Dok gledate televiziju, pritisnite  $\biguparrow$ .
- 2. Odaberite [Postavljanje] > [Pronađi satelit] > [Pon.inst.satelita].

3. Slijedite upute na zaslonu da biste dovršili instalaciju.

4. Po dovršetku odaberite [Dovrši], a zatim pritisnite OK.

# Hrvatski

#### Odabir vrste veze

Dok instalirate satelitske kanale, morate postaviti vrstu veze. Broj LNB-ova na tanjuru određuje broj satelitskih kanala koje možete instalirati.

1. Kada ponovno instalirate satelite, odaberite [Postavke], a zatim pritisnite OK. 2. Odaberite [Vrsta veze].

- 3. Odaberite postavku, a zatim pritisnite OK.
- [1 satelit (Jedan LNB)]: Odaberite ako imate samo jedan LNB.
- [2 satelita (DiSEqC Mini)]: Odaberite ako imate dva LNB-a.
- [>3 ili 4 satelita (DiSEqC 1.0)]: Odaberite za tri ili četiri LNB-a.
- [Unicable za 1 satelit]: Odaberite ako imate postavku Unicable s 1 satelitom.
- [Unicable za 2 satelita]: Odaberite ako imate postavku Unicable s 2 satelita.

#### Ručna instalacija

Ako se transponder preskoči tijekom instalacije, možete testirati snagu satelitskog signala ili dodati novi transponder.

1. Dok gledate televiziju, pritisnite  $\biguparrow$ .

2. Odaberite [Postavljanje] > [Pronađi satelit] > [Ručna instalacija], a zatim pritisnite OK.

3. Odaberite LNB.

4. Ako vam je frekvencija transpondera (može obuhvaćati nekoliko kanala) poznata, odaberite [Frekvencija]i postavite je.

5. Odaberite [Traži], a zatim pritisnite OK.

6. Ako je nova frekvencija pronađena, pritisnite [Pohrani] da biste dodali novi transporter s njegovim kanalima.

#### Ažuriranje satelitskih kanala

1. Dok gledate televiziju, pritisnite  $\biguparrow$ .

2. Odaberite [Postavljanje] > [Pronađi

#### satelit] > [Ažuriraj kanale].

3. Slijedite upute na zaslonu da biste dovršili instalaciju.

4. Po dovršetku odaberite [Dovrši], a zatim pritisnite OK.

#### Dodavanje i uklanjanje kanala

Satelite možete dodati i ukloniti u bilo kojem trenutku pa instalirati kanale s novih satelita.

Napomena: Prije dodavanja satelita, provjerite je li vrsta veze ispravna. Pročitajte Promjena postavki televizora > Postavke satelita > Instalacija satelitskih kanala (Stranic[a 44\)](#page-43-0).

1. Pritisnite  $\bigstar$ .

2. Odaberite [Postavljanje] > [Pronađi satelit1, a zatim pritisnite OK.

3. Odaberite [Dodaj satelit], a zatim pritisnite OK.

Televizor će satelit tražiti na prvom slobodnom LNB-u. To može potrajati nekoliko minuta.

4. Ako nijedan satelit nije pronađen, provjerite veze antene i položaj tanjura, a zatim odaberite [Pretraži ponovo].

5. Ako ste zadovoljni dodanim satelitom, odaberite [Sljedeće] da biste instalirali sve kanale sa satelita.

Instalacija može potrajati nekoliko minuta.

#### Uklanjanje satelita

1. Pritisnite  $\spadesuit$ 

2. Odaberite [Postavljanje] > [Pronađi satelit] > [Uklanjanje satelita], a zatim pritisnite OK.

3. Odaberite satelite koje želite ukloniti, a zatim odaberite [Ukloni] te pritisnite OK.

## Postavke jezika

#### Jezik izbornika

- <span id="page-45-1"></span>1. Dok gledate televiziju, pritisnite  $\biguparrow$ .
- 2. Pritisnite [Postavljanje] > [TV postavke]

> [Općenite postavke] > [Jezik izbornika].

3. Odaberite jezik s popisa, a zatim pritisnite OK.

#### Audiojezik

Ako televizijski kanal emitira više audiojezika, možete odabrati željeni audiojezik.

1. Dok gledate televiziju, pritisnite **HI OPTIONS.** 

2. Za digitalne kanale odaberite [Audiojezik]. Za analogne kanale odaberite [Dual I-II]. Da biste potvrdili odabir, pritisnite OK.

3. Odaberite neki od dostupnih jezika, a zatim pritisnite OK.

Možete postaviti preferirani primarni i sekundarni audiojezik da biste ga čuli kada je dostupan.

1. Dok gledate televiziju, pritisnite  $\biguparrow$ . 2. Odaberite [Postavljanje] > [Postavke kanala] ili [Postavke satelita] > [Jezici]. 3. Odaberite [Primarni audio jezik] ili [Sekundarni audiojezik], a zatim odaberite na popisu dostupnih jezika. 4. Potvrdite pritiskom na OK.

#### Titlovi na analognim kanalima

1. Dok gledate analogni televizijski kanal, pritisnite TEXT.

2. Unesite troznamenkasti broj stranice titlova, to je obično "888". Ako su dostupni, titlovi će se uključiti.

#### Titlovi na digitalnim kanalima

<span id="page-45-0"></span>1. Dok gledate digitalni televizijski kanal, pritisnite **III OPTIONS**.

2. Odaberite [Titlovi], a zatim pritisnite OK.

- 3. Odaberite [Titlovi isklju.], [Titlovi uklju.]
- ili [Automatski], a zatim pritisnite OK.

#### Jezik titla

Jezik titla za digitalne kanale možete promijeniti kada je dostupan.

1. Dok gledate televiziju, pritisnite **HI OPTIONS.** 

2. Odaberite **[lezik titlova]**, a zatim odaberite neki od dostupnih jezika te pritisnite OK.

Jezik titla promijenjen je za određeni kanal.

Možete postaviti preferirani primarni i sekundarni jezik titla da biste ga čuli kada je dostupan.

1. Dok gledate televiziju, pritisnite  $\biguparrow$ .

- 2. Odaberite [Postavljanje] > [Postavke
- kanala] ili [Postavke satelita] > [Jezici].

3. Odaberite [Primarni jezik titlova] ili

[Sekundarni jezik titlova], a zatim odaberite na popisu dostupnih jezika.

4. Potvrdite pritiskom na OK.

## Postavke univerzalnog pristupa

#### **Ukliučivanie**

Neke televizijske kuće koje emitiraju digitalne programe nude poseban zvuk i značajke titlova prilagođene osobama oštećenog sluha. Te značajke možete uključivati i iskliučivati.

- 1. Pritisnite  $\bigoplus$ .
- 2. Odaberite [Postavljanje] > [TV postavke]
- > [Općenite postavke].

3. Odaberite [Univerzalni pristup] >

[Uključeno] ili [Isključeno], a zatim pritisnite OK.

#### Postavljanje govornih podataka

Kada pritisnete gumb na daljinskom upravljaču ili televizoru, možete postaviti televizor da reproducira zvuk.

1. Dok gledate televiziju, pritisnite **HI OPTIONS.** 

2. Odaberite [Univerzalni pristup] > [Zvuk tipke] > [Uključeno], a zatim pritisnite OK.

#### Pristup za osobe oštećena sluha

Da biste bili sigurni da je audiojezik za osobe oštećena sluha dostupan, pritisnite **HI OPTIONS**, a zatim odaberite

[Audiojezik]. Jezici koji podržavaju zvuk za osobe oštećena sluha označeni su ikonom u obliku uha.

#### Uključivanje zvuka i titlova za osobe oštećena sluha.

1. Dok gledate televiziju, pritisnite **HI OPTIONS.** 

#### 2. Odaberite [Univerzalni pristup] > [Osobe oštećena sluha].

3. Odaberite postavku, a zatim pritisnite OK.

- [Isključeno]: Isključivanje značajki za osobe oštećena sluha.
- [Uključeno]: Uključivanje zvuka i titlova za osobe oštećena sluha.

#### Pristup za osobe oštećenog vida

Da biste bili sigurni da je audiojezik za osobe oštećena vida dostupan, pritisnite

**III OPTIONS**, a zatim odaberite

[Audiojezik]. Jezici koji podržavaju zvuk za osobe oštećena vida označeni su ikonom u obliku oka.

#### Odaberite zvučnike ili slušalice

Možete odabrati slušanje zvuka za osobe oštećena sluha putem zvučnika TV-a, slušalica ili oboje.

1. Dok gledate televiziju, pritisnite **HI OPTIONS.** 

#### 2. Odaberite [Univerzalni pristup] > [Osobe oštećena vida].

3. Odaberite postavku, a zatim pritisnite OK.

- [Zvučnici]: Zvuk za slabovidne osobe dolazi samo iz zvučnika.
- [Slušalice]: Zvuk za slabovidne osobe dolazi samo iz slušalica.
- [Zvučnici + slušalice]: Slušajte zvuk za osobe oštećena vida iz zvučnika te iz slušalica.
- **[Iskliučeno]**: iskliučivanie zvuka za osobe oštećenog vida.

Napomena: Ako je daljinski upravljač EasyLink ukliučen, ne možete odabrati zeleni gumb. Da biste isključili EasyLink, pročitajte Povezivanje televizora > Postavljanje EasyLink uređaja > Što vam je potrebno (Stranic[a 62\)](#page-61-0).

Promjena glasnoće zvuka za slabovidne osobe

1. Dok gledate televiziju, pritisnite **HI OPTIONS.** 

2. Odaberite [Univerzalni pristup] > [Miješ. glasnoća].

3. Pritisnite Navigacijske tipke da biste promijenili glasnoću, a zatim pritisnite OK.

#### Zvučni efekti

1. Pritisnite  $\spadesuit$ 

2. Odaberite [Postavljanje] > [Postavke kanala] ili [Postavke satelita].

3. Odaberite [Jezici] > [Osobe oštećena vida] > [Zvučni efekti].

4. Odaberite postavku, a zatim pritisnite OK.

- [Uključeno]: Omogućite zvučne efekte pri slušanju zvuka za slabovidne osobe.
- [Isključeno]: Onemogućite zvučne efekte pri slušanju zvuka za slabovidne osobe.

#### Vrsta govora

1. Pritisnite  $\bigoplus$ .

2. Odaberite [Postavljanje] > [Postavke kanala] ili [Postavke satelita].

3. Odaberite [Jezici] > [Osobe oštećena vida] > [Govor].

- 4. Odaberite postavku, a zatim pritisnite OK.
- **[Opisno]**: Slušajte opise pri slušanju zvuka za osobe oštećena vida.
- [Titlovi]: Slušajte titlove pri slušanju zvuka za osobe oštećena vida.

## Druge postavke

#### Demonstracija televizora

Pokrenite demonstraciju da biste doznali više o značajkama ovog televizora.

- 1. Dok gledate televiziju, pritisnite  $\biguparrow$ .
- 2. Odaberite [Postavljanje] > [Demozapisi],
- a zatim pritisnite OK.

3. Odaberite demo prikaz, a zatim pritisnite OK.

#### <span id="page-47-1"></span>Kućni način rada

Neke postavke televizora možda nisu dostupne u načinu rada za **trgovine**. Da biste bili sigurni da su primijenjene odgovarajuće postavke televizora, televizor postavite u kućni način rada.

- 1. Dok gledate televiziju, pritisnite  $\biguparrow$ .
- 2. Odaberite [Postavljanje], a zatim pritisnite OK.
- 3. Odaberite [TV postavke] > [Općenite postavke] > [Mjesto].

4. Odaberite [Dom] ili [Trgovina], a zatim pritisnite OK.

5. Ponovo uključite televizor.

## Ažuriranje softvera

#### Provjera verzije

<span id="page-47-0"></span>1. Pritisnite  $\biguparrow$ .

2. Odaberite [Postavljanje] > [Postavke softvera] > [Trenutne inf. o soft], a zatim pritisnite OK.

Prikazuje se verzija trenutnog softvera.

Oprez: Ne instalirajte verziju softvera koja je starija od trenutne verzije instalirane na vašem proizvodu. TP Vision ne može biti odgovoran ni smatrati se odgovornim za probleme uzrokovane starijim verzijama softvera.

Softver ažurirajte putem jedne od sljedećih metoda:

- ažuriranje s USB uređajem za pohranu
- ažuriranje iz digitalnog emitiranja
- ažuriranje s interneta.

#### Ažuriranje putem USB uređaja

#### Što vam je potrebno?

- USB uređaj za pohranu s najmanje 256 MB prostora za pohranu, formatiran FAT-om ili DOS-om kojemu je onemogućena zaštita od pisanja.
- pristup računalu s USB priključkom i pristupom internetu
- Program za arhiviranje datoteka koji podržava datotečni oblik ZIP: na primjer, WinZip® za Microsoft® Windows® ili StuffIt® za Macintosh® .

Napomena: Nemojte koristiti USB tvrdi disk.

#### Preuzimanje najnovijeg softvera

1. Povežite USB flash pogon s računalom.

2. Na računalu pokrenite preglednik, kao što je Internet Explorer® ili Safari® i posjetite [www.philips.com/support](http://www.philips.com/support).

3. Pronađite svoj televizor te softver i upravljačke programe dostupne za televizor. Nadogradnja softvera dostupna je kao komprimirana datoteka (\*.zip).

4. Ako je verzija softvera novija od verzije na televizoru, kliknite vezu za nadogradnju softvera.

5. Prihvatite licencni ugovor i preuzmite ZIP datoteku na USB flash pogon.

Napomena: Neki internetski preglednici, kao što su Mozilla® Firefox® ili Google® Chrome®, mogu ZIP datoteku preuzeti izravno na računalo. U tom slučaju, datoteku kopirajte na USB flash pogon.

6. Za Internet Explorer: Pomoću programa za arhiviranje datoteka izdvojite autorun.upg iz preuzete ZIP datoteke. Izdvojenu datoteku nemojte kopirati ni stavljati u mapu.

6. Za Safari: Po dovršetku preuzimanja autorun.upg automatski će se izdvojiti iz ZIP datoteke na računalo. Datoteku kopirajte na USB flash pogon. Izdvojenu datoteku nemojte kopirati ni stavljati u mapu. 7. Izbacite i odspojite USB flash pogon od računala.

## Nadogradnja softvera za televizor

#### Oprez:

- Nemojte isključivati televizor niti vaditi USB flash pogon tijekom nadogradnje softvera.
- Ako tijekom nadogradnje dođe do prekida napajanja, nemojte vaditi USB flash pogon iz računala. Televizor će nastaviti s nadogradnjom čim se napajanje vrati.
- Ako se tijekom nadogradnje pojavi pogreška, ponovno pokušajte nadograditi od početka. Ako se pogreška ponovo javi, obratite se službi za potrošače tvrtke Philips.

1. Uklonite sve USB uređaje, kao što je Wi-Fi prilagodnik, iz televizora, a zatim ga uključite. 2. Povežite USB flash pogon s televizorom. Nadogradnja softvera počet će automatski. Nadogradnja je dovršena kada se na zaslonu pojavi obavijest.

3. Prije ponovnog pokretanja televizora, odspojite USB flash pogon od televizora.

4. Pritisnite  $\Phi$  na daljinskom upravljaču –  $\Phi$ pritisnite samo jedanput.

Televizor će se isključiti, a zatim ponovno uključiti. Nadogradnja je dovršena.

5. Da biste spriječili slučajna ažuriranja softvera televizora, ponovno priključite USB flash pogon na računalo i izbrišite autorun.upg.

#### Ažuriranje iz digitalnog emitiranja

Ako su dostupna, televizor može primati softverska ažuriranja putem digitalnog emitiranja. Po primanju softverskog ažuriranja zatražit će se da ažurirate softver. Preporučujemo vam da ažurirate softver čim dobijete poruku.

Slijedite upute na zaslonu.

Ako softver televizora ne ažurirate kada ga primite, zatražit će se da spremite datoteku s ažuriranjem. Naknadno ažuriranje softvera:

1. Pritisnite  $\bigstar$ .

#### 2. Odaberite [Postavljanje] > [Postavke softvera] > [Lokal. ažuriranja].

3. Odaberite datoteku koju ste preuzeli pa prema uputama na zaslonu dovršite ažuriranje.

#### Ažuriranje s interneta

Softver televizora možete ažurirati izravno putem interneta povezivanjem televizora s internetom. Pročitajte Povezivanje televizora

#### > Povezivanie s mrežom i internetom (Stranic[a 64\)](#page-63-0).

1. Pritisnite  $\bigstar$ .

2. Odaberite [Postavljanje] > [Ažuriraj softver] > [TV s internetom], a zatim pritisnite OK.

3. Slijedite upute na zaslonu za početak ažurirania.

Nakon dovršenog ažuriranja televizor će se automatski isključiti i ponovno uključiti. Pričekajte da se televizor ponovno uključi. Nemojte sami uključivati televizor.

#### Napomena:

- Ako je televizor povezan s internetom, pri pokretanju će se prikazati poruka o dostupnosti novog softvera.
- Philips može putem interneta povremeno slati softversku nadogradnju za vaš televizor. Slijedite upute na zaslonu da biste nadogradili softver televizora.

## Poništavanje svega

<span id="page-48-0"></span>Sve postavke slike i zvuka možete ponovno postaviti, a sve televizijske kanale na televizoru možete ponovno instalirati.

- 1. Pritisnite  $\biguparrow$ .
- 2. Odaberite [Postavljanje] > [TV postavke]
- > [Općenite postavke] > [Pon. inst. TV], a zatim pritisnite OK.
- 3. Slijedite upute na zaslonu.

## 5 Povezivanje televizora

## O kabelima

#### Kvaliteta kabela

Prije povezivanja uređaja na televizor, provjerite slobodne priključnice na uređaju. Uređaje povezujte s televizorom koristeći najkvalitetnije načine spajanja. Kvalitetni priključci bolje prenose zvuk i sliku.

Načini spajanja prikazani u ovom korisničkom priručniku su samo preporuke. Moguća su i druga rješenja. Dodatne primjere potražite na adresi

#### [http://www.connectivityguide.philips.com](http://www.connectivityguide.philips.com/).

Savjet: ako uređaj ima samo kompozitne ili RCA priključke, koristite kompozitni (CVBS) kabel da biste uređaj povezali s CVBS/Y priključkom na televizoru.

#### HDMI

<span id="page-49-0"></span>HDMI veza omogućuje najvišu kvalitetu slike i zvuka.

- HDMI kabel obuhvaća video i audio signale. Povežite HDMI da biste pratili televizijske signale visoke rezolucije (HD) i uključili značajku EasyLink.
- HDMI Audio Return Channel (ARC) priključak omogućava izlaz zvuka televizora na uređaj koji podržava HDMI ARC.
- Povežite HDMI kabele kraće od 5 m / 16,4 stopa.

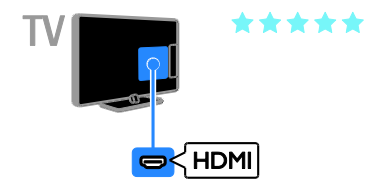

#### Y Ph Pr

Komponentni video (Y Pb Pr) samo prenosi videozapise. Za zvuk povežite i s priključcima Audio Left/Right.

- Y Pb Pr veza može prenositi televizijske signale visoke rezolucije (HD).
- Boje Y Pb Pr priključaka uskladite s utikačima kabela.

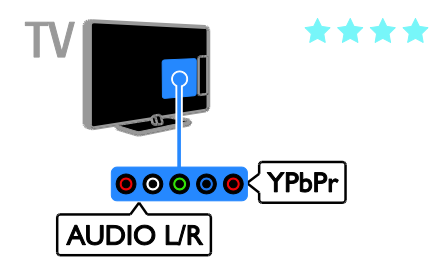

#### SCART

SCART veza kombinira video i audiosignale.

SCART priključci mogu prenositi RGB video signale, ali ne mogu prenositi televizijske signale visoke rezolucije (HD).

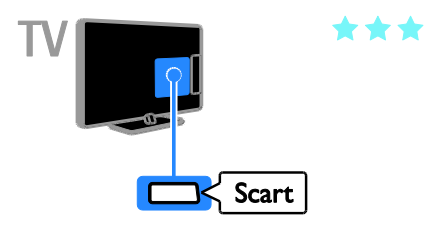

## Spajanje antene

Povežite antenu s televizorom.

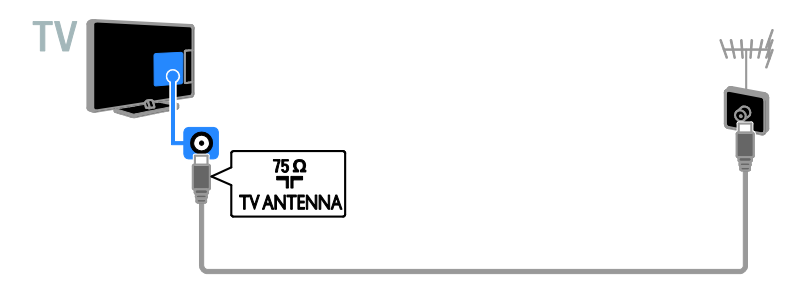

## Povezivanje uređaja

#### Blu-ray ili DVD uređaj

<span id="page-50-0"></span>Uređaj HDMI kabelom priključite na televizor.

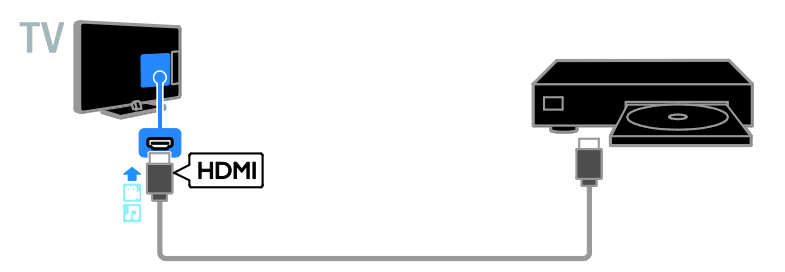

Uređaj komponentnim video (Y Pb Pr) i audio L/R kabelom priključite na televizor.

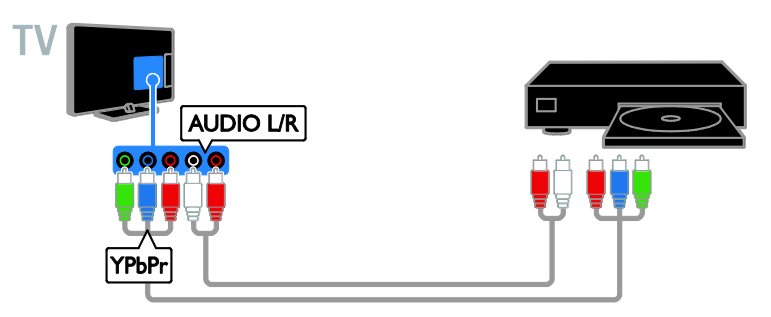

#### TV prijemnik

Satelitski\* ili digitalni TV prijemnik antenskim kablom priključite na televizor. \*Dostupno samo za neke modele.

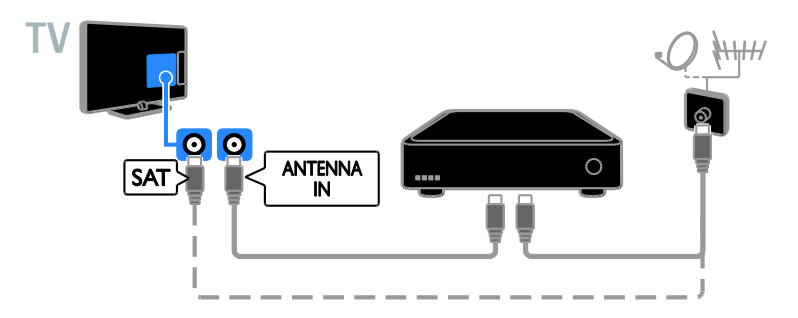

Satelitski ili digitalni TV prijemnik priključite na televizor HDMI kabelom.

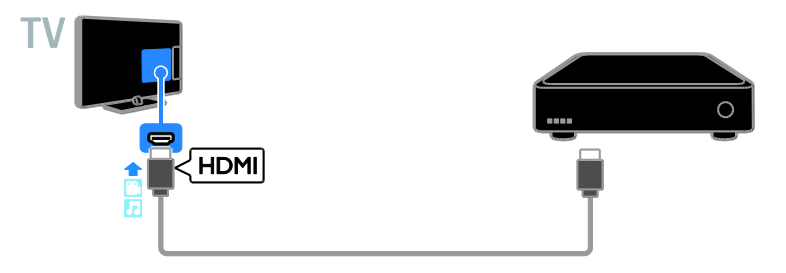

Digitalni TV prijemnik komponentnim video (Y Pb Pr) i audio L/R kablom priključite na televizor.

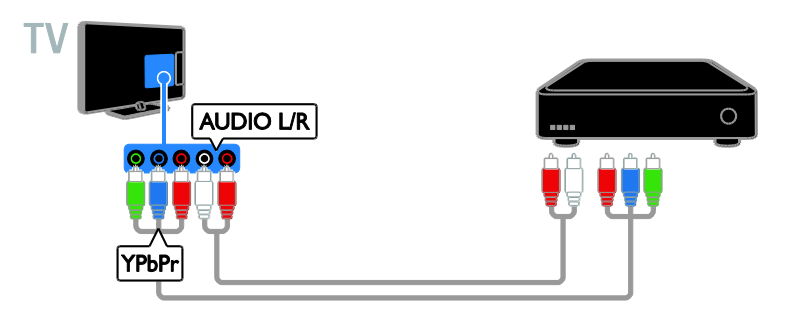

Digitalni TV prijemnik SCART kabelom priključite na televizor.

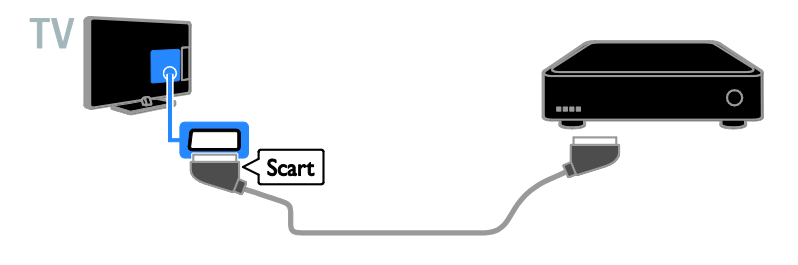

#### Videorekorder

Videorekorder antenskim kablom priključite na televizor.

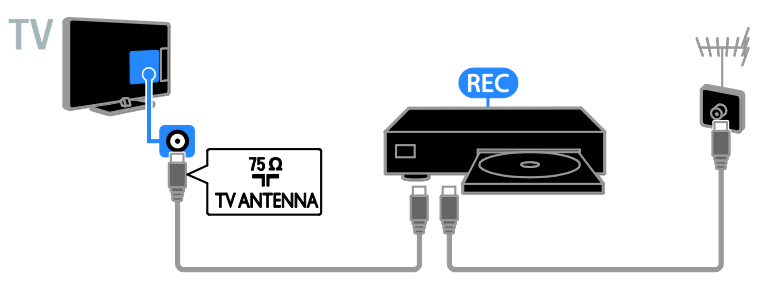

Rekorder HDMI kabelom priključite na televizor.

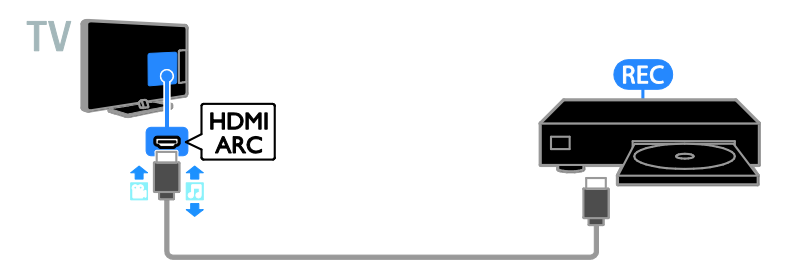

Videorekorder komponentnim video (Y Pb Pr) i audio L/R kabelom priključite na televizor.

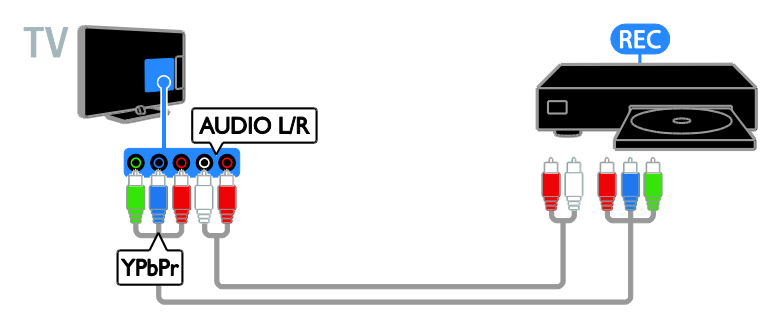

Videorekorder SCART kablom priključite na televizor.

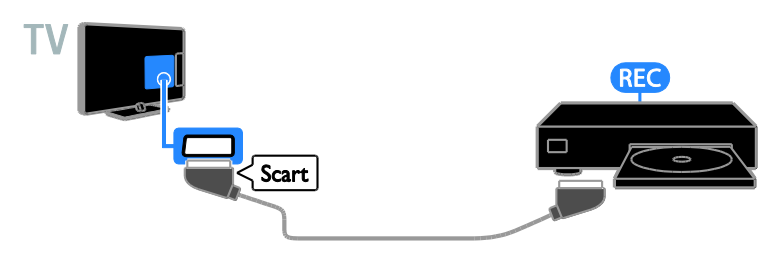

#### Igraća konzola

Igraću konzolu priključite na televizor pomoću HDMI kabela.

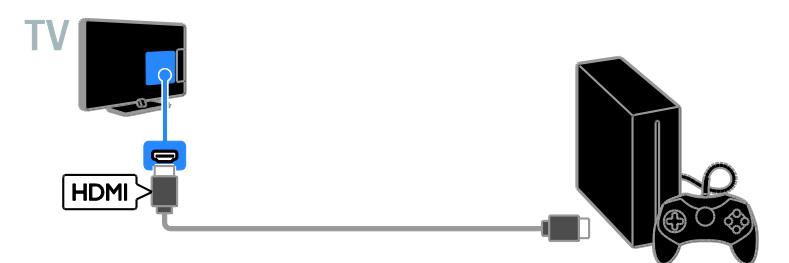

Igraću konzolu komponentnim video (Y Pb Pr) i audio L/R kablom priključite na televizor.

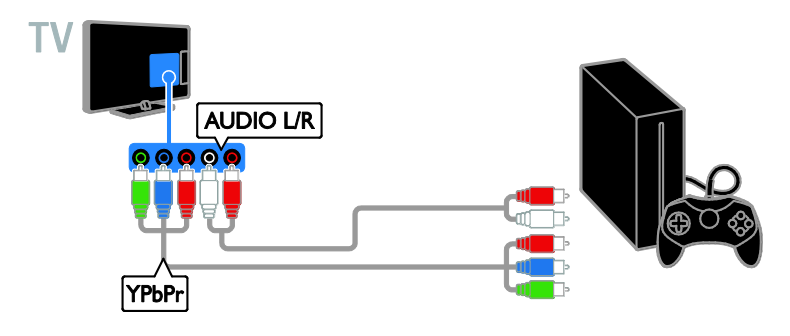

#### Kućno kino

Kućno kino koje podržava HDMI-ARC HDMI kabelom povežite s televizorom.

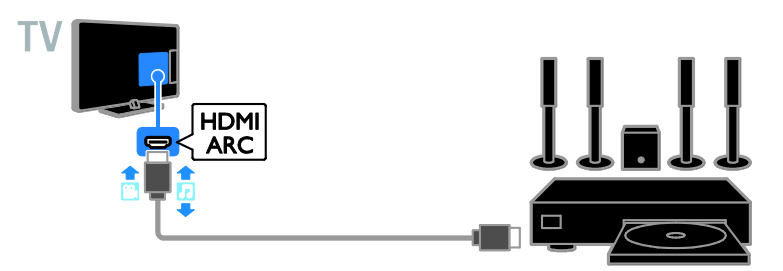

Kućno kino HDMI kabelom i koaksijalnom audiokabelom povežite s televizorom.

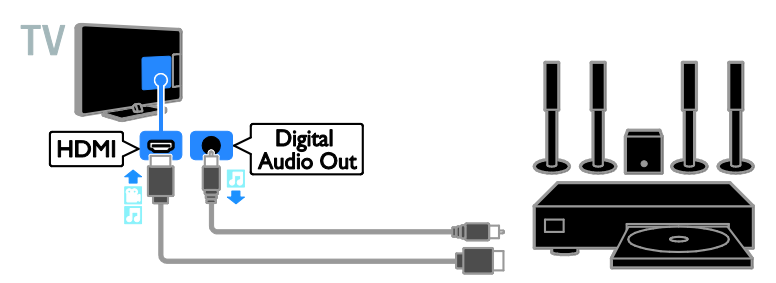

Sustav kućnog kina komponentnim video (Y Pb Pr) i audio L/R kabelom priključite na televizor.

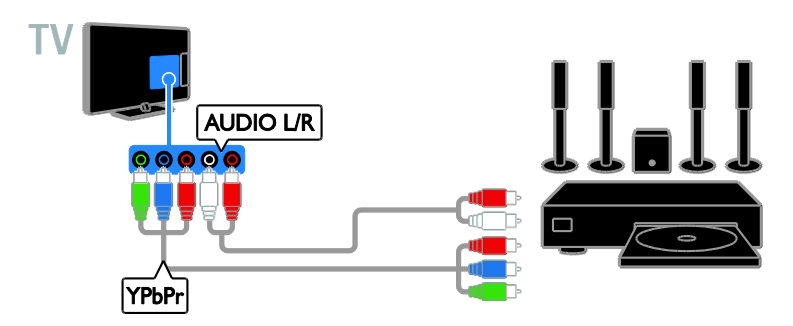

Sustav kućnog kina SCART kablom priključite na televizor.

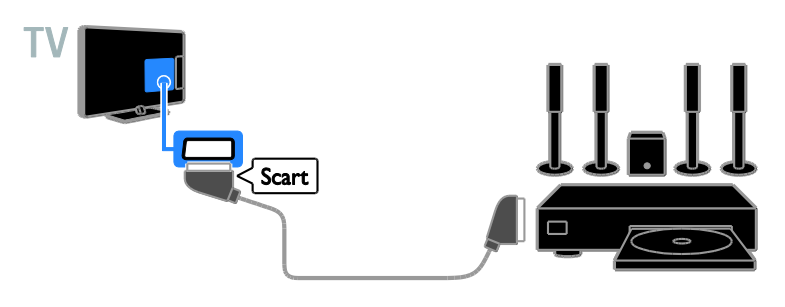

#### Digitalni fotoaparat

Digitalni fotoaparat USB kablom priključite na televizor.

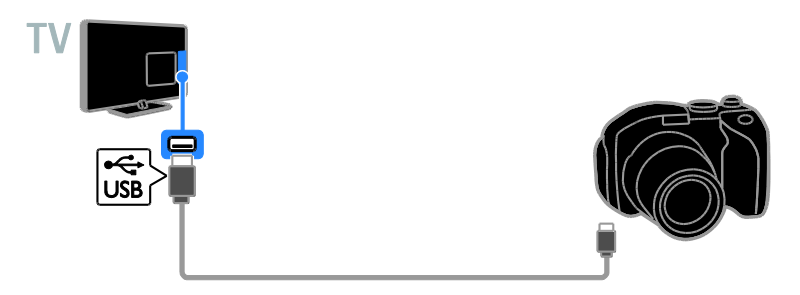

#### Digitalni kamkorder

Digitalni kamkorder HDMI kabelom priključite na televizor.

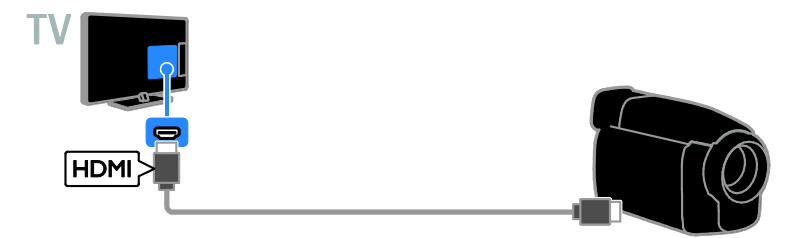

Digitalni kamkorder komponentnim video (Y Pb Pr) i audio L/R kabelom priključite na televizor.

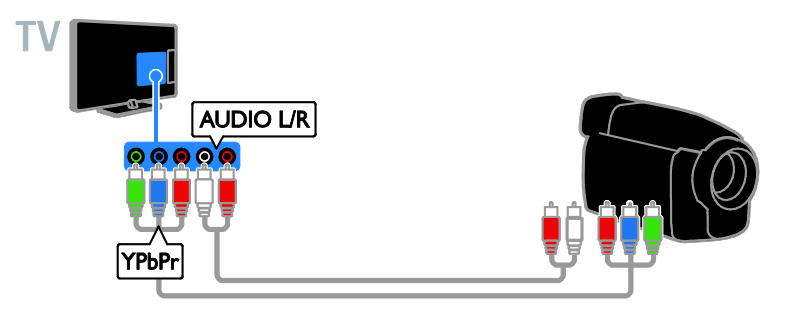

## Povezivanje dodatnih uređaja

#### USB memorija

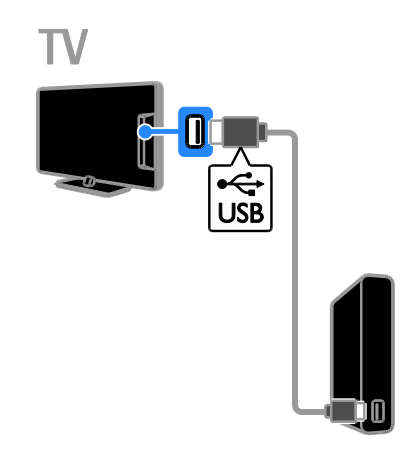

USB tvrdi disk USB kabelom priključite na televizor.

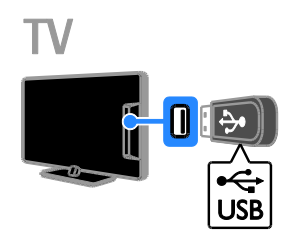

USB flash pogon USB kabelom priključite na televizor.

#### Računalo

Računalo HDMI kabelom priključite na televizor.

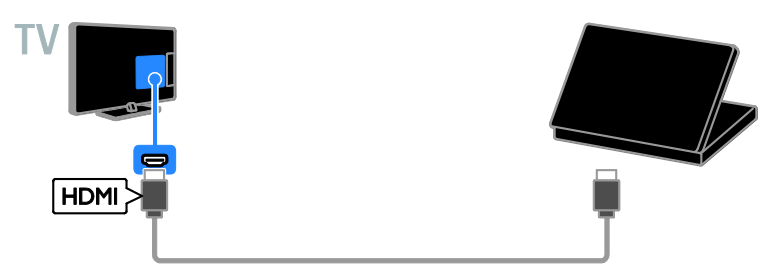

Računalo DVI-HDMI kabelom i audiokabelom priključite na televizor.

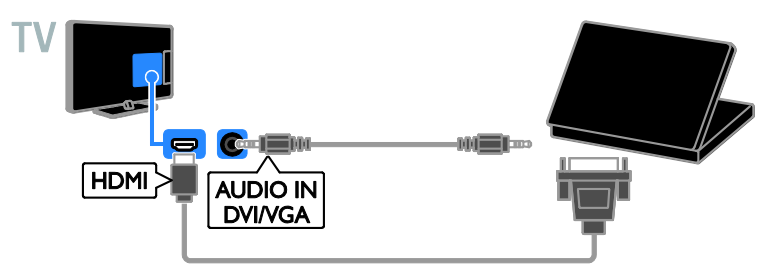

#### Kamera za videopoziv

Philipsovu TV videokameru – PTA317 (prodaje se zasebno) USB kabelom priključite na televizor.

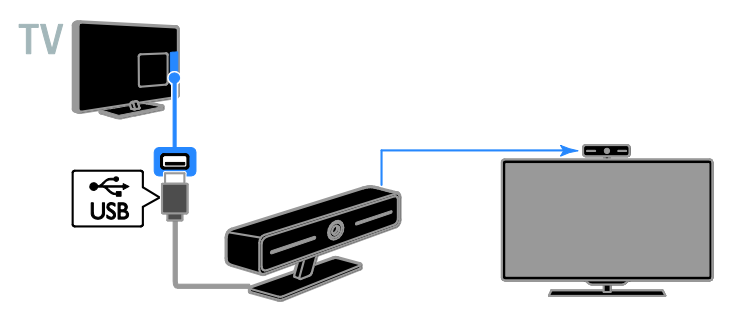

#### Tipkovnica i miš

#### USB tipkovnica

Da biste unosili tekst, primjerice nazive uređaja na televizoru ili tekst u aplikacijama servisa Smart TV, s televizorom možete povezati USB tipkovnicu.

#### USB miš

Možete povezati USB miš da biste se kretali internetskim stranicama i jednostavno klikali veze.

#### Napomena:

- Ako trebate više USB priključaka, koristite USB koncentrator.
- Možete spojiti i USB miša na spojenu tipkovnice.

USB kabelom povežite tipkovnicu i miša s televizorom.

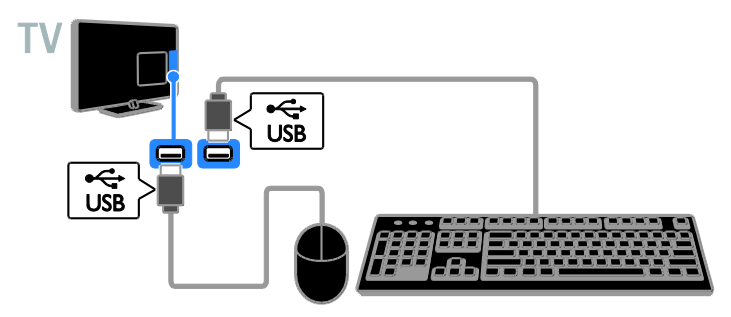

Kada televizor otkrije tipkovnicu, možete odabrati raspored tipkovnice i isprobati svoj odabir. Ako ste najprije odabrali tipkovnicu sa ćirilicom ili slovima grčkog alfabeta, možete dodati i drugu tipkovnicu s latiničnim slovima.

1. Pritisnite  $\bigstar$ 

#### 2. Pritisnite [Postavljanje] > [TV postavke]

- > [Općenite postavke] > [Postavke USB tipkovnice].
- 3. Promijenite postavke tipkovnice.

#### Tipke televizora na vašoj tipkovnici

Da biste unijeli tekst, koristite sljedeće tipke:

- $\bullet$  Enter $\leftarrow$  Potvrda unosa.
- Backspace<sup>:</sup> Brisanje znaka ispred pokazivača.
- Tipke za navigaciju: Kretanje unutar polja s tekstom.
- Alt + Shift: Naizmjenično korištenje rasporeda tipkovnica ako je postavljen veći broj rasporeda tipkovnice.

#### Tipke servisa Smart TV na tipkovnici

- Enter<sup>4</sup>: Potvrda unosa.
- Backspace<sup>:</sup> Povratak na prethodnu stranicu.
- Tipke za navigaciju: Kretanje između polja.
- Tab : Prelazak na sliedeće polje.
- Tab i Shift: Povratak na prethodno polje.
- Home: Pomicanje na vrh stranice.
- End: Pomicanje na dno stranice.
- Page Up : Povratak na prethodnu stranicu.
- Page Down : Prelazak na sljedeću stranicu.
- +/-: Povećavanje i smanjivanje slike.
- \*: Prilagođavanje širini stranice.

Kada televizor otkrije miš, postavite brzinu praćenja.

- 1. Pritisnite  $\spadesuit$
- 2. Pritisnite [Postavljanje] > [TV postavke]
- > [Općenite postavke] > [Potavke pokazivača/miša].
- 3. Promijenite postavke miša.

# Hrvatski

#### Korištenje USB miša na televizoru

- OK: Lijeva tipka miša (klik lijevom tipkom).
- (Natrag):Desna tipka miša (klik desnom tipkom).
- Kotačić za pomicanje: Pomicanje internetskom stranicom prema gore i prema dolje.

Napomena: USB miš ne može kretati se po izbornicima televizora.

## Gledanje povezanih uređaja

#### Odabir uređaja

Da biste mogli gledati sadržaje s uređaja, priključite ga na televizor. Pročitajte odjeljak Povezivanje televizora > Povezivanje uređaja (Stranica [51\)](#page-50-0).

#### Odabir uređaja pomoću gumba SOURCE 1. Pritisnite **D SOURCE**.

2. Odaberite uređaj, a zatim pritisnite OK.

#### Odabir uređaja putem početnog izbornika

- 1. Pritisnite  $\bigstar$ .
- 2. Odaberite [Izvor], a zatim pritisnite OK.
- 3. Odaberite uređaj, a zatim pritisnite OK.

#### Ažuriranje popisa izvora

Ako dodate ili uklonite uređaj, ažurirajte popis izvora.

- 1. Pritisnite **ED SOURCE**
- 2. Pritisnite **III OPTIONS**
- 3. Odaberite **[Traženie veza]**, a zatim pritisnite OK.
- 4. Slijedite upute na zaslonu.

#### Promjena postavki uređaja

#### Promjena vrste uređaja

Možete promijeniti vrstu uređaja da biste mu jednostavno pristupili putem izbornika izvora.

#### 1. Pritisnite **D SOURCE**.

2. Odaberite uređaj, a zatim pritisnite<sup>[Vrsta]</sup> uređaja].

3. Odaberite odgovarajuću vrstu uređaja, a zatim pritisnite OK.

#### Preimenovanje uređaja

Uređaj možete preimenovati kada ga povežete s televizorom.

- 1. Pritisnite **D. SOURCE**
- 2. Odaberite priključak, a zatim pritisnite [Preim.].

3. Pomoću tipkovnice na zaslonu unesite novi naziv.

4. Kada završite, odaberite [Dovršeno], a zatim pritisnite OK.

#### Vraćanje postavki uređaja

Vrstu i naziv uređaja možete vratiti na zadane postavke.

1. Na izborniku [Izvor] odaberite uređaj te pritisnite **III OPTIONS**.

2. Odaberite [Izvorni naziv i ikona], a zatim pritisnite OK.

## Postavljanje EasyLink uređaja

#### Što možete učiniti

Iskoristite sve mogućnosti uređaja koji podržavaju HDMI-CEC s poboljšanim značajkama kontrole Philips EasyLink. Uređaje koji podržavaju HDMI-CEC povežite putem HDMI priključka s televizorom te istovremeno upravljajte njima pomoću daljinskog upravljača televizora.

Napomena: Drugi proizvođači funkcionalnost HDMI-CEC opisuju drukčije. Neki od primjera su Anynet (Samsung), Aquos Link (Sharp) ili BRAVIA Sync (Sony). Nisu proizvodi svih marki u potpunosti kompatibilni s funkcijom Philips EasyLink.

Kada uključite Philips EasyLink, dostupne su sljedeće značajke:

#### Reprodukcija jednim dodirom

Prilikom reprodukcije s uređaja koji podržava HDMI-CEC televizor se uključuje iz stanja pripravnosti te prelazi na odgovarajući izvor.

#### Prebacivanje u stanje pripravnosti jednim dodirom

Kad na daljinskom upravljaču televizora pritisnete  $\Phi$ , televizor i svi uređaji koji podržavaju HDMI-CEC prelaze se u stanje pripravnosti.

#### Automatsko isključivanje neaktivnih uređaja

Ako je uređaj koji podržava HDMI-CEC neaktivan određeno vrijeme, prebacit će se u stanje mirovanja.

#### Daljinski upravljač EasyLink

S daljinskim upravljačem televizora možete upravljati više uređaja koji podržavaju HDMI-CEC.

#### Kontrola zvuka sustava

Ako putem priključka HDMI ARC povežete uređaj koji podržava HDMI-CEC i sadrži zvučnike, možete odabrati želite li slušati zvuk televizora iz tih zvučnika, a ne iz zvučnika televizora.

#### Zadržavanje kvalitete slike

Ako značajke obrade slike drugih uređaja utječu na kvalitetu slike televizora, uključite Pixel Plus Link da biste zadržali kvalitetu slike.

#### Maksimiziranje zaslona za videozapis s titlovima

Neki titlovi videozapisa mogu izraditi zasebnu traku titlova ispod videozapisa, što ograničava područje prikaza videozapisa. Da biste maksimizirali područje prikaza videozapisa, uključite automatski pomak titlova te prikažite titlove na videoslici.

#### <span id="page-61-0"></span>Što vam je potrebno?

- Priključite uređaj kompatibilan sa standardom HDMI-CEC na televizor. Možete priključiti veći broj HDMI-CEC uređaja. Pročitajte odjeljak Povezivanje televizora > Povezivanje uređaja (Stranica [51\)](#page-50-0).
- Pravilno konfigurirajte svaki uređaj koji podržava HDMI-CEC.
- Uključite značajku EasyLink.

#### Uključite značajku EasyLink

- 1. Pritisnite  $\bigoplus$ .
- 2. Pritisnite [Postavljanje] > [TV postavke]
- > [Općenite postavke] > [EasyLink].

3. Odaberite [EasyLink] > [Uključeno], a zatim pritisnite OK.

#### Uređaji za upravljanje

Ako povežete više HDMI-CEC uređaja koji podržavaju tu postavku, svim tim uređajima možete upravljati putem daljinskog upravljača televizora.

Napomena: To je napredna postavka. Uređaji koji ne podržavaju ovu postavku ne mogu reagirati na daljinski upravljač televizora.

- 1. Pritisnite  $\bigoplus$ .
- 2. Pritisnite [Postavljanje] > [TV postavke]
- > [Općenite postavke] > [EasyLink] > [Daljinski upr. EasyLink].

3. Odaberite [Uključeno] ili [Isključeno], a zatim pritisnite OK.

#### Savjeti:

- Za povratak na upravljanje televizorom pritisnite  $\bigtriangleup$ , a zatim odaberite [Gledanje TV progr.].
- Za upravljanje drugim uređajem pritisnite **f**i odaberite uređaj na izborniku Početak.

#### Tipke za EasyLink

Uređajima koji podržavaju HDMI-CEC možete upravljati sljedećim gumbima na daljinskom upravljaču televizora:

- : Uključivanje televizora i povezanog uređaja ili prebacivanje u stanje pripravnosti.
- Gumbi za reprodukciju: Kontroliranje reprodukcije videa ili glazbe.
- Numeričke tipke: Odabir naslova, poglavlja ili pjesme.
- OK: Pokretanje, zaustavljanje i nastavljanje reprodukcije na povezanom uređaju, aktiviranje odabira ili pristupanje izborniku uređaja.
- : Prikaz početnog izbornika televizora.

#### Isključivanje priključenih uređaja

Moguće je postaviti i da televizor isključuje priključene uređaje koji podržavaju HDMI-CEC ako oni nisu aktivni izvori. Televizor prebacuje priključeni uređaj u stanje pripravnosti nakon deset minuta neaktivnosti.

- 1. Pritisnite  $\bigoplus$ .
- 2. Pritisnite [Postavljanje] > [TV postavke]
- > [Općenite postavke] > [EasyLink].
- 3. Odaberite [Automatsko isključivanje

uređaja] > [Uključeno], a zatim pritisnite OK.

#### Odabir izlaznih zvučnika

<span id="page-62-0"></span>Ako povezani uređaj podržava HDMI Audio Return Channel (HDMI ARC), zvuk s televizora možete slati putem HDMI kabela. Dodatni audiokabeli nisu potrebni. Provjerite jeste li povezali uređaj s priključkom HDMI ARC na televizoru. Pročitajte odjeljak Povezivanje televizora > O kabelima > HDMI (Stranica [50\)](#page-49-0).

#### Uključivanje značajke HDMI ARC

- 1. Pritisnite **f**.
- 2. Pritisnite [Postavljanje] > [TV postavke]  $>$  [Zvuk]  $>$  [Napredno]  $>$  [HDMI 1 -

#### ARC].

3. Odaberite nešto od sljedećeg, a zatim pritisnite OK.

- [Uključeno]: Slušanje zvuka s televizora putem povezanog uređaja koji podržava HDMI-ARC.
- [Isključeno]: Slušanje zvuka s televizora putem zvučnika televizora ili uređaja povezanih pomoću priključka za digitalni audioizlaz.

Napomena: Provjerite jesu li sve HDMI-CEC postavke na povezanom uređaju ispravno postavljene.

#### Postavljanje zvučnika televizora

- 1. Pritisnite  $\spadesuit$
- 2. Pritisnite [Postavljanje] > [TV postavke]
- > [Zvuk] > [Napredno] > [TV zvučnici].
- 3. Odaberite opciju, a zatim pritisnite OK:
- [Isključeno]: Isključivanje zvučnika televizora.
- [Uključeno]: Uključivanje zvučnika televizora.
- [EasyLink]: Automatsko isključivanje zvučnika televizora i emitiranje zvuka s televizora na povezani HDMI-CEC audiouređaj.
- [Auto. pokr. EasyLink]: Kada je HDMI-CEC audiouređaj povezan, zvučnici televizora i emitiranje zvuka televizora automatski se isključuju.

#### Promjena emitiranja zvuka televizora

Možete naizmienično koristiti zvučnike televizora i povezano pojačalo.

1. Pritisnite **III OPTIONS**.

2. Odaberite [Slika i zvuk] > [Zvučnici]. 3. Odaberite nešto od sljedećeg, a zatim pritisnite OK.

 [Televizor]: Uključeno prema zadanome.

Emitira zvuk s televizora kroz zvučnike televizora sve dok povezani HDMI-CEC audio uređaj ne prijeđe u kontrolu zvuka sustava. Nakon toga se zvuk s televizora emitira putem povezanog uređaja.

 [Pojačalo]: Zvuk šalje kroz povezani HDMI-CEC uređaj. Ako na uređaju nije omogućen način rada sa zvukom sustava, zvuk će se i nadalje emitirati kroz zvučnike televizora. Ako je odabrana opcija [Auto. pokr. EasyLink], televizor će od povezanog uređaja zatražiti prelazak na način rada sa zvukom sustava.

#### Zadržavanje kvalitete slike

Ako na kvalitetu slike televizora utječu značajke obrade slike drugih uređaja, uključite Pixel Plus Link.

#### Uključivanje opcije Pixel Plus Link

- 1. Pritisnite  $\bigoplus$ .
- 2. Pritisnite [Postavljanje] > [TV postavke]
- > [Općenite postavke] > [EasyLink].
- 3. Odaberite [Pixel Plus Link] >
- [Uključeno], a zatim pritisnite OK.

#### Maksimiziranje prikaza videozapisa

Neki titlovi stvaraju zasebnu traku titlova ispod videozapisa koja ograničava područje prikaza videozapisa. Da biste maksimizirali područje videozapisa, uključite automatski pomak titlova. Titlovi se potom prikazuju iznad slike videozapisa.

#### Uključivanje automatskog pomaka titlova

- 1. Pritisnite  $\bigstar$ .
- 2. Pritisnite [Postavljanje] > [TV postavke]
- > [Općenite postavke] > [EasyLink].
- 3. Odaberite [Automatski pomak titlova] >
- [Uključeno], a zatim pritisnite OK.

## Povezivanie s mrežom i internetom

#### Što možete učiniti

#### <span id="page-63-0"></span>Prikaz medijskih sadržaja

Ako televizor povežete s kućnom mrežom, fotografije, glazbu i videozapise možete reproducirati s računala. Pročitajte Korištenje televizora > Reprodukcija multimedijskih datoteka (Stranica [20\)](#page-19-0).

#### Smart TV

Ako televizor povežete internetskom vezom s kućnom mrežom, možete pretraživati Smart TV. Smart TV nudi internetske usluge i web-mjesta prilagođena za vaš televizor. Reproducirajte glazbu i videozapise, pregledajte infotainment, posudite filmove i još puno toga. Pročitajte Korištenje televizora > Smart TV (Stranica [23\)](#page-22-0).

#### Što vam je potrebno?

Upozorenje: Ovaj je televizor usklađen s EMC direktivom samo ako se koristi s obloženim Cat5 Ethernet kabelom.

- Računalnu mrežu koja obuhvaća: a) univerzalni plug-and-play (UPnP) i b) računalo s jednim od sljedećih operacijskih sustava: Microsoft Windows XP, Microsoft Windows Vista, Mac OS X ili Linux.
- Da biste televizor povezali s računalima, morate instalirati i konfigurirati medijski poslužitelj na računalo. Pročitajte Korištenje televizora > Reprodukcija multimedijskih datoteka (Stranica [20\)](#page-19-0).
- Da biste televizor povezali na Internet, također trebate i vezu na Internet visoke brzine.

#### Spajanje

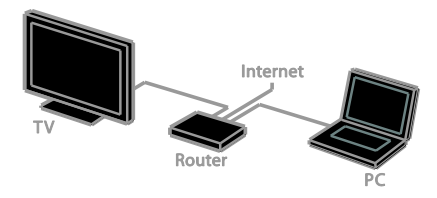

Televizor možete povezati s kućnom mrežom putem ožičene ili bežične veze.

Da biste uspostavili ožičenu vezu, pročitajte Povezivanje televizora > Povezivanje mreže i interneta > Ožičena veza (Stranica [64\)](#page-63-1).

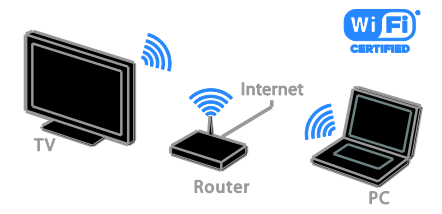

Informacije o bežičnoj vezi pročitajte u odjeljku Povezivanje televizora > Povezivanje s mrežom i internetom > Podrška za Wi-Fi (Stranic[a 65\)](#page-64-0).

#### Ožičeno povezivanje

<span id="page-63-1"></span>1. Uključite usmjerivač i njegove DHCP postavke.

2. Ethernet kabelom povežite usmjerivač s televizorom.

3. Pritisnite  $\bigoplus$  a zatim odaberite [Postavljanje].

4. Odaberite **[Povežite se na mrežu]**, a zatim pritisnite OK.

5. Prema uputama na zaslonu instalirajte mrežu

6. Pričekajte da televizor pronađe mrežnu vezu.

7. Ako se zatraži, prihvatite Ugovor o licenci za krajnjeg korisnika.

# Hrvatski

#### <span id="page-64-0"></span>Integrirani Wi-Fi

#### Ovo se poglavlje odnosi samo na televizore s podrškom za Wi-Fi .

Televizor možete bežično povezati s kućnom mrežom.

#### Napomena:

- Bežična mreža funkcionira u istom spektru frekvencije od 2,4 GHz kao i uobičajeni kućanski uređaji, kao što su Dect telefoni, mikrovalne pećnice ili Bluetooth uređaji, što može uzrokovati Wi-Fi smetnje. Te uređaje držite podalje od televizora.
- Za optimalne performanse Wi-Fi veze televizor postavite na udaljenost manju od 10 m od bežičnog usmjerivača. Između usmjerivača i televizora ne smije biti prepreka, kao što su betonski zidovi.
- Kvaliteta prijama ovisi o mjestu bežičnog usmjerivača i lokalnim davatelju internetskih usluga.
- Da biste smanjili mrežni promet, isključite nekorištenu mrežnu opremu u kućnoj mreži.
- Dok reproducirate videozapis unutar svoje bežične kućne mreže, preporučujemo korištenje usmjerivača IEEE 802.11 N. Brzina veze razlikuje se ovisno o radnom okruženju vaše bežične kućne mreže.

#### Pokretanje bežičnog povezivanja

- 1. Uključite bežični mrežni usmjerivač.
- 2. Pritisnite **n**a daljinskom upravljaču televizora.
- 3. Odaberite [Postavljanje] > [Povežite se na mrežu], a zatim pritisnite OK.
- 4. Slijedite upute na zaslonu.

#### Postavke zaštićenog WPS - Wi-Fi

1. Ako vaš usmierivač podržava WPS (eng. Wi-Fi Protected Setup – zaštićeno postavljanje Wi-FI mreže), pritisnite WPS gumb na usmjerivaču.

2. Nakon dvije minute na televizoru odaberite [WPS] pa pritisnite OK. Televizor se povezuje s vašom mrežom. To će potrajati otprilike 2 minute.

Većina novih bežičnih usmjerivača ima WPS sustav i nosi logotip WPS. WPS sustav koristi sigurnosno šifriranje WPS i ne može se kombinirati s uređajima u vašoj mreži koji koriste sigurnosno šifriranje WEP (eng. Wired Equivalent Privacy – zaštita privatnosti ekvivalentna onoj u ožičenoj mreži).

Ako su vam u mreži i dalje potrebni WEP uređaji, instalirajte ih pomoću [Skeniranje] > [Prilagođeno].

#### Potražite usmjerivače.

Ako u mreži imate nekoliko usmjerivača, možete odabrati mrežu koja vam je potrebna.

1. Da biste odabrali određeni mrežni usmjerivač, na prvoj stranici instalacije pritisnite [Skeniranje].

Usmjerivači s WPS-om i najjačim signalom prikazani su prvi na popisu na zaslonu.

2. Odaberite potrebni usmjerivač, a zatim pritisnite OK.

- Ako povezujete WPS usmjerivač, na televizoru odaberite [WPS].
- Ako želite postaviti PIN kod u softveru usmjerivača radi povezivanja, odaberite [WPS PIN šifra] te zabilježite kod.
- Da biste ručno unijeli ključ šifriranja, odaberite [Standardno], a zatim unesite ključ kada se to od vas zatraži.

#### Postavlianie veze zaštićene WEP šifriranjem

1. Da biste postavili sigurnu vezu s PIN kodom, odaberite [WPS PIN šifra] i pritisnite OK.

2. Zapišite 8 znamenki PIN koda koje su prikazane na televizoru, a zatim ih unesite u softver usmjerivača na računalu.

U priručniku za usmjerivač pogledajte gdje unijeti PIN kod.

#### Postavljanje zaštićene veze uz WPA šifriranje

Ako je usmjerivač zaštićen WPA (eng. Wi-Fi Protected Access – zaštićeni pristup Wi-Fi mreži) šifriranjem, pomoću daljinskog upravljača unesite pristupni izraz.

1. Da biste ručno unijeli ključ šifriranja, odaberite [Standardno] pa pritisnite OK.

2. Da biste pristupili tipkovnici na zaslonu, odaberite polje za unos teksta, a zatim pritisnite OK.

#### Postavljanje zaštićene veze uz WEP šifriranje

Ako usmjerivač ima WEP šifriranje, televizor traži ključ WEP šifriranja u heksadecimalnim brojevima.

1. Pronađite heksadecimalni ključ u softveru usmjerivača na računalu te zabilježite prvi ključ na popisu WEP ključeva.

2. Radi povezivanja s usmjerivačem u televizor pomoću daljinskog upravljača unesite sigurnosni ključ.

3. Ako se zatraži, prihvatite Ugovor o licenci za krajnjeg korisnika.

#### Postavke mreže

#### Ime mreže televizora

Ako na kućnoj mreži imate više od jednog televizora, možete ga preimenovati i dati mu jedinstveni naziv.

#### 1. Pritisnite  $\spadesuit$

2. Odaberite [Postavljanje] > [Postavke mreže] > [Naziv TV mreže], a zatim pritisnite OK.

3. Naziv unesite pomoću tipkovnice na zaslonu ili na daljinskom upravljaču.

#### Prebacivanje na Miracast

Ovaj televizor nosi certifikat Miracast. Da biste besprijekorno prikazivali sadržaj s Wi-Fi uređaja na televizoru, uključite Miracast.

1. Pritisnite  $\spadesuit$ .

2. Odaberite [Postavljanje] > [Postavke mreže] > [Wi-Fi Miracast].

3. Odaberite [Uključeno], a zatim pritisnite OK da biste omogućili Miracast.

Savjet: Da biste izbrisali povijest svih Wi-Fi Miracast uređaja, odaberite [Postavljanje] > [Postavke mreže] > [Očisti uređaje Wi-Fi Miracast].

#### Prebacivanje na daljinsko snimanje

Ovaj televizor podržava daljinsko snimanje zakazano putem Wi-Fi uređaja.

Napomena: Ako prebacite na daljinsko snimanje, televizor će trošiti više napajanja u stanju mirovanja.

1. Pritisnite  $\bigstar$ .

2. Odaberite [Postavljanje] > [Postavke mreže] > [Snimanje za MyRemote].

3. Odaberite [Uključeno], a zatim pritisnite OK.

## Povezivanje modula uvjetnog pristupa (Conditional Access Module, CAM)

#### Što možete učiniti

Modul uvjetnog pristupa (Conditional Access Module – CAM) omogućuje vam gledanje kodiranih digitalnih televizijskih kanala. Kada umetnete CAM i platite pretplatu, možete gledati programe.

Ovaj televizor podržava CI (Common Interface) i CI+. CI+ podržava vrhunske digitalne programe visoke rezolucije uz visoku razinu zaštite od kopiranja.

Napomena: Aplikacije, funkcije, sadržaj i poruke na zaslonu ovise o davatelju CAM usluga.

#### Što vam je potrebno?

Oprez: Da biste CAM zaštitili od oštećenja, CAM umetnite prema uputama.

Napomena: U dokumentaciji koju ste dobili od operatera potražite upute za umetanje pametne kartice u modul uvjetnog pristupa.

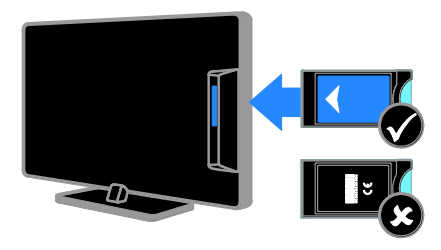

1. Isključite televizor.

2. Prema uputama otisnutim na njemu umetnite CAM u priključnicu Common Interface na bočnoj strani televizora. CAM gurnite do kraja.

3. Uključite televizor i pričekajte da se CAM aktivira. Ova radnja traje nekoliko minuta. Da biste održavali pristup šifriranim digitalnim televizijskim kanalima, CAM ostavite u utoru.

#### Pristup CAM servisu

1. Nakon umetanja i aktiviranja CAM-a, pritisnite **III OPTIONS**.

2. Odaberite **[Uobičajeno sučelje]**, a zatim pritisnite OK.

3. Odaberite dobavljača usluge CAM, a zatim pritisnite OK.

## 6 Rješavanje problema

## Opći problemi

#### Televizor se ne uključuje:

- Isključite kabel za napajanje iz naponske utičnice. Pričekajte jednu minutu, a zatim ga ponovno priključite.
- Provjerite je li kabel za napajanje čvrsto priključen.

#### Kada televizor uključujete, isključujete ili stavljate u stanje pripravnosti, čuje se škripanje kućišta:

Nije potrebno ništa poduzimati. Škripanje je normalno i nastaje zbog širenja i skupljanja televizora dok se hladi i zagrijava. To ne utječe na rad.

#### Televizor nakon uključivanja ne reagira na daljinski upravljač ni na kontrole televizora:

Televizoru je potrebno neko vrijeme za pokretanje. U tom razdoblju televizor neće reagirati na daljinski upravljač ni na kontrole televizora. To je normalno ponašanje.

Ako televizor i dalje ne reagira na signal daljinskog upravljača, senzor daljinskog upravljača pregledajte pomoću digitalne kamere, ako pritisnete bilo koji gumb na daljinskom upravljaču i uočite da crveni senzor treperi, daljinski upravljač funkcionira, no Philipsova služba za korisnike treba pregledati televizor. Ovaj postupak otklanjanja poteškoća ne odnosi se na daljinske upravljače koji su bežično upareni s televizorom.

#### Kada se televizor nalazi u stanju pripravnosti, prikazuje se početni pozdravni zaslon, a nakon toga se televizor vraća u stanje pripravnosti:

To je normalno ponašanje. Kada se televizor odspoji i ponovno priključi na napajanje, kod sljedećeg uključivanja televizor prikazuje početni pozdravni zaslon.

Da biste uključili televizor iz stanja pripravnosti, na daljinskom upravljaču pritisnite  $\Phi$  ili bilo koji gumb na televizoru.

#### Indikator stanja pripravnosti na televizoru treperi crveno:

Isključite kabel za napajanje iz naponske utičnice. Pričekajte da se televizor ohladi pa ponovno priključite kabel za napajanje. Ako se treptanje ponovno pojavi, obratite se Philipsovoj službi za korisnike.

## Zvuk televizora je na pogrešnom jeziku:

Ako audiojezik odaberete putem **HI OPTIONS**, televizor će se vratiti na zadani jezik kada promijenite kanal ili isključite televizor. Da biste zadržali odabrani jezik, promijenite audiojezik pritiskom na  $\bigoplus$  zatim odaberite [Postavljanje] > [Postavke kanala] ili  $[Postavke satelita] > [Iezici] > [Primarni]$ audio jezik] ili [Sekundarni audiojezik].

Izbornici televizora ili servisa Smart TV na pogrešnom su jeziku:

Postavite izbornik televizora na željeni jezik. Dodatne informacije pročitajte u odjeljku Promjena postavki televizora > Postavke jezika > Jezik izbornika (Stranica [46\)](#page-45-1).

Zaboravili ste četveroznamenkasti kod za otključavanje značajke blokiranja programa (blokada uređaja):

Unesite '8888'.

#### Želite nadograditi softver svojeg televizora: Posjetite [www.philips.com/support](http://www.philips.com/support) i

preuzmite najnoviji softverski paket za svoj televizor. Na web-mjestu dostupne su i upute za instalaciju softvera te bilješke o verziji koje pojašnjavaju što je ažurirano. Potpune upute za nadogradnju softvera televizora dostupne su i u odjeljku Promjena postavki televizora > Ažuriranje softvera (Stranic[a 48\)](#page-47-0).

## Problemi s kanalima

#### Želite instalirati televizijske kanale:

Pročitajte Promjena postavki televizora > Automatska instalacija (Stranica [41\)](#page-40-0) da biste doznali kako instalirati analogne i digitalne kanale. Ako želite instalirati satelitske televizijske kanale, pročitajte Promjena postavki televizora > Postavke satelita (Stranica [44\)](#page-43-1).

#### Tijekom instalacije nisu pronađeni digitalni kanali:

- Provjerite tehničke specifikacije da biste bili sigurni da vaš televizor podržava DVB-T, DVB-C ili DVB-S u vašoj državi.
- Provjerite jesu li svi kabeli ispravno povezani te je li odabrana ispravna mreža

#### Prethodno instalirani kanali ne prikazuju se na popisu kanala:

Provjerite je li odabran odgovarajući popis kanala.

#### Želite promijeniti redoslijed kanala na popisu:

Nakon instalacije kanali se prikazuju na popisu kanala. Informacije o upravljanju popisima kanala, uključujući promjenu redoslijeda kanala, pročitajte u odjeljku Gledanje TV-a > Upravljanje popisima kanala (Stranica [14\)](#page-13-0).

## Problemi sa slikom

#### Televizor je uključen, ali nema slike ili je slika izobličena:

- Provjerite je li antena ispravno priključena na televizor.
- Provjerite je li pravi uređaj odabran za izvor prikaza.
- Provjerite je li vanjski uređaj ili izvor pravilno priključen.

#### Čuje se zvuk, ali nema slike:

Provjerite jesu li postavke slike pravilno postavljene.

#### Antena ne omogućuje dobar televizijski prijam:

- Provjerite je li antena ispravno priključena na televizor.
- Glasni zvučnici, neuzemljeni audiouređaji, neonska svjetla, visoke zgrade i drugi veliki objekti mogu utjecati na kvalitetu prijama. Po mogućnosti pokušajte poboljšati kvalitetu prijama tako da promijenite smjer antene ili odmaknete uređaje od televizora.
- Ako je slab prijam samo jednog kanala, precizno ugodite taj kanal.

#### Kvaliteta slike s priključenih uređaja nije dobra:

- Provjerite jesu li uređaji ispravno priključeni.
- Provjerite jesu li postavke slike pravilno postavljene.

#### Televizor nije spremio postavke slike:

Provjerite je li lokacija televizora postavljena na način rada Dom. U tom načinu možete promijeniti i spremiti postavke.

#### Slika nije prilagođena zaslonu, prevelika je ili premala:

Promijenite u drugi format slike.

Mijenjanjem kanala mijenja se format slike: Umjesto formata slike [Automatski zum], odaberite neki drugi format slike.

#### Slika je u nepravilnom položaju:

Signali slike s nekih uređaja možda nisu dobro prilagođeni zaslonu. Provjerite izlaz signala na uređaju.

#### Slika je ispremiješana.

Možda vam treba modul uvietnog pristupa (Conditional Access Module) za pristup sadržaju. Informacije zatražite od davatelja usluga.

#### Na zaslonu televizora prikazat će se "e-naljepnica" s informacijama:

TV je u načinu rada **[Trgovina]**. Uklonite e-naljepnicu tako da televizor postavite u način rada [Dom], a zatim ga ponovno uključite. Pročitajte Promjena postavki televizora > Druge postavke > Kućni način rada (Stranica [48\)](#page-47-1).

#### Računalni prikaz na televizoru nije stabilan:

- Provjerite jesu li na računalu postavljene podržana razlučivost i brzina osvježavanja. Pročitajte Specifikacije> Razlučivosti zaslona (Stranica [72\)](#page-71-0).
- Mijenja format telke na [Nerazmjeran].

## Problemi sa zvukom

#### Slika se vidi, ali nema zvuka:

Ako ne otkrije nikakav audiosignal, televizor automatski isključuje audioizlaz. To ne upućuje na kvar.

- Provjerite jesu li svi kabeli ispravno priključeni.
- Provjerite je li glasnost utišana ili postavljena na nulu.
- Provjerite je li odabrana postavka zvučnika televizora. Pritisnite **III OPTIONS**, zatim odaberite [Slika i zvuk] > [Zvučnici], a potom [Televizor].
- Provjerite je li izlaz za zvuk na televizoru povezan s ulazom za zvuk na uređaju koji podržava HDMI CEC ili EasyLink uređaj kućnog kina. Trebao bi se začuti zvuk iz zvučnika HTS uređaja.
- Na nekim je uređajima potrebno ručno omogućiti HDMI audioizlaz. Ako je HDMI audio već omogućen, ali još uvijek ne čujete zvuk, pokušajte promijeniti digitalni audioformat uređaja u PCM (Pulse Code Modulation – pulsno-kodna modulacija). Upute potražite u dokumentaciji dobivenoj uz uređaj.

#### Slika se vidi, ali je kvaliteta zvuka loša:

Provjerite jesu li postavke zvuka pravilno postavljene.

### Problemi s povezivanjem

#### Postoje problemi s HDMI uređajima:

- Imajte na umu da podrška za HDCP (High-bandwidth Digital Contents Protection – širokopojasna zaštita digitalnog sadržaja) može produljiti vrijeme potrebno za prikaz sadržaja s HDMI uređaja na televizoru.
- Ako televizor ne prepoznaje HDMI uređaj i ne prikazuje se slika, zamijenite drugim uređajem pa ponovno vratiti taj uređaj.
- Ako se čuje isprekidani zvuk, provjerite jesu li izlazne postavke HDMI uređaja ispravne.
- Ako koristite HDMI-DVI adapter ili HDMI-DVI kabel, pazite da dodatni audiokabel bude priključen na AUDIO L/R ili AUDIO IN (samo minipriključak).

#### Ne možete koristiti značajke funkcije EasyLink:

Provjerite jesu li vaši HDMI uređaji kompatibilni sa standardom HDMI-CEC. Značajke funkcije EasyLink funkcioniraju samo sa standardima koji su kompatibilni sa standardom HDMI-CEC.

Ako je audiouređaj koji je omogućen za HDMI-CEC povezan s televizorom, a na televizoru se prilikom isključivanja zvuka ili pak povećavanja ili smanjivanja glasnoće ne prikazuje ikona isključenog zvuka ili glasnoće:

Kada je HDMI-CEC audiouređaj povezan, takvo je ponašanje uobičajeno.

#### Ne prikazuje se sadržaj s USB uređaja:

- Provjerite je li USB uređaj za pohranu postavljen na standard "Mass Storage Class" kako je opisanu u dokumentaciji uređaja.
- Provjerite je li USB uređaj za pohranu kompatibilan s televizorom.
- Provjerite podržava li televizor audiodatoteke i slikovne datoteke.

#### Zvukovne i slikovne datoteke u USB uređaju za pohranu ne reproduciraju se ili se ne prikazuju bez poteškoća:

Radne značajke prijenosa USB uređaja za pohranu mogu ograničavati brzinu prijenosa podataka na televizor, što uzrokuje slabu reprodukciju.

### Problemi s mrežom

#### Želite uspostaviti bežičnu vezu između televizora i kućne mreže:

Upute za bežično povezivanje televizora s kućnom mrežom potražite u odjeljku

Povezivanje televizora > Povezivanje s mrežom i internetom > Podrška za Wi-Fi (Stranica [65\)](#page-64-0).

#### Smart TV ne funkcionira

Provjerite je li usmjerivač ispravno povezan s televizorom te ima li otvoren pristup internetu. Ako su na usmjerivaču omogućene sigurnosne postavke ili vatrozid, provjerite dopušta li podacima servisa Smart TV prolaz – pojedinosti potraţite u dokumentaciji usmjerivača.

#### Pristup internetu putem servisa Smart TV spor:

- Pokušajte poboljšati kvalitetu signala između usmjerivača i televizora ako internetu pristupate putem bežične veze. Detalje potražite u dokumentaciji usmjerivača.
- Kad god je moguće, koristite brzu širokopojasnu vezu.
- Televizor ažurirajte najnovijim softverom da bi brzina pregledavanja bila optimalna.

#### Mreža je spora:

Ako računalu pristupate putem bežične veze, u dokumentaciji usmjerivača potražite pojedinosti o poboljšanju kvalitete signala između usmjerivača i televizora.

#### Na bežičnoj mreži ima smetnij ili nije pronađena:

- Provjerite ometaju li bežičnu mrežu uređaji poput mikrovalnih pećnica, DECT telefona ili drugi susjedni Wi-Fi uređaji.
- Ako bežična mreža ne radi, pokušajte povezati žičnom vezom.
- Provjerite dopuštaju li vatrozidi u mreži pristup bežičnoj vezi televizora.

## Kontaktirajte Philips

Upozorenje: Ne pokušavajte sami popraviti televizor. To može dovesti do ozbiljne ozljede, nepopravljivog kvara televizora ili poništenja jamstva.

Ako problem ne možete riješiti, rješenje potražite u odjeljku s najčešćim pitanjima (FAQ) za ovaj televizor na adresi [www.philips.com/support](http://www.philips.com/support). Na adresi [www.supportforum.philips.com](http://www.supportforum.philips.com/) možete dobiti savjete od zajednice korisnika Philipsovih televizora i sudjelovati u njoj.

Ako želite razgovarati s predstavnikom tvrtke Philips ili mu poslati poruku e-pošte, obratite se Philipsovoj službi za korisnike u svojoj državi. Podatke za kontakt potražite na letku koji ste dobili uz televizor ili na adresi [www.philips.com/support](http://www.philips.com/support).

Prije no što se obratite tvrtki Philips, zabilježite model i serijski broj televizora. Ti su brojevi otisnuti na stražnioj strani televizora i na ambalaži.

## 7 Specifikacije

## Napajanje i prijem

Specifikacije proizvoda mogu se promijeniti bez prethodne obavijesti.

#### Napajanje

- Napajanje: 220 do 240 V dvosmjernog napajanja, 50 do 60 Hz
- Potrošnja energije u stanju pripravnosti:  $< 0.3 W$
- Temperatura okoline: 5 do 40 stupnjeva Celzija
- Podatke o potrošnji energije potražite u specifikacijama proizvoda na adresi [www.philips.com/support](http://www.philips.com/support).

Snaga napajanja navedena na pločici s oznakom predstavlja potrošnju napajanja ovog proizvoda tijekom uobičajenog korištenja u kućanstvu (IEC 62087 Ed.2). Maksimalna snaga napajanja, navedena u zagradi, koristi se radi električne sigurnosti (IEC 60065 Ed. 7.2).

#### Prijam

- Antenski ulaz: 75 oma, koaksijalni (IEC75)
- TV sustav: DVB COFDM 2K/8 K
- Reprodukcija videozapisa: NTSC, PAL, SECAM\*
- Digitalni TV: MPEG-4, DVB-T (zemaljski), DVB-T2\*, DVB-C (kabelski), DVB-S/S2\* (satelitski)
- Frekvencijska područja: VHF, UHF, S-Channel, Hyperband

\*Dostupno samo kod nekih modela.

## Zaslon i zvuk

#### Slika/zaslon

- Vrsta prikaza: pozadinsko LED osvjetljenje, Full HD
	- Veličina dijagonale:
		- 81 cm / 32 inča
			- 102 cm / 40 inča
			- 117 cm / 46 inča
			- 140 cm / 55 inča
- Omjer širine i visine: 16:9 (široki format)
- Rezolucija ploče: 1920x1080p
- Poboljšanje slike: Pixel Plus
- PMR (Perfect Motion Rate): 200 Hz
- 3D: 3D Max

#### Zvuk

- Izlazna snaga (RMS) pri 10% THD-a: - za modele od 32 inča: 20 W  $-$  za modele od 42 – 55 inča: 24 W
- Čist zvuk
- Nevjerojatni Surround
- Mono / Stereo / Sekundarno audioprogramiranje

## <span id="page-71-0"></span>Rezolucije zaslona

#### Računalni formati - HDMI (Rezolucija - brzina osvježavanja)

640 x 480 - 60 Hz  $800 \times 600 - 60$  Hz  $1024 \times 768 - 60$  Hz  $1280 \times 720 - 60$  Hz  $1280 \times 768 - 60$  Hz 1280 x 1024 - 60 Hz  $1360 \times 768 - 60$  Hz 1680 x 1050 - 60 Hz  $1920 \times 1080 - 60$  Hz
#### Računalni formati - VGA (Rezolucija - brzina osviežavanja)

 $640 \times 480 - 60$  Hz  $800 \times 600 - 60$  Hz 1024 x 768 - 60 Hz 1280 x 1024 - 60 Hz  $1360 \times 768 - 60$  Hz  $1600 \times 1200 - 60$  Hz 1920 x 1080 - 60 Hz

# Formati videozapisa

#### (Rezolucija - brzina osvježavanja)

480i - 60 Hz 480p - 60 Hz 576i - 50 Hz 576p - 50 Hz 720p - 50 Hz, 60 Hz 1080i - 50 Hz, 60 Hz 1080p - 24 Hz, 25 Hz, 30 Hz, 50 Hz, 60 Hz

# **Multimedija**

Napomena: Nazivi multimedijskih datoteka ne smiju biti dulji od 128 znakova.

#### Podržani multimedijski priključci

- USB: Priključite samo USB uređaje koji troše 500 mA ili manje.
	- NTFS, FAT 16 (samo za čitanje) - FAT 32
- Ethernet LAN RJ-45

### Podržane slikovne datoteke

- JPEG: \*.jpg, \*.jpeg, \*.mpo
- GIF (87a, 89a): \*.gif
- PNG: \*.png
- BMP: \*.bmp, \*.dib
- $\bullet$  IPS:  $*$  ips
- PNS: \*.pns
- BMS: \*.bms

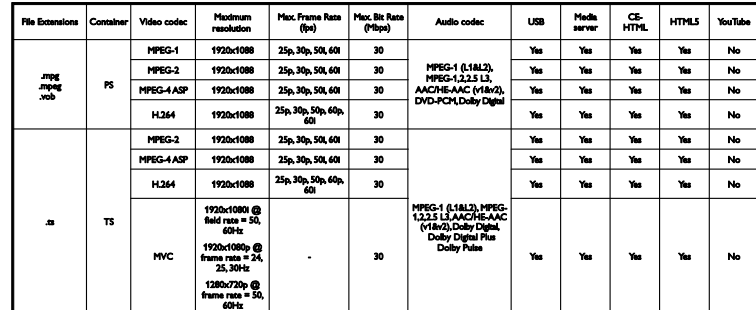

#### Podržani audio/videoformati

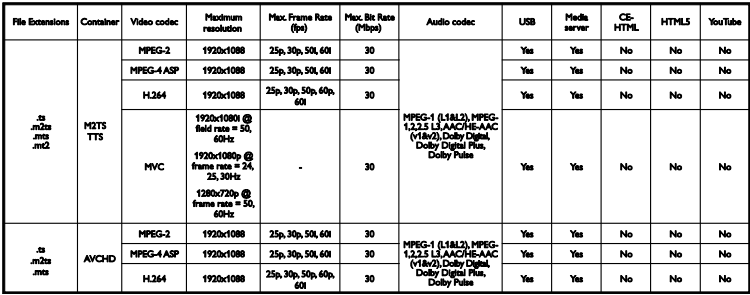

## Podržani audio/videoformati

Podržani audio/videoformati

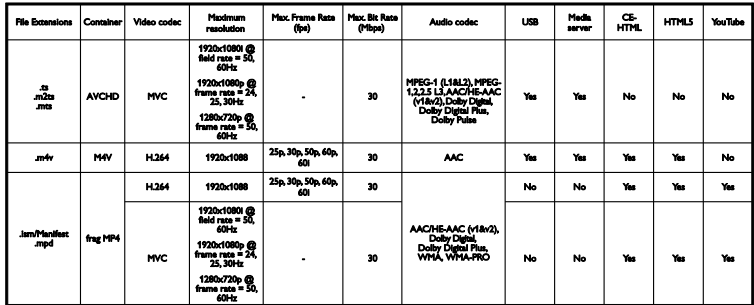

Podržani audio/videoformati

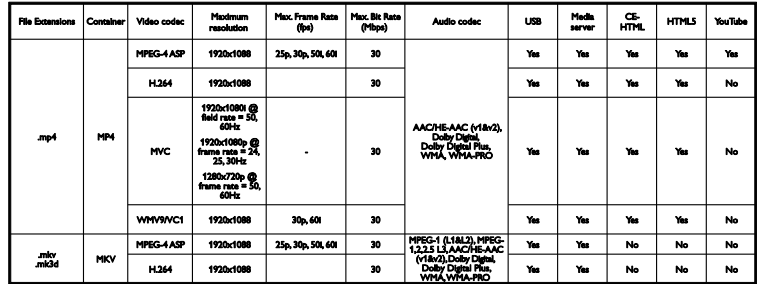

#### Podržani audio/videoformati

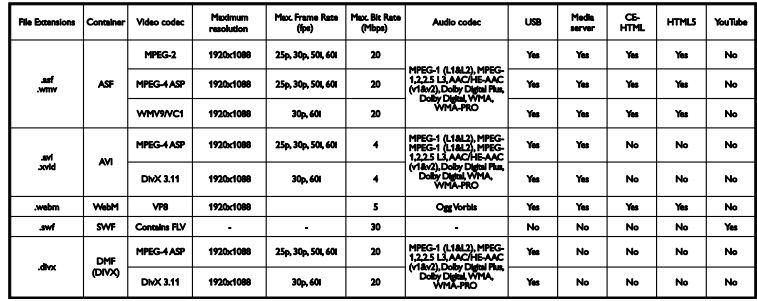

#### Podržani audio/videoformati

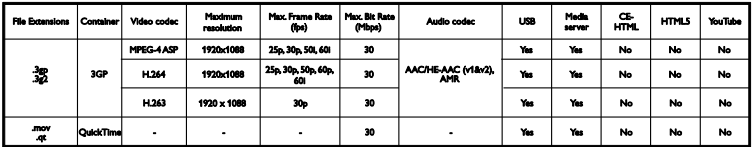

#### Podržani audioformati

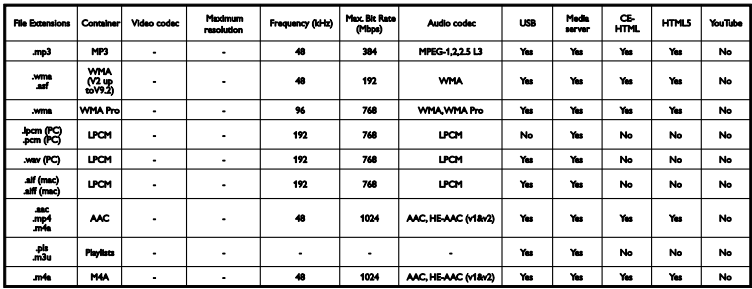

#### Podržani audioformati

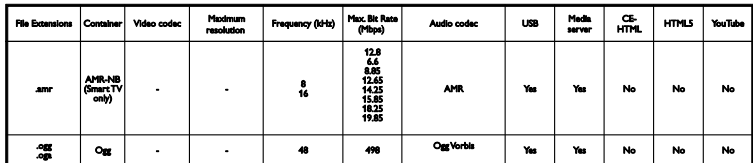

#### Podržani oblici titova

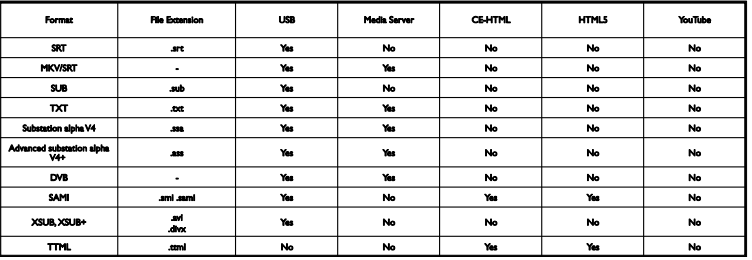

#### Kodiranje znakova

- Windows-1250 (CP-1250): Latinica u srednjoj i istočnoj Europi (češki, mađarski, poljski, slovački, slovenski, hrvatski, rumunjski, srpski)
- Windows-1251 (CP-1251): Ćirilica
- Windows-1252 (CP-1252): Latinica u zapadnoj Europi
- Windows-1253 (CP-1253): Grčki
- Windows-1254 (CP-1254): Turski
- UTF-8: Šifriranje znakova u više bajtova za Unicode

#### Podržani softveri poslužitelja medija koji podržavaju DLNA

- Windows Media Player (Microsoft Windows)
- Twonky Media (Microsoft Windows, Mac OS X)
- Sony Vaio Media Server (Microsoft Windows)
- TVersity (Microsoft Windows)
- Nero MediaHome
- DiXiM (Microsoft Windows XP)
- **•** Macrovision Network Media Server (Microsoft Windows)
- Fuppes (Linux)
- uShare (Linux)

# Mogućnost spajanja

## Stražnii

- HDMI 1 ARC: HDMI Audio Return Channel
- $\bullet$  HDMI 2
- AUDIO IN (DVI): stereo minipriključak od 3,5 mm
- NETWORK: Ethernet LAN RJ-45
- **SERV. U:** servisni priključak
- CVBS/Y, Pb, Pr, Audio L/R: kompozitni video i audio
- DIGITAL AUDIO OUT: koaksijalni
- TV ANTENNA: koaksijalni, 75 oma  $(IEC)$
- SCART (RGB/CVBS): prilagodnik SCART
- **SAT:** F-pin satellite (samo neki modeli)

## Bočni

- CI: Common Interface
- HDMI
- USB 1 / 2
- **Headphones:** Stereo minipriključnica od 3,5 mm

# Verzija pomoći

UMv 450812125203 - 20130326

# 8 Indeks

# 3

3D - 18 3D, 2D u 3D - 19 3D, aktiviranje - 19 3D, isključivanje - 19 3D, promjena formata - 19 3D, zdravstveno upozorenje - 4

# A

analogni kanali, instalacija - 42 analogni kanali, precizno ugađanje - 42 analogni kanali, titlovi - 46 audiojezik - 46 automatski pomak titlova - 63 automatsko isključivanje, uređaji - 62 ažuriranje, popis izvora - 61

# $\mathsf{C}$

CAM - 67 CAM, omogućavanje - 67 CAM, umetanje - 67  $Cl - 67$ 

# $\mathsf{D}$

daljinski upravljač - 11 demo - 48 digitalni fotoaparat - 56 digitalni kamkorder - 57 digitalni kanali, instalacija - 42 digitalni kanali, titlovi - 46 digitalni radio - 15 DivX VOD - 23 DLNA - 20  $DTVi - 25$ 

# E

EasyLink - 61 EasyLink, daljinski upravljač - 62 EasyLink, kontrola na zaslonu - 12 EasyLink, kontrole - 62 EasyLink, omogućavanje - 62 EasyLink, značajke - 61 EasyLink, zvučnici televizora - 63 EPG - 17

# F

format slike - 16

## G

glasnoća - 14

## H

HbbTV - 25 HDMI - 50 HDMI ARC - 50

# I

igraća konzola, povezivanje - 54 igre, dva igrača - 35 instalacija kanala, automatska - 41 integrirani Wi-Fi, postavljanje - 65 Interaktivni TV - 25 internet, povezivanje - 64 internet, Smart TV - 23 internetski forum - 10 izvor, ažuriranje - 61 izvor, odabir - 16

# J

jezik, izbornik - 46 jezik, titlovi - 46

## K

kabeli - 50 kamera za videopoziv - 59 kanali - 14 kanali, ažuriranje - 43 kanali, instalacija (analogni) - 42 kanali, instalacija (automatska) - 41 kanali, instalacija (digitalni) - 42 kanali, instalacija (satelit) - 44 kanali, logotip - 15 kanali, omiljeni - 14 kanali, ponovna instalacija - 49 kanali, precizno ugađanje (analogno) - 42 kanali, preimenovanje - 15 kanali, promjena - 14 kanali, skrivanje ili prikaz - 15 kanali, sortiranje - 15 kodeci, podržani - 73 kontaktirajte Philips - 10 kontrole - 11 kontrole na stražnjoj strani - 11 Kontrole televizora - 11 kućna mreža - 64 kućni način rada - 48 kućno kino, povezivanje - 55

## $\mathbf{L}$

LED indikator stanja pripravnosti - 11

## M

Modul uvjetnog pristupa (Conditional Access Module) - 67 mogućnost spajanja - 76 mreža, naziv televizora - 66 mreža, povezivanje - 64 Multimedia Home Platform (MHP) - 25 multimedija, podržani formati - 73

multimedija, reprodukcija datoteka - 20 multimedijski sadržaj, opcije reproduciranja -21

## N

način rada za trgovine - 48 način rada, kućni ili za trgovine - 48 naljepnica Energy - 9

# $\Omega$

održavanje zaslona - 5 održivost - 8 omiljeni kanali, popis - 14

## P

pauziranje televizora, USB tvrdi disk - 27, 28 Philipsova videokamera - 59 Pixel Plus veza - 63 podrška za proizvod - 10 pojačalo, odabir izlaza - 63 pomoć, na zaslonu - 10 pomoć, verzija - 76 pomoćnik za postavke - 39 ponovna instalacija - 49 popis kanala - 15 popis kanala, kopija - 43 postavke energetske učinkovitosti - 8 postavke igrice - 35 postavke mreže - 66 postavke slike - 39 postavke slike, ponovno postavljanje - 41 postavke zvuka - 40 postavke zvuka, ponovno postavljanje - 41 postavke, format zvuka - 41 postavke, igrica - 35 postavke, mreža - 66 postavke, slika - 39 postavke, zvuk - 40

posuđivanje, videosadržaj na mreži - 25 povezani uređaj, preimenovanje - 61 povezivanje, digitalni fotoaparat - 56 povezivanje, digitalni kamkorder - 57 povezivanje, igraća konzola - 54 povezivanje, internet - 64 povezivanje, kamera za videopoziv - 59 povezivanje, kućna mreža - 64 povezivanje, kućno kino - 55 povezivanje, miš - 60 povezivanje, računalo - 59 povezivanje, snimač - 53 povezivanje, tipkovnica - 60 povezivanje, TV prijemnik - 52 povezivanje, uređaj za reprodukciju diskova - 51 povezivanje, vanjski tvrdi disk - 58 povezivanje. USB uređaj - 58 preimenovanje kanala - 15 preimenovanje, povezani uređaj - 61 priključci - 50 pristup za osobe oštećena sluha - 47 pristup za osobe oštećenog vida - 47 program poslužitelja za medijske sadržaje - $20$ programator za isključivanje - 37

## R

računalo, reprodukcija datoteka - 20 računalo, rezolucije zaslona - 72 raspored, snimke - 30 recikliranje - 9 reproduciranje, računalne datoteke - 20 reproduciranje, USB datoteke - 21 rezolucije zaslona - 72 roditeljska kontrola - 38 roditeljski ključ - 38

## S

sat - 37 satelit, dodavanje ili uklanjanje - 45 satelit, instalacija kanala - 44 satelit, postavke - 44 SCART - 50 senzori - 11 sigurnost - 3 Skype - 31 Skype, blokiranje kontakta - 32 Skype, glasovna pošta - 34 Skype, glasovni poziv - 33 Skype, kontakti - 32 Skype, postavke - 34 Skype, postavljanje - 31 Skype, prijava - 31 Skype, primanje poziva - 33 Skype, videopoziv - 33 Smart TV - 23 Smart TV, aplikacije - 24 Smart TV, mreža - 64 Smart TV, pokretanje - 24 Smart TV, pregledavanje - 23 smartphone kontrola - 13 smještanje, postolje ili zidni nosač - 5 smještanje, savjeti - 5 snimač, povezivanje - 53 snimanje TV-a, jedan dodir - 29 snimanje, TV programi - 28 snimke, brisanje - 30 snimke, gledanje - 30 snimke, raspored - 30 softver, ažuriranje putem Interneta - 49 softver, digitalno ažuriranje - 49 softver, provjera verzije - 48 softver, USB ažuriranje - 48 specifikacije napajanja - 72

specifikacije zaslona - 72 specifikacije zvuka - 72 stanje pripravnosti - 13

## T

teletekst 2.5 - 36 teletekst, digitalni tekst - 37 teletekst, dvostruki prikaz - 36 teletekst, jezik - 36 teletekst, podstranice - 36 teletekst, povećavanje - 36 teletekst, pretraživanje - 36 teletekst, Table Of Pages - 36 titlovi, analogni - 46 titlovi, digitalni - 46 titlovi, jezik - 46 trgovina videosadržaja - 25 TV prijemnik, povezivanje - 52 TV vodič - 17 TV vodič, internet - 17 TV vodič, televizijska kuća - 17

# U

uključivanje ili isključivanje televizora - 13 univerzalni pristup, omogućavanje - 46 univerzalni pristup, za osobe oštećenog sluha - 47 univerzalni pristup, za slabovidne osobe - 47 uređaj za reprodukciju diskova, povezivanje - 51 uređaji, gledanje - 61 USB miš - 60 USB tipkovnica - 60 USB, reproduciranje datoteka - 21

# $\vee$

vanjski tvrdi disk - 58 video na mreži, posudba - 25

vodič kroz progr., internet - 17 Vodič kroz progr., televizijska kuća - 17 vodič kroz programe - 17 vodič kroz programe, internet - 17 vodič kroz programe, televizijska kuća - 17 vodič za priključivanje - 10

# Y

YouTube - 23 YPbPr, komponenti video - 50

# $\overline{z}$

zadane postavke, slika i zvuk - 16 zajedničko sučelje - 67 zaključavanje televizora - 5 zaštita Kensington - 5 zaštitni znakovi i autorska prava - 7 zaustavljanje programa - 27 zvučnici televizora, isključeni zvuk - 14 zvuk tipke - 46

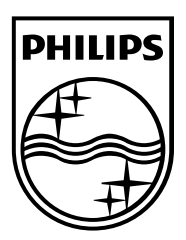

All registered and unregistered trademarks are the property of their respective owners. Specifications are subject to change without notice. Philips and the Philips' shield emblem are registered trademarks of Koninklijke Philips Electronics N.V. and are used under license from Koninklijke Philips Electronics N.V. 2013 © TP Vision Netherlands B.V. All rights reserved.

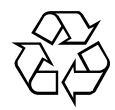

[www.philips.com](http://www.philips.com/)